## GUÍAS Y TEXTOS DE CÓMPUTO

# Introducción a la computación

m

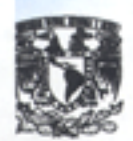

Dirección General de Servicios de Cómputo Académico

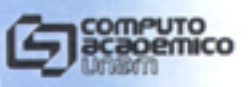

### ÍNDICE

#### PRESENTACIÓN

#### **PARTEI**

#### INTRODUCCIÓN A LA COMPUTACIÓN

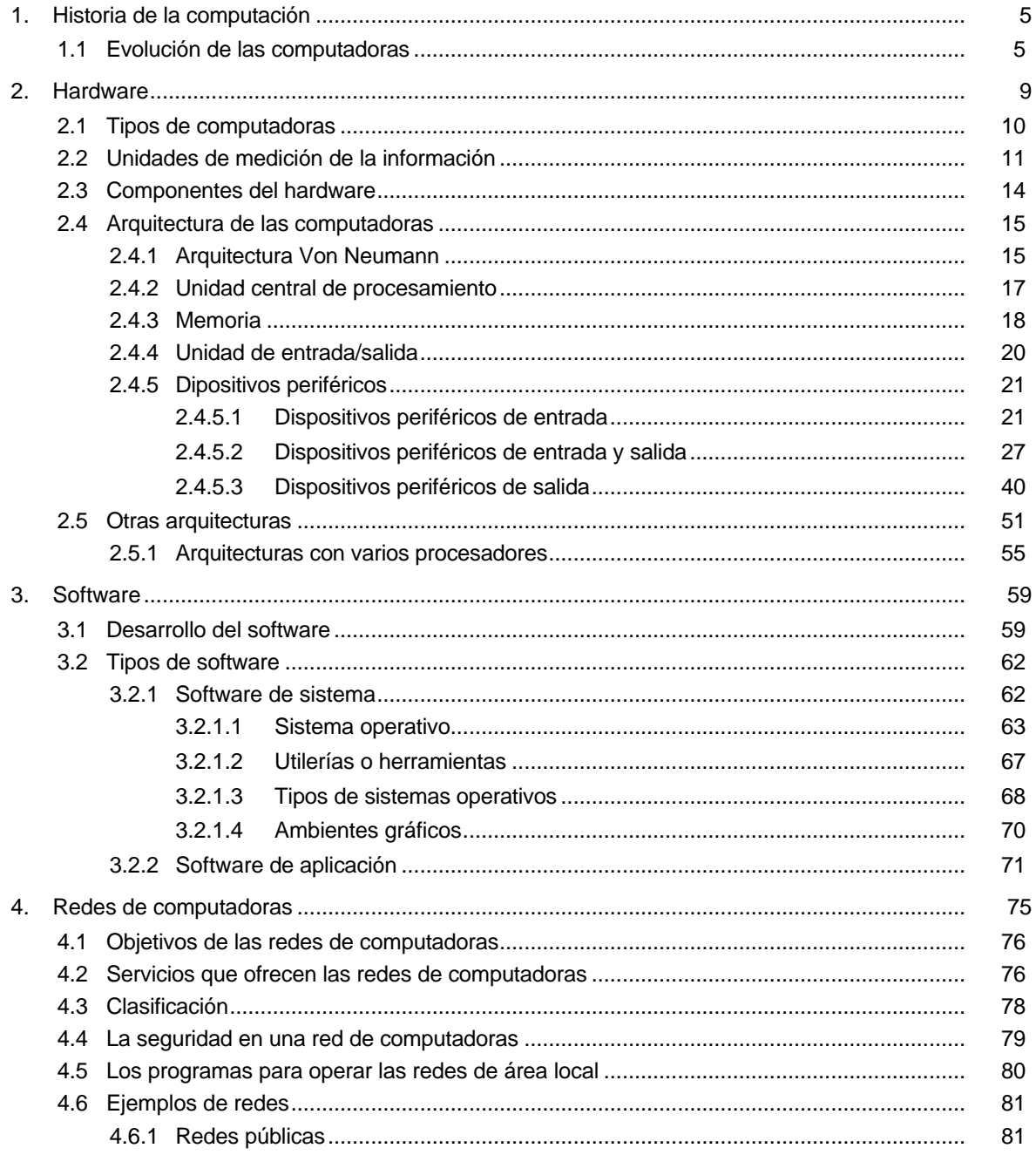

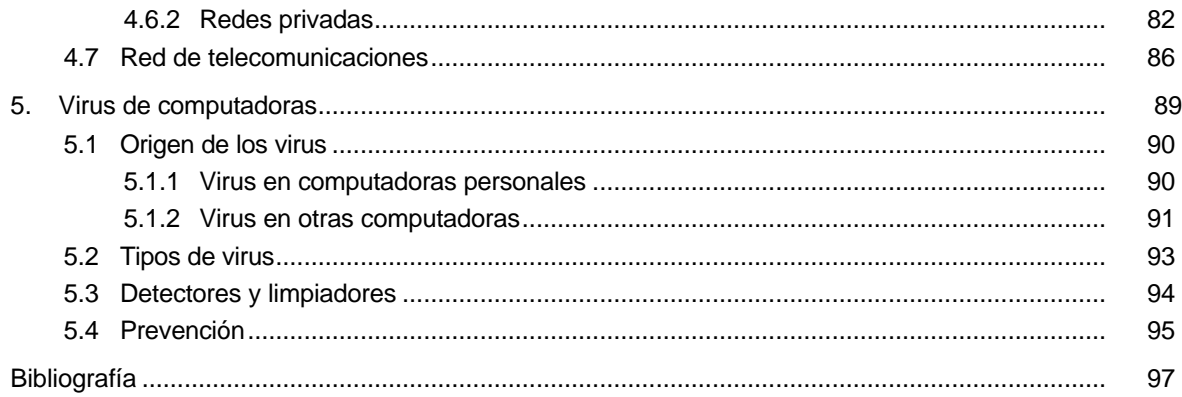

#### **PARTE II**

#### INTRODUCCIÓN A WINDOWS 95

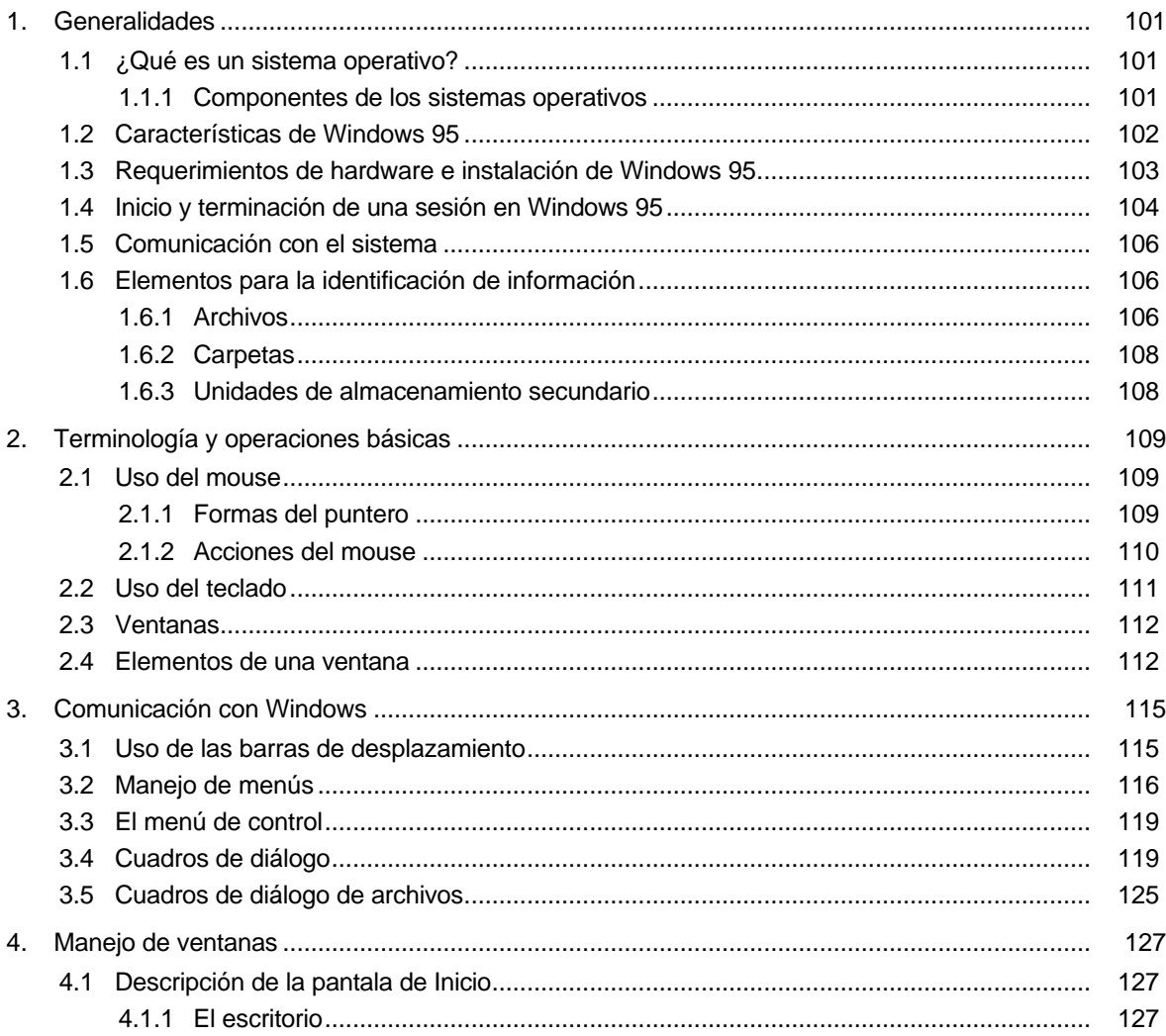

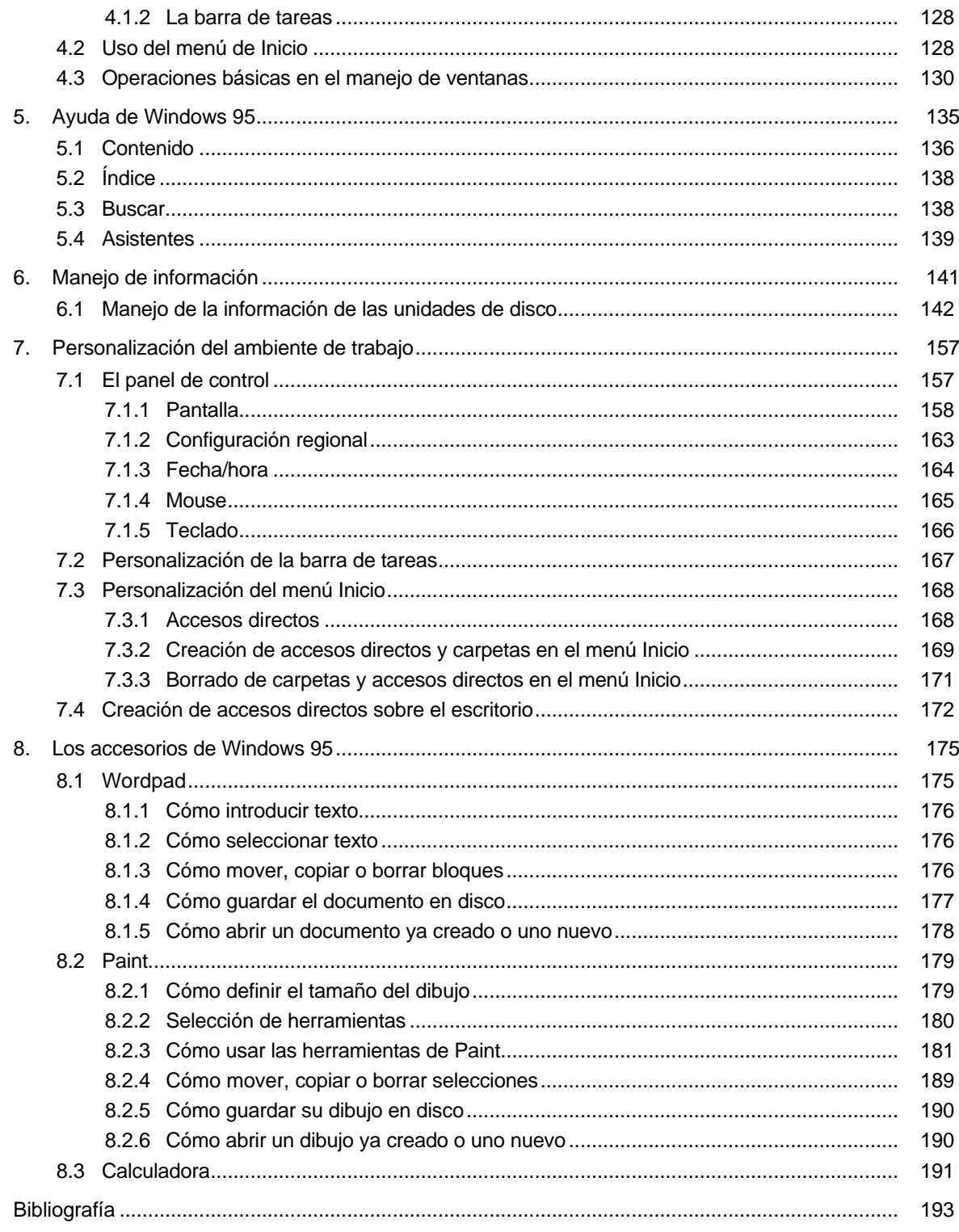

## INTRODUCCIÓN A LA COMPUTACIÓN

### AUTORES

Ma. Guadalupe Izquierdo Dyrzo Jesús Díaz Barriga Arturo Hernández Hernández Alma Ibarra Obando Alejandro Talavera Rosales Miguel Ángel Juárez Flores

## INTRODUCCIÓN A WINDOWS 95

### AUTORA

Juana Figueroa Reséndiz

#### **PRESENTACIÓN**

Este material ha sido elaborado por profesores de la Dirección General de Servicios de Cómputo Académico y tiene como objetivo fundamental servir de apoyo para el curso de "Introducción al uso de las computadoras con Windows 95", no obstante, por la sencillez con que se tratan los diversos temas se puede utilizar también de manera autodidacta.

El texto consta de dos partes, la primera, Introducción a la computación aborda los siguientes temas: Historia de la computación, Hardware, Software, Redes de computadoras y Virus de computadoras, tópicos que permitirán al lector introducirse en el cada vez más conocido mundo del cómputo.

La segunda parte, Introducción a Windows 95, proporciona un panorama global en relación con el manejo de este sistema operativo. Entre las cuestiones que se analizan se encuentran la organización de la información, personalizar el ambiente y el empleo de variadas herramientas incluidas en este ambiente gráfico.

La integración de este documento —que solo sería posible consultando tres o más libros representa un invaluable esfuerzo cuyo propósito final es lograr que el usuario encuentre un material de consulta claro y preciso que le auxilie en el conocimiento y aprendizaje de las actividades introductorias relacionadas con la computación.

## **PARTE I** INTRODUCCIÓN A LA COMPUTACIÓN

#### **1. HISTORIA DE LA COMPUTACIÓN**

#### *1.1 Evolución de las computadoras*

El origen de la computadora (también conocida como computador u ordenador), se remonta a varios siglos en la antigüedad; surge frente a la necesidad que tenía el hombre de contar. El éxito que tienen los equipos actuales se basa en su capacidad de almacenar y procesar grandes cantidades de información. La computadora puede efectuar cálculos, establecer comparaciones, agregar datos a la información ya existente, simular hechos y controlar operaciones científicas e industriales que están ocurriendo en la realidad. Veamos brevemente cómo evolucionó hasta llegar a la computadora que conocemos actualmente.

A lo largo de la historia del hombre, se han desarrollado métodos o técnicas que favorecieron la realización de operaciones aritméticas, así se crearon el ábaco romano, el suanpang en China, el stochis en Rusia y el abaloris en Grecia.

Tiempo después se establecieron diferentes mecanismos para simplificar el cálculo de operaciones: John Napier inventó en 1583 los "rodillos Napier", los cuales permitían multiplicar y dividir; por su parte, Pascal creó una máquina sumadora que tenía como base el sistema del ábaco. En 1640 Gottfried Leibnitz, matemático y filósofo alemán, construyó una calculadora con la cual se podía sumar, restar, multiplicar y dividir. Para 1890 Herman Hollerith realizó experimentos con tarjetas perforadas, esperando obtener una máquina que hiciera rápidamente procesos estadísticos de datos, de esta manera, una vez que la construyó, procesó en menos de dos meses los datos del censo de Estados Unidos levantado en 1890.

El primer paso hacia la moderna computadora fue dado por Charles Babbage quien creyó posible crear un calculador mecánico que llevara a cabo una serie de operaciones numéricas de acuerdo con un plan predeterminado, es decir, un sistema automático por completo donde el hombre no interviniera durante el proceso. En esencia, Babbage, intentó combinar operaciones aritméticas separadas con un esquema computacional de pasos aritméticos necesarios para llegar a un resultado final. En este esquema la meta era lograr "computación" automática mediante un conjunto de instrucciones que especificaran el tipo de operaciones aritméticas requeridas así como el orden, para un conjunto inicial de números.

La máquina de Babbage realizaba operaciones aritméticas y también lógicas. A través de ésta se tomaban decisiones lógicas de acuerdo con los resultados obtenidos durante los procesos aritméticos. Las ideas de Babbage resultaron muy avanzadas para su tiempo y su máquina no fue terminada, debido probablemente, a lo complicado de su diseño. Solo hasta la aparición de fuentes de energía y dispositivos electrónicos fue posible revivir esta idea.

La búsqueda por un verdadero cálculo automático permaneció estática hasta 1930 aproximadamente. En 1944 se construyó la MARK I en la Universidad de Harvard con el soporte de la International Busissnes Machine (este modelo estuvo a cargo de Howard Aiken profesor de Harvard). Con esta máquina se podían escribir programas externos que permitían realizar una serie larga de cálculos secuenciales automáticos. Su principio de operación era mecánico, sin embargo fueron utilizados relevadores electromagnéticos con lo que fue capaz de realizar diez adiciones por segundo.

Hasta este momento las máquinas se desarrollaron para un propósito específico. Las necesidades de las naciones en tiempo de guerra favorecieron la construcción de la ENIAC (Electronic Numerical Integrator and Calculator) en la Universidad de Pennsylvania por Eckert y Mauchly, en ésta se cambiaron partes mecánicas por bulbos (tubos de vacío). Esta máquina además de que era enorme y ocupaba todo un sótano de la Universidad, estaba compuesta por más de 18 mil bulbos y requería de un sistema de

aire acondicionado industrial. Era capaz de realizar cinco mil operaciones aritméticas por segundo, por lo que se constituyó como la primera computadora totalmente electrónica.

Es importante señalar que al igual que la MARK I, la lista de instrucciones necesarias para guiar las operaciones internas se almacenaba fuera de la máquina mediante tarjetas perforadas de papel.

Debido a su estructura electrónica, la ENIAC fue más rápida que la MARK 1. A pesar de que la ENIAC fue un adelanto importante, siempre que sus operadores querían realizar una serie de cálculos diferente, tenían que modificarse los circuitos y reabrir los interruptores, proceso que podía llevarse varias horas. Para salvar este inconveniente, John Von Neumann, ingeniero y matemático húngaro nacionalizado estadounidense, definió un proceso donde la computadora pudiera funcionar proporcionándole las instrucciones junto con los datos a procesar; así, los datos y el programa podían almacenarse en la memoria de la computadora, permitiendo de esta forma ejecutar diferentes programas con solo introducir distintos conjuntos de instrucciones sin tener que modificar los circuitos de la computadora. A este concepto se le llamó Programa Almacenado.

Posteriormente, en 1945 Von Neumann escribió un programa para reordenar una lista de números en orden aritmético. El objetivo era mostrar que las computadoras podían ser utilizadas para otros fines, ya que la información alfabética es fácil de representar a través de códigos numéricos. De esta forma, Von Neumann abrió el camino a modernas ideas de procesamiento de datos generales.

Con estas ideas Von Neumann, J. Eckert y J. Mauchly crearon una nueva computadora en 1949, la EDVAC (Electronic Discrete Variable Automatic Computer) que estaba estructurada con programación interna y sistema binario, además de que constaba aproximadamente de cuatro mil bulbos. Fue la primera computadora digital automática. También fue la primera máquina que se podía utilizar para fines no aritméticos. Así, al surgir EDVAC, se daban las especificaciones para la computadora de propósito general.

Una de las ventajas de este hecho fue que las computadoras tuvieron un acceso más rápido a las instrucciones por lo que pudieron realizar operaciones basadas en sus propias instrucciones. De esta manera, se construyeron máquinas basadas en bulbos y circuitos alambrados, conformándose la primera generación de computadoras.

Otras computadoras fueron desarrolladas posteriormente, entre éstas, la UNIVAC I (Universal Automatic Computer), utilizada en Philadelphia para procesar datos del censo de 1950. Para 1955 más de 15 UNIVAC I habian sido entregadas en varias compañías como la General Electric y la Universidad de Pennsylvania. Esta computadora podía leer, calcular y escribir información simultáneamente.

A partir de 1951, la IBM comienza a desarrollar progresos significantes en la computación.

En el año de 1958 surge el transistor (Laboratorios Bell Telephone), éste reemplaza los bulbos con que contaban las máquinas de la primera generación, permitiendo de esta forma entre otras cosas reducir su tamaño y aumentar la velocidad de respuesta dando paso a la segunda generación de computadoras. Dentro de esta generación se encuentra la serie IBM 1400.

La tercera generación surge cuando se desarrollan los circuitos integrados (agrupamiento de circuitos de transistores grabados en pequeñas placas de silicio llamados chips) los cuales sustituyen a los transistores. Las computadoras de esta generación son más pequeñas y rápidas que las de la generación anterior. En esta época se pueden apreciar tres líneas de desarrollo: las Minicomputadoras como la PDP-5, las Supercomputadoras como la CDC 6600 creada por Seymour Cray para Control Data y las Main Frame como la serie 360 de IBM. Ésta última marcó un paso importante en la historia, pues fue de las primeras familias de computadoras en donde una serie completa de máquinas fueron compatibles

ascendentemente, es decir, todos los programas que corrían en una máquina específica de la familia, lo hacían en otra de mayor tamaño perteneciente a la misma familia, con modificaciones mínimas en el programa. Asimismo con esta serie, IBM introdujo el término arquitectura para referirse a diferentes características del procesamiento de una máquina. La meta principal de esta línea era mezclar computadoras comerciales y científicas en una sola para dar origen a una arquitectura única.

En 1970 IBM presentó su serie 370 de computadoras las cuales empleaban chips de silicón de 8 centésimas de pulgada cuadrada (también llamados circuitos integrados de gran escala), lo que permitía una reducción tanto en el tamaño de la computadora, como en su costo de adquisición, obteniendo mayor rapidez de procesamiento. Algunas personas definían este cambio como propio de la cuarta generación de computadoras, aunque otros estaban en desacuerdo al afirmar que continuaba la tercera generación; para nuestros propósitos tomaremos en cuenta cuatro generaciones de computadoras.

Por los años 72 y 73 surgieron las microcomputadoras con un costo y tamaño sensiblemente inferior a todas sus antecesoras; debido a estas características su uso se diversifica y logran gran aceptación tanto en oficinas y escuelas, como en el hogar donde se convierten en magníficos auxiliares para llevar la contabilidad, realizar tareas escolares o simplemente como excelentes retadores en juegos tales como el ajedrez. En nuestros días, los logros tecnológicos alcanzados han llevado a la creación de microcomputadoras portátiles del tamaño de un portafolios (LAPTOP) o de una libreta (NOTEBOOK).

Como se ha mencionado, las computadoras tienen diferentes tamaños, capacidad de almacenamiento y velocidad, por ello, conforme a estas características se clasifican en una de las siguientes cuatro categorías: pequeñas o microcomputadoras, medianas o minicomputadoras, grandes o computadoras a gran escala y supercomputadoras.

En ese sentido, conforme evolucionan las computadoras se diversifica su uso; actualmente las encontramos en casi todas nuestras actividades: en los bancos, en el supermercado, las "chispas", el microondas y hospitales, por mencionar algunos ejemplos.

#### **2. HARDWARE**

Definir qué es un computador (o computadora, u ordenador) no es sencillo por la gran gama de equipos a los cuales se etiqueta con dicho nombre, así como el amplio panorama de aplicación existente hoy en día para éstos. El término computador originalmente se destinó a cualquier dispositivo que pudiera ayudar a realizar el proceso de calcular. En este sentido, un computador puede ser tanto el ábaco como la máquina sumadora mecánica. Sin embargo, la acepción moderna del término se refiere a equipos electrónicos empleados no sólo como auxiliares en los procesos de cálculo aritmético, sino de manera más general, en el tratamiento de información, ya sea que ésta se presente en forma numérica, simbólica, gráfica, acústica, óptica o en cualquier otro formato.

No obstante, la diferencia básica entre un computador electrónico y el ábaco o la máquina sumadora, aún en aplicaciones puramente numéricas, radica en que para que éstos últimos sean de utilidad es necesario la existencia de un operador que decida las operaciones a efectuar sobre los datos, seleccione el orden cómo se efectuarán, las realice mediante el artefacto e interprete los resultados, mientras que un computador opera de manera "autónoma" (automática) tomando datos y decisiones (o cuando menos, así parece).

Esta capacidad de procesamiento 'independiente' es lo que distingue a los computadores modernos de otros dispositivos de cálculo; pero ¿cómo es posible dotar de 'inteligencia' a dispositivos inertes, de tal forma que puedan decidir lo que deben hacer? La respuesta es simple: los computadores no poseen inteligencia alguna, sino que su comportamiento está predefinido en una lista de órdenes elaborada por los interesados en procesar los datos, lista que con anticipación contempla las situaciones probables a presentarse y las acciones que deberán tomarse cuando se den las situaciones previstas.

Desde un punto de vista puramente funcional, los computadores son dispositivos electrónicos diseñados expresamente para aceptar y guardar datos, procesarlos y producir resultados bajo la dirección de una lista de instrucciones. Entonces, al hablar de los computadores electrónicos, es importante no olvidar que el equipo por sí sólo no puede operar, sino que es necesaria esa lista de instrucciones mediante la cual gobierna su funcionamiento.

Una pregunta pertinente es ¿porqué los computadores son dispositivos electrónicos? En principio, es posible utilizar válvulas, engranes, tuberías, cadenas y otros componentes para efectuar las mismas funciones lógicas que las realizadas en los computadores más avanzados. La explicación radica en la diferencia de velocidad de transmisión interna de la información. En el primer caso, las señales eléctricas viajan a la velocidad de la luz, así es posible ejecutar varios millones de instrucciones por segundo, algo impensable utilizando dispositivos mecánicos. Por otro lado, estas velocidades de procesamiento son las que hacen posible solucionar problemas complejos que de otra manera no serían abordables.

En el ambiente de la computación, se han acuñado términos para designar tanto al equipo como a las instrucciones. De manera genérica, se emplea el término hardware para hacer referencia a cualquiera de las partes físicas de los computadores, incluso cuando se habla del computador completo, en tanto que a una lista específica de instrucciones computacionales se les da el nombre de programa computacional (o simplemente programa), utilizándose el término de software para referirse a un grupo de programas computacionales.

En el presente capítulo se estudiará con cierto detalle al hardware, posponiendo el análisis del software para un capítulo posterior (capítulo 3). Sin embargo, se podrá apreciar que no siempre es posible separar de forma tajante uno de otro, dada la enorme y evidente interrelación entre ambos.

#### *2.1 Tipos de computadoras*

Existen muchos criterios de clasificación de los computadores. Así, es posible hablar de distintos tipos de computadores atendiendo a los componentes con los que se construyen y la manera en que dichos componentes se interrelacionan, o bien, considerando cuestiones tales como su velocidad de cálculo, la forma de almacenar la información, su tamaño, el tipo y cantidad de aplicaciones y usuarios que puede atender simultáneamente.

Una primera forma de dividir a los computadores se presenta cuando consideramos el tipo de tareas que pueden atender. De esta manera, existen computadores construidos expresamente para realizar una sola tarea, éstos se conocen como computadores de propósito especial o dedicados. Ejemplos de esta clase los encontramos en equipos de control y "monitoreo" de pacientes y de procesos industriales, en las máquinas y herramientas de control numérico, en las máquinas de jugar ajedrez y en los video juegos. En contraposición, los computadores que pueden atender diversas aplicaciones con sólo cambiar los programas que los gobiernan, son conocidos como de propósito general y son el tipo de computadores que explicaremos.

Otra forma de catalogar a los computadores se desarrolla al considerar la forma en que internamente se representa la información. Por tanto, existen los denominados computadores analógicos que utilizan sus circuitos para representar procesos físicos donde los cambios en la corriente eléctrica representan el comportamiento del sistema que se está estudiando, un ejemplo de éstos es el equipo utilizado para registrar el electrocardiograma. En cambio, los computadores digitales, que son los equipos más comunes, basan su funcionamiento en el manejo de "cantidades" y operaciones aritméticas. Existen también computadoras híbridas en las que se realizan operaciones analógicas y digitales.

Es posible también clasificar a las computadoras en función de la cantidad de usuarios que se atienden al mismo tiempo (en algunos casos, ello sólo es en apariencia, por lo que se dice que se atienden en forma concurrente). Así, se tendrán equipos multiusuario y equipos monousuario o personales.

Es también posible establecer una clasificación utilizando criterios de capacidad de manejo de información, velocidad de procesamiento del equipo y precio. Desde hace mucho tiempo se acostumbra categorizar a los computadores, distribuyéndolos en grupos de supercomputadores, main frames o macrocomputadores, minicomputadores y microcomputadores. Con el tiempo, los límites de estas divisiones han ido cambiando, dado el gran avance que experimenta la electrónica. No obstante, es seguro que, por ejemplo, un supercomputador es más costoso, más rápido y maneja mayor cantidad de información que un macro, mini o microcomputador.

Cuando se pretenden establecer límites a las categorías anteriores, se requiere contar con elementos de referencia que indiquen la rapidez de un computador, o la cantidad de información que maneja en un cierto tiempo. Con base en esto se han definido unidades de medición especiales (ver Unidades de Medición de la Información). En una sección posterior de este mismo capítulo, trataremos con cierto detalle algunas particularidades de los equipos de cómputo que resulten representativos de cada una de esas cuatro categorías.

Finalmente, otra forma de diferenciar a los equipos de cómputo se da cuando consideramos la ubicación geográfica y lógica de los componentes del sistema. De esta manera, es posible hablar de los sistemas centralizados, que tienen todos sus elementos unidos electrónica y físicamente en una misma localidad. Por contraparte, los sistemas distribuidos cuentan con elementos de procesamiento autónomo y módulos de almacenamiento colocados en lugares distintos, los cuales para trabajar necesitan establecer una conversación por medio del intercambio de mensajes, utilizando una red de comunicaciones.

#### *2.2 Unidades de medición de la información*

Al tratarse de dispositivos electrónicos, los computadores registran la información en un formato especial. Puesto que los equipos actuales emplean circuitos digitales que tienen solo dos estados naturalmente estables, la cantidad mínima de información que puede manejarse será aquélla que pueda registrarse en esos términos. Dicho de otra forma, el dato mínimo que puede registrarse en una computadora es aquél que es susceptible de representarse por medio de dos estados, puesto que a nivel interno del equipo se podrá utilizar ya sea un pulso eléctrico (o más frecuentemente, un nivel predefinido de voltaje, por ejemplo +3V), o su ausencia (nivel de voltaje +OV), como su equivalente.

Claude Shannon, quien trabajaba en los Laboratorios Bell Telephone en la época de las primeras computadoras electrónicas, observó la estrecha relación existente entre los circuitos de "switcheo" electrónico y el álgebra de Boole, por lo que propuso el término bit (obtenido de la contracción de la palabra binary digit; Dígito binario) para hacer referencia a cualquiera de esos dos estados y por conveniencia, se seleccionaron los símbolos 0 y 1 para que los humanos representaran la carencia o existencia del pulso eléctrico respectivamente.

La cantidad de información que puede representarse con un bit es muy pequeña. Por otro lado, los seres humanos difícilmente piensan en términos de bits cuando se refieren a la información. De manera natural, entonces, surgió la necesidad de relacionar al bit con los símbolos manejados por el ser humano. Con este fin se definieron tablas o códigos de caracteres, en donde se establecía que una secuencia dada de una cantidad fija de bits se utilizaría para representar internamente a un cierto símbolo. Se le da el nombre de Byte (se pronuncia bait) a la agrupación de bits empleada para representar un símbolo. Por ejemplo, en el código ASCII (American Standard Code for Interchange Information, en español Código Normalizado Americano para Intercambiar Información) se decidió emplear combinaciones de 7 bits para representar cada símbolo; una ampliación de este código es el que utilizan las computadoras personales. Otro código de caracteres importante es el EBCDIC (Extended Binary-Coded Decimal Interchange Code) que usa 8 bits para cada caracter (símbolo) y es muy empleado con equipo IBM.

Cuando se considera el caracter como elemento base para medir cantidad de información, de nuevo se hace evidente que se trata de una unidad muy pequeña. Por ello se utilizan múltiplos del byte, como lo son el KByte (kilobyte) que equivale a 1,024 bytes, el MByte (megabyte) igual a 1'048,576 bytes y el GByte (gigabyte) igual a 1'048,576,000 bytes. Es común emplear dichas unidades manejando más bien sus magnitudes que sus valores exactos (esto es, hablar de miles o millones de bytes). Debido a los constantes avances tecnológicos en el área de la electrónica, cada día se cuentan con equipos de mayor capacidad de retención de información. Debido a ello, no es raro utilizar múltiplos mayores que los ya citados, como son el TeraByte, con órdenes de magnitud de billones de bytes(10**<sup>12</sup>**).

Si bien el byte y sus múltiplos proporcionan una noción del volumen de información manejado, es también importante conocer la velocidad con la cual se le procesa. Se emplea el término palabra para denotar al grupo de bits que un computador puede manejar en una sola operación y se entenderá por longitud de palabra a la cantidad de bits que integran dicho conjunto. Usualmente, la longitud de Ia palabra es un múltiplo entero del byte, aunque existen numerosas excepciones. Computadores con longitud de palabra mayor, en igualdad de otros factores, son capaces de procesar más información por unidad de tiempo que aquéllos con tamaños de palabra más reducidos.

Igualmente relevante para conocer el poder de procesamiento de un computador es la velocidad con que se ejecutan las instrucciones. Así, no es difícil encontrar que se caracterice a una computadora por el número de operaciones que puede realizar en una unidad de tiempo, por ejemplo, se puede mencionar que un equipo es capaz de realizar dos millones de instrucciones por segundo, o bien, 2 MIPS. Un

significado especial presenta el manejo de números con parte fraccionada, a los cuales en el ámbito de la computación se les conoce como números de punto flotante. Cuando las instrucciones se refieren a operaciones con ese tipo de números se habla de millones de operaciones con números de punto flotante por segundo, MegaFLOPS o MFLOPS (por sus siglas en inglés).

El empleo de las unidades antes descritas suele ser de dudosa utilidad como medida de comparación, puesto que en cada computador existen instrucciones con diferentes tiempos de ejecución (instrucciones básicas y complejas, en el sentido de que la ejecución de éstas últimas conlleva la realización de varias operaciones básicas) y porque en dos computadores diferentes, una misma instrucción puede realizarse en tiempos distintos. Por ello, es común hablar de la frecuencia con que se realiza una instrucción básica y se está en condiciones de comenzar otra. Para evitar problemas tales como querer utilizar un resultado antes de obtenerlo, la ejecución de instrucciones está coordinada por un circuito que emite pulso a intervalos regulares, denominado reloj interno. La frecuencia del reloj se mide en Megahertz (Mhz), esto es, en millones de ciclos por segundo (entendiéndose como ciclo de reloj el lapso transcurrido entre la emisión de dos pulsos consecutivos).

Finalmente, otro factor que influye en la velocidad de procesos de los computadores es el tiempo en que se puede obtener un dato cualquiera, almacenado en el equipo, para poder operar con él (ver memoria principal). Unidades tales como segundos y minutos son terriblemente grandes para medir los tiempos de trabajo de los circuitos electrónicos. Por ello, lo usual es utilizar submúltiplos como los microsegundos (millonésimas de segundo, o 10<sup>6</sup>) y los nanosegundos (milmillonésinas de segundo, esto es 10**-9** seg).

#### *2.3 Componentes del hardware*

Los elementos componentes de los computadores pueden visualizarse considerando cualquiera de los cuatro niveles ilustrados en el siguiente cuadro. La estructura es jerárquica en el sentido de que las funciones ejecutadas a cualquier nivel (exceptuando, como es obvio, el más bajo) son realizadas en los niveles inferiores a éste. Así, un cierto nivel es entonces, una abstracción del nivel previo.

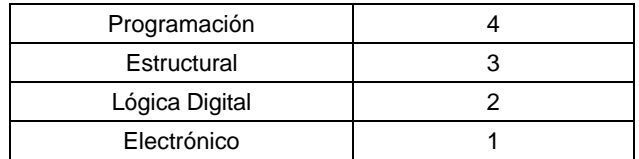

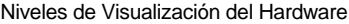

En el nivel más bajo, el electrónico, un computador está formado por muchos componentes pertenecientes a algunas pocas categorías de dispositivos electrónicos básicos y circuitos. Dichos elementos son empleados para la definición, almacenamiento, transferencia y modificación de señales binarias, además del uso de "relojes" internos (circuitos especiales) para producir señales de sincronía. A este nivel, por ejemplo, es posible hablar de compuertas lógicas and, or y not, las cuales reciben como datos bits y proporcionan como resultado un valor binario que dependerá de los valores primitivos.

Los circuitos electrónicos están formados por elementos activos y pasivos. Entre los elementos pasivos se encuentran resistores, capacitores, inductores y diodos. Los transistores, que son dispositivos semiconductores que amplifican las señales y pueden cambiar rápidamente de estado, son los componentes activos y se constituyen como los bloques de construcción fundamentales a este nivel. El

siguiente nivel, el de la lógica digital, comprende a los circuitos combinacionales y secuenciales sincronizados, además de los sistemas de almacenamiento. El nivel 2 se implementa con los componentes del nivel 1 y maneja elementos tales como circuitos sumadores, registros (conjunto de unidades o celdas de almacenamiento de bits) y decodificadores binario-decimales.

El nivel estructural (de arquitectura) trata a los circuitos y registros de almacenamiento como unidades indivisibles. A este nivel, se hace énfasis en los detalles de la identificación y ubicación de instrucciones y su ejecución, además del flujo de datos entre los diferentes registros y subsistemas.

Finalmente, en lo más alto de la jerarquía, el nivel de programación describe a las instrucciones del computador y a sus componentes en un nivel funcional que es el requerido por un programador (la denominada visión de 'caja negra' del usuario).

#### *2.4 Arquitectura de las computadoras*

El término arquitectura de computadores hace referencia a la naturaleza de las diferentes unidades funcionales que componen al hardware, así como a la forma en que dichos agrupamientos de componentes electrónicos se interrelacionan para proporcionar poder computacional al equipo.

#### *2.4.1 Arquitectura Von Neumann*

Existen muchas configuraciones que a lo largo de la historia de los computadores se han propuesto para integrar a estos equipos. De entre todas éstas, la que por mayor tiempo ha influenciado a la industria del cómputo es la propuesta por el matemático húngaro-americano J. Von Neumann.

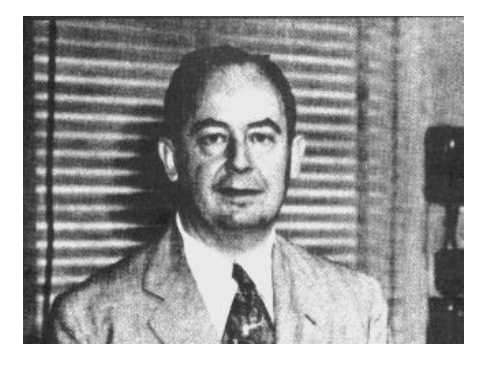

En 1946, para el desarrollo de uno de los primeros computadores, denominado máquina IAS, Von Neumann elaboró algunos documentos y ofreció platicas relacionadas con la organización y naturaleza de los componentes. Con posterioridad, el diseño de este equipo fue profusamente copiado, convirtiéndose en el prototipo de la arquitectura de los computadores de la primera generación con programa almacenado, y con algunos cambios, es posible encontrarlo aún en computadores actuales. El diseño, también conocido como máquina Von Neumann de dirección única (arquitectura Von Neumann), fue fruto del trabajo del grupo compuesto por Von Neumann, Burks, Goldstine y otros.

La esencia de la arquitectura Von Neumann se encuentra explicada en el primer memorando del proyecto IAS, denominado 'Preliminary discussion of the logical design of an electronic computing instrument. En éste, Von Neumann postuló que los elementos funcionales de un computador deberán ser:

- **La unidad de aritmética-lógica, encargada de efectuar las operaciones sobre los datos.**
- La unidad de control, encargada de dirigir la operación del computador.
- ß La unidad de memoria (almacenamiento), donde se guardan tanto los datos como las instrucciones que se efectuarán sobre éstos.
- ß La unidad de entrada/salida (E/S, o I/O por sus siglas en inglés). encargada del proceso de comunicación del computador con su entorno (el operador, por ejemplo).

Es común que se considere a la unidad de control integrada (física y lógicamente) con la unidad aritmético-lógica, formando lo que se ha dado en llamar Unidad Central de Procesamiento (CPU, por sus siglas en inglés).

La figura que aparece posteriormente resume, en forma esquemática, la arquitectura Von Neumann, la cual corresponderá a la visión que en el nivel 3 se tiene de los componentes del hardware. Por simplicidad, no se muestran las conexiones internas de las unidades. En la figura se señalan aquellos componentes del CPU que serán mencionados al describir la forma en que trabaja el computador. De manera explícita se indica, además, una de las posibles formas de interconexión entre las diferentes unidades (u órganos, como los llamó Von Neumann).

Si bien las diferentes maneras de interconexión tienen un marcado efecto en el rendimiento de los computadores, desde el punto de vista conceptual y a este nivel de análisis, no son cruciales en ninguna descripción funcional. El canal de conexión entre las unidades, formado por un conjunto de alambres con

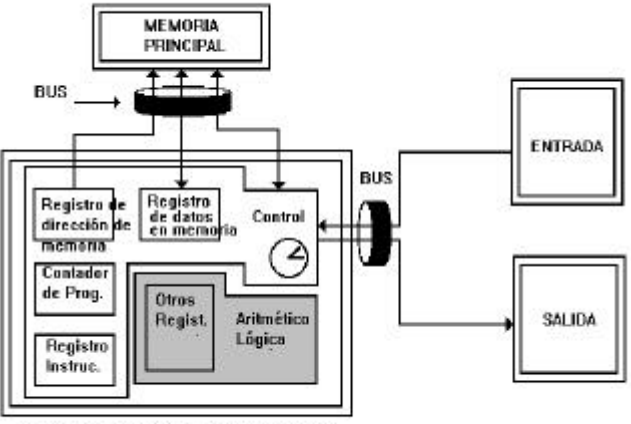

UNIDAD CENTRAL DE PROCESAMIENTO

una cierta identidad propia, se denomina Bus. Además de los alambres que sirven para el transporte de los datos, es necesario contar con algunas líneas de control **y** dirección.

#### *2.4.2 Unidad central de procesamiento*

La parte encargada de tomar decisiones y dirigir el procesamiento del computador la encontramos en la Unidad central de procesamiento. En los computadores modernos, sobre todo en los más pequeños, esta unidad se implementa en el denominado microprocesador, contenido en una pastilla de silicio de

alrededor de una pulgada cuadrada de superficie, en la cual se han inscrito (grabado) elementos que realizan las funciones de cientos de miles **(**y en algunos casos, de millones) de transistores. En equipos mayores, la CPU se distribuye en varias pastillas de ese tipo (chips).

Los principales componentes que forman la CPU, así como la forma en que trabajan, son los siguientes:

Originalmente, la unidad de control identifica el lugar en donde se encuentra la instrucción que le corresponde ejecutar. Para ello cuenta con un registro especial (program counter, o PC, contador de programa) que le indica la ubicación en la memoria (dirección de memoria), de la instrucción en cuestión. Una vez determinada la dirección, la instrucción es tomada de la memoria principal (auxiliándose de los registros de dirección de memoria y de datos de memoria) y llevada a la unidad de control, colocándose en el denominado registro de instrucciones (IR, por sus siglas en inglés); una vez hecho esto, la unidad de control identificará (decodificará) la acción correspondiente a la instrucción obtenida y guiará su desarrollo. Finalmente, la unidad de control 'ajusta' al PC, para conocer la dirección de la siguiente instrucción y repite las etapas descritas con anterioridad.

Las instrucciones realizadas por el computador pueden ser de diversa índole. Por tanto, existen aquéllas que implican operaciones aritméticas, de comparación o lógicas, sobre datos. Dichas operaciones se efectúan en la unidad aritmético-lógica, ésta cuenta con registros especiales de almacenamiento temporal para manejar los datos involucrados en el proceso. Las primeras computadoras contaban solamente con uno de estos registros, al cual se le dio el nombre de acumulador. Posteriormente, los equipos fueron dotados con una mayor cantidad de registros. En estos equipos, los registros excedentes se emplean, ya sea para realizar operaciones aritméticas y lógicas generales, o bien para efectuar aplicaciones especiales.

Los datos involucrados en las operaciones aritméticas y lógicas originalmente se encuentran almacenados en la memoria principal. Por ello, son necesarias instrucciones de "transporte" entre la memoria y la CPU. De esta manera, se cuenta con instrucciones para indicar que es necesario trasladar el contenido de una dirección de memoria a un registro de la CPU (operación denominada lectura); otras, se emplean para almacenar datos de algún registro de la CPU hacia una cierta localidad de memoria *(escritura), o* bien, para transferir información entre dos registros de la CPU.

El transporte hacia la memoria de los datos e instrucciones que componen el programa que se pretende ejecutar, se realiza utilizando la unidad de entrada, en tanto que los resultados obtenidos se entregan por medio de la unidad de salida. Para ello, es necesario contar, también, con instrucciones de E/S.

#### *2.4.3 Memoria*

Como ya se indicó, la función que desempeña esta unidad (también denominada memoria principal o primaria), es la de servir como almacén del programa que se está ejecutando, así como de sus datos (también es posible tener varios programas presentes en memoria y alternar su ejecución). Es importante no confundir este tipo de memoria con la denominada memoria secundaria, ésta se emplea con fines de almacenamiento "pasivo" (no inmediatamente accesible a la CPU) y será presentada en la sección reservada a periféricos.

La memoria principal está formada por una gran cantidad de celdas de almacenamiento, cada una de las cuales es capaz de almacenar un byte. La memoria principal se organiza de forma tal que la información pueda almacenarse o recuperarse en grupos, usualmente del tamaño de la palabra del computador.

Los agrupamientos de celdas de la memoria principal reciben "etiquetas" específicas para su identificación, utilizándose para este fin números, a los cuales se les denomina dirección. Así, para identificar un cierto lugar de la memoria basta con proporcionar su dirección (número de identificación).

Aunque a primera vista podría pensarse que todas las celdas que componen la memoria principal son iguales, existen diferencias de funcionamiento entre éstas cuando se consideran situaciones tales como la accesibilidad a los datos, la capacidad de retención y modificación de sus contenidos y la velocidad de acceso, entre otras cuestiones.

Una propiedad importante de la memoria principal es que cualquiera de los grupos de celdas que la integren deben ser accesibles a la CPU. Cuando esto sucede, la memoria se nombra como memoria de acceso aleatorio (traducción del término en Inglés, Random Access Memory, o RAM). El tiempo necesario para efectuar el acceso a una palabra de memoria se conoce como tiempo de acceso a la memoria, siendo éste un factor que afecta en gran medida la eficiencia del computador.

El tipo de memoria principal más común es aquél donde se requiere que periódicamente se reescriba ("refresque") su contenido, puesto que tiende a perderlo. No obstante, esta característica de operación no es perjudicial, puesto que posibilita la modificación de los contenidos de la memoria, aunque a costa de tener que suministrar energía eléctrica en forma permanente, so pena de perder la información en caso contrario. Este tipo de memoria se dice que es "volátil" y normalmente se identifica como memoria dinámica. En este sentido se ha utilizado el término DRAM, el cual, sin embargo, no es muy usado, prefiriéndose el de RAM, lo que, como se verá a continuación, no es exacto.

Existe otro tipo de memoria capaz de mantener su contenido a pesar de no existir un flujo constante de electricidad (por ello se denomina como memoria estática). En contraparte, su contenido no puede modificarse, sino solamente consumarse. Por ello, se le conoce como memoria de solo lectura (traducción de Read Only Memory, o ROM). Usualmente, se le considera como contraparte de la memoria dinámica RAM, aunque la memoria ROM también es de acceso aleatorio.

La memoria principal opera a velocidad electrónica. No obstante, cuando se compara el tiempo de acceso con la velocidad de operación de la CPU, se encuentra una cierta diferencia, la cual, en algunos sistemas, llega a ser tan considerable que el resto del equipo llega a permanecer ocioso durante "mucho" tiempo porque no se ha completado el acceso a la memoria.

Se han propuesto numerosas soluciones para eliminar este problema, las más importantes provocan cambios en la arquitectura del equipo y se reseñarán más adelante. Por el momento solo expondremos la que involucra la denominada memoria CACHÉ.

Se conoce como memoria caché a una memoria rápida, de tipo asociativo, que se coloca entre la CPU y la unidad de memoria principal. Un circuito especial, denominado controlador de caché, intenta mantener lleno el caché con los datos que se consideran como más probables de ser requeridos. En caso de que la CPU necesite un dato que se encuentra en el caché, la recuperación del dato es mucho más rápida que en la memoria convencional. Por otra parte, sino se encuentra en el caché, el dato se extrae de la memoria principal en el tiempo de acceso normal.

#### *2.4.4 Unidad de entrada/salida*

Los computadores deben contar con la capacidad de aceptar programas y datos, además de poder entregar resultados. La parte encargada de este intercambio de información (comunicación) con el medio ambiente (el ser humano, por lo general), es la denominada unidad de entrada/salida.

Dadas las marcadas diferencias en que los seres humanos y los computadores representan y procesan la información, no deberá sorprendernos que dicha comunicación no se realice en forma directa, sino que tenga lugar a través de dispositivos encargados de "traducir" los mensajes. Estos aparatos son conocidos como periféricos y presentan una gran diversidad de nombres y finalidades. Dependiendo del sentido en que se establece el flujo de información, es común clasificar a los periféricos como dispositivos de entrada (se usan para enviar datos al computador), dispositivos de salida (permiten extraer información del computador) y dispositivos de entrada/salida (poseen ambas capacidades). Sobre los periféricos hablaremos un poco más adelante.

El proceso de intercambio de información entre el computador y el medio ambiente puede llegar a ser muy complejo, tanto que en los computadores de gran capacidad (main frames y supercomputadoras), se emplean computadores dedicados exclusivamente para estos fines. En el caso de equipos más pequeños (mini y microcomputadores) es común contar con procesadores especiales encargados de supervisar la transferencia de información, liberando con ello a la CPU de tener que supervisar por completo el proceso.

El empleo de procesadores especiales para la E/S crea la necesidad de establecer algún tipo de sincronización entre la Unidad de E/S y la CPU. Uno de los métodos más comunes es el denominado por interrupción. El método consiste en que la CPU recibe una señal, enviada por el procesador de E/S, que le indica que se encuentra listo para efectuar la transferencia de datos. De momento, el CPU suspende la ejecución de las tareas que está realizando y ejecuta un programa especial para atender la llamada. Una vez hecho esto, la CPU reanuda la tarea que había dejado suspendida.

#### *2.4.5 Dispositivos periféricos*

Cualquier máquina o componente conectado a una computadora es llamado dispositivo periférico. El monitor y teclado son también dispositivos, porque son piezas integrales de la computadora, no obstante, algunos autores, no los consideran periféricos. Éstos van a ser la forma de comunicación con otras computadoras, el medio ambiente o el usuario. La mayoría de los dispositivos, sean periféricos o no, requieren de un programa denominado un manejador de dispositivo (driver) que actúe como traductor, convirtiendo comandos generales de una aplicación en comandos específicos que el dispositivo entienda. Los periféricos son conectados a la computadora mediante cables que tienen entradas especiales llamadas interfaces, éstas pueden ser paralelo, serial, EIDE, SCSI, USB o FireWire.

En la siguiente tabla se mencionan los periféricos más usuales:

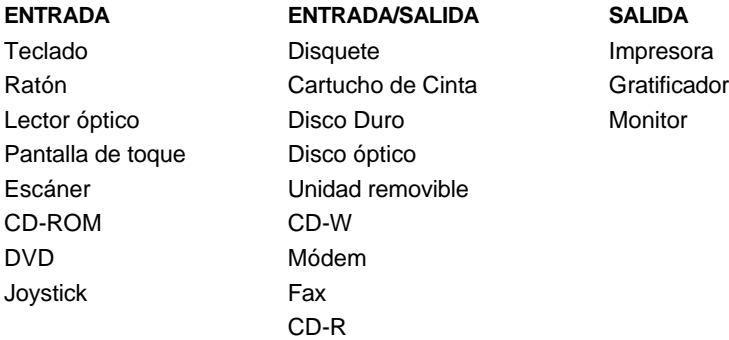

#### *2.4.5.1 Dispositivos periféricos de entrada*

#### *A) TECLADOS*

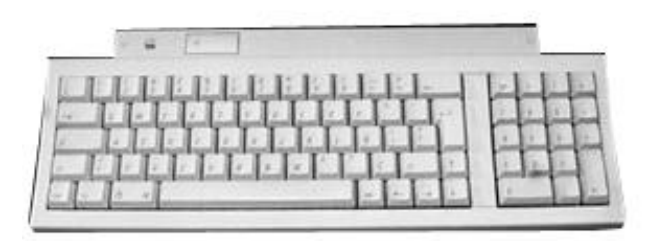

El teclado, el ratón y el monitor son los elementos de mayor interacción entre el usuario y la computadora, y de sus características depende en gran parte la comodidad y el nivel de cansancio producido por el uso continuo de nuestro equipo. En el caso del teclado, la elección de uno óptimo condiciona en gran parte la velocidad con la que se escribe, además de que evita dolores de muñeca e incluso cervicales.

#### *Funcionamiento*

El teclado está compuesto por un conjunto de interruptores dispuestos de una forma matricial, y éstos envían a la computadora una señal única cuando se presiona una tecla.

Las teclas forman una matriz y su identificación es mediante línea y columna, así mandan una señal a un microcontrolador en el teclado, éste a su vez se encuentra en un circuito y se encarga de interpretar las señales que recibe mediante un programa incluido en el propio controlador (por ejemplo, fila3-columna B = letra A). Este microcontrolador por su parte, envía una señal a la computadora recibida por el controlador de teclado de la tarjeta madre con una transferencia entre ambos controladores en modo asíncrono.

El controlador de teclado de la tarjeta madre es el encargado de comunicarse con el BIOS del equipo, ya sea para activar o desactivar algunas teclas como el bloqueo numérico, mayúsculas o minúsculas o para comprobar que el teclado esté conectado al equipo.

#### *I. Tipos de teclados*

#### • *Mecánico*

Éstos constan de una serie de teclas con unos interruptores mecánicos colocados encima de unos muelles, que son los encargados de retornar las teclas a la posición original, de modo que al ser presionadas éstas hacen contacto con unas terminaciones metálicas del circuito impreso del teclado, cerrando así el circuito y volviendo a abrirlo al dejar de presionar, por el efecto de retorno del muelle. El contacto establecido entre las terminales metálicas de las teclas y el del circuito impreso determina la señal diferenciada.

#### • *Membrana*

Se componen de cuatro capas: la inferior tiene una serie de pistas conductoras impresas; encima de éstas, se coloca una capa de separación con agujeros justo debajo de cada una de las teclas; además se ubica una capa conductora con pequeñas montañitas debajo de cada una de las teclas y en cada montañita un contacto metálico; finalmente, encima de éstas se localiza una capa de goma para producir el efecto de retorno a la posición inicial (en vez del muelle). Cuando se pulsa una tecla, lo que se hace es poner en contacto las dos capas conductoras (la primera con el circuito y la tercera con los contactos) provocando que el circuito se cierre, y de esta forma la membrana de goma genera que se separen las capas al impulsar la tecla hacia su posición inicial.

Tanto en los teclados mecánicos como en los de membrana, se encuentran diferentes grados de dureza de las teclas, con variaciones incluso durante el periodo de presión.

#### • *Teclados ergonómicos*

Se basan en el principio de que al dividir el teclado principal y colocar en ángulo cada una de las mitades, los codos descansan en una posición mucho más natural. Además al modificar la curvatura del teclado y añadir un pequeño reposa-muñecas, el ángulo de escritura es mucho más cómodo para el usuario.

#### • *Teclados inalámbricos*

En vez de enviar la señal mediante cable, lo hacen a través de infrarrojos, y la controladora no reside en el propio teclado, sino en el receptor enlazado al conector de teclado en el PC.

#### *B) RATÓN*

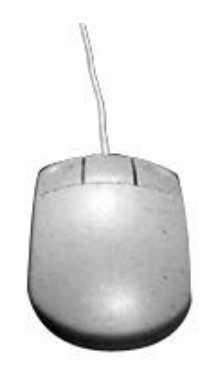

El primer intento de diseñar un dispositivo que permitiera seleccionar partes en el monitor de la computadora fue idea de Douglas Engelbart y sus cólegas en el Instituto de Investigación de Stanford (Stanford Research Institute) en la década de los 60. Con la liberación del programa de Windows en el ambiente PC se difundió más su uso.

#### *Funcionamiento*

El ratón más utilizado hoy en día es de tipo óptico-electrónico, y está formado por una esfera, en algunos casos metálica en otros de plástico, recubierta de hule (para que se adhiera a las superficies) que al moverse hace girar dos ejes cilíndricos (uno para el movimiento horizontal y otro para el movimiento vertical), y que se mantiene en una posición fija al girar gracias a un eje que lleva un muelle.

Estos ejes mueven dos ruedas dentadas que pasan por delante de una célula fotoeléctrica que contiene un diodo y un sensor de luz, éste último percibe el reflejo de la luz al girar las ruedas y lo identifica como movimiento y la combinación de ambos diodos establece el movimiento vertical y horizontal que se ve reflejado en la pantalla en un apuntador que se mueve alrededor de la pantalla.

En la parte superior, y a veces en los lados, el ratón posee unos interruptores conectados a unos botones que el usuario presiona para dar una orden a la computadora.

El ratón tiene un microcontrolador interno que interpreta las señales de los sensores de luz y los interruptores, con la finalidad de enviarlas a la computadora para que sean interpretadas por el sistema operativo (Windows), una aplicación abierta, un manejador (driver) genérico (como el de DOS) o un driver proporcionado por el fabricante del ratón.

#### *I. Tipos de ratón*

#### • *Trackball*

La bolita está arriba y se maneja con el dedo pulgar, a los lados se encuentran los botones. Resulta importante señalar que para algunas personas resulta más sencillo utilizar este tipo de ratón.

#### • *Los portátiles*

Los equipos portátiles tienen una pantalla táctil, ésta resulta difícil de usar para los usuarios nuevos por la sensibilidad que tienen estos equipos, además por la dificultad de situar el apuntador del ratón en la parte deseada de la pantalla.

#### *C) ESCÁNER*

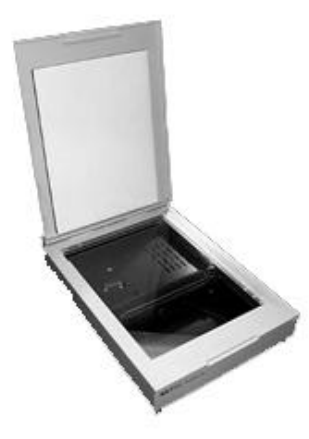

El escáner es un periférico que permite digitalizar imágenes o texto y almacenarlos en el disco duro de la computadora, para su actualización mediante una serie de aplicaciones específicas.

Pero aún más, gracias al escáner y a los programas OCR (Optical Character Recognition-Reconocimiento óptico de caracteres), se puede no sólo copiar, sino también editar y posteriormente modificar con el procesador de texto preferido un texto digitalizado de un libro, enciclopedia, manula, folleto, fax y periódico, por mencionar algunas opciones.

Para aquellas personas aficionadas a la fotografía, un escáner, unido a un módulo opcional de digitalización de diapositivas, permite adentrarse en el mundo de la fotografía y el retoque profesional.

#### *Funcionamiento*

Los escáner tienen una barra de luz que ilumina la superficie a digitalizar. Esta barra de luz contiene un número determinado de CCDs (Charge-Coupled Devices —dispositivos de acoplamiento de carga—, éstos son circuitos integrados sensibles a la luz) que detectan la cantidad de luz emitida por la barra que es reflejada por la superficie u objeto digitalizado y la convierte a formato analógico.

El ADC (Analog-to-Digital-Converter-Conversor Analógico-Digital) transforma dicha señal analógica en valores digitales utilizando 8, 10 o 12 bits por color (24, 30 o 36 bits en total) para codificar los tonos de color de la superficie digitalizada y enviar el resultado a la memoria RAM del equipo, para que posteriormente se guarde la imagen, o se haga pasar el texto digitalizado por un programa OCR para que analice los caracteres y los convierta en texto editable.

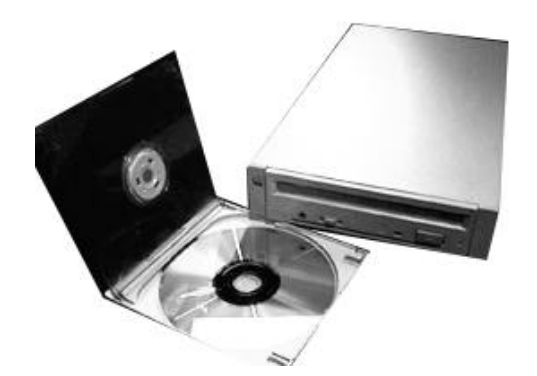

#### *D) CD-ROM*

El entorno llamado multimedia CD-ROM, tarjeta de sonido y un par de bocinas son componentes cada vez más comunes en una computadora. Este dispositivo utiliza discos previamente grabados (el nombre CD-ROM es CD sólo de lectura) adquiridos por el usuario, éstos pueden ser de: programas, música o video.

En la superficie de un disco compacto se pueden almacenar hasta 650 Mb de datos o 74 minutos de audio-video, o combinar ambos (véanse los juegos de última generación). Hoy en día es habitual que la mayoría de los programas de computadora se distribuyan (a veces únicamente) en formato CD-ROM, debido a la capacidad de almacenamiento y a que no es necesario insertar varios disquetes, presentación que utilizaban los programas antes de la llegada del CD-ROM.

La velocidad de un CD-ROM expresa realmente la tasa de transferencia de datos (DTR) y se suele denotar con un número seguido del signo "X", es decir, 2X, 4X, 16X, 24X, etcétera.

El signo "X" se utiliza para mostrar que el CD-ROM alcanza una velocidad de transferencia de 2, 4, 16, 24, etcétera veces la velocidad del primer lector de CD-ROM, o la velocidad de un lector de discos compactos de audio, que es de 150Kb/s. Por tanto, la tasa de transferencia de datos de un CD-ROM 32X es de 4800Kb/s.

El CD-ROM es un dispositivo capaz de leer datos digitales almacenados en un disco compacto.

#### *Funcionamiento*

Al igual que en los lectores de discos compactos musicales, el lector de CD-ROM utiliza una lente que emite un haz de luz láser de baja frecuencia para leer los datos almacenados. Si la luz se refleja en la superficie del disco compacto, la computadora lo registra como un "1", y si la luz no es reflejada, la computadora lo registra como un "0".

La lente se mueve del centro al borde del disco compacto mientras éste gira, por la acción del motor interno del lector, de modo que se pueden leer datos en toda la superficie del disco compacto.

#### *2.4.5.2 Dispositivos periféricos de entrada y salida*

*A) DISCO DURO*

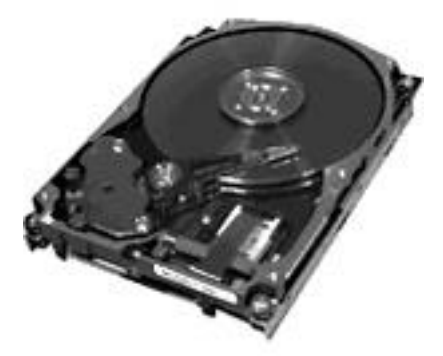

Para que nuestro equipo de cómputo funcione requiere del sistema operativo y de los programas de aplicación (bases de datos, procesadores de texto, programas de diseño, etcétera), la mayor parte de éstos vienen en CD-ROM, esto hace que su tamaño sea muy grande (más de 30Mb antes de ser instalados), además una vez configurados los programas en nuestro equipo ocupan más espacio (el programa de Office ocupa 200 Mb, Corel Draw 220Mb, Quake II 200 Mb, por mencionar algunos), para esto se necesita un medio de almacenamiento llamado disco duro, el cual es un dispositivo que viene incluido con el equipo al comprarlo. Cuando encendemos nuestro equipo, el sistema operativo es cargado a la memoria desde el disco duro, de otra forma lo tendríamos que efectuar desde disquetes y una vez que está en la memoria, se ejecutan las aplicaciones para trabajar con éstas.

#### *Funcionamiento*

La estructura física de un disco duro es la siguiente: se organiza en platos (platters), y en la superficie de cada uno de sus dos lados existen pistas (tracks) concéntricas, como surcos de un disco de vinilo, y éstas a su vez se dividen en sectores (sectors). El disco duro tiene una cabeza (head) en cada lado del disco, y ésta es movida por un motor servo cuando busca los datos almacenados en una pista y en un sector determinado.

El concepto "cilindro" (cylinder) es un parámetro de organización: el cilindro está formado por las pistas concéntricas de cada lado del disco, las cuales están situadas una justo encima de las otras, de modo que la cabeza no tiene que moverse para acceder a las diferentes pistas de un mismo cilindro.

En relación con la organización lógica, cuando se da formato lógico (el físico, o a bajo nivel, viene hecho de fábrica y no es recomendable hacerlo de nuevo, excepto en casos excepcionales, pues podría dejar inutilizado el disco) lo que se realiza es agrupar los sectores en unidades de asignación (clusters) donde se almacenan los datos de manera organizada. Cada unidad de asignación sólo puede ser

ocupada por un archivo (nunca dos diferentes), pero un archivo puede ocupar más de una unidad de asignación.

Cuando se buscan datos en un disco duro, la cabeza lee primero la FAT (tabla de asignación de archivos), situada al comienzo de la partición. La FAT le dice en qué pista, sector y unidad de asignación están los datos, con objeto de que la cabeza se dirija a ese punto a buscarlos.

Los discos duros iniciaron con un tamaño de 5Mb en las computadoras Apple II, después surgieron los de 20Mb para las PC XT, en la actualidad los discos que se venden son de 3,2 Gb hasta los de 17 Gb que son los más grandes, mientras que el tiempo de acceso a la información es la suma de varias velocidades:

- ß El tiempo en que el disco cambia de una cabeza a otra cuando busca datos.
- ß El tiempo que tarda la cabeza lectora en buscar la pista con los datos, saltando de una a otra.
- ß El tiempo en que la cabeza busca el sector correcto dentro de la pista. Es uno de los factores más importantes a la hora de escoger un disco duro. Cuando se oye hacer ligeros clics al disco duro, es porque está buscando los datos que le hemos pedido. Hoy en día un disco moderno tiene un estándar de velocidad de 10 milisegundos de acceso.

El método utilizado por el disco duro para conectarse al equipo puede ser de dos tipos: IDE o SCSI.

Todas las tarjetas madre relativamente recientes, incluso desde las 486, integran una tarjeta controladora de disco duro para interfaz IDE (normalmente con bus PCI) y ésta soporta dos canales IDE, con capacidad para dos discos cada una, lo que hace un total de hasta cuatro unidades IDE (disco duro, CD-ROM, unidad de backup, etcétera).

La velocidad de un disco duro con interfaz IDE también se mide por el PIO (modo programado de entrada y salida de datos), de modo que un disco duro con PIO-0 transfiere hasta 3,3MB/s, PIO-1 hasta 5,2MB/s, y PIO-2 hasta 8,3MB/s. Estos modos anteriores pertenecen a la especificación ATA, pero en la especificación ATA-2 o EIDE, los discos duros pueden alcanzar PIO-3, hasta 11,1MB/s, o PIO-4, hasta 16,6MB/s. Los discos duros modernos soportan en su mayoría PIO-4.

Recientemente se ha implementado la especificación ULTRA-ATA o ULTRA DMA/33, que puede llegar a picos de transferencia de hasta 33,3MB/s.

En cuanto a la interfaz SCSI, una tarjeta controladora de este tipo suele tener que adquirirse aparte ya que no está incluida en el equipo al comprarse nuevo, a pesar de que su precio presenta muchas ventajas.

Se pueden conectar a una tarjeta controladora SCSI hasta siete dispositivos (o 15 si es WIDE SCSI) de tipo SCSI (ninguno IDE), pero no solo discos duros, CD-ROMS y unidades de BACKUP, sino también grabadoras de CD-ROM (las hay también con interfaz IDE), escáners y muchas de las unidades de BACKUP, por mencionar algunas.

Otra ventaja muy importante es que la controladora SCSI puede acceder a varios dispositivos simultáneamente, sin esperar a que cada uno finalice su transferencia, como en el caso de la interfaz IDE, aumentando en general la velocidad de todos los procesos.

Las tasas de transferencia de la interfaz SCSI vienen determinadas por su tipo (SCSI-1, Fast SCSI o SCSI-2, ULTRA SCSI, ULTRA WIDE SCSI), oscilando entre 5MB/s hasta 80MB/s. Es importante señalar que si el equipo va a funcionar como servidor, servidor de base de datos estación gráfica, por cuestiones de velocidad, la interfaz SCSI es la más recomendable.

#### *B) UNIDADES DE ALMACENAMIENTO REMOVIBLE*

Con los discos duros de 20Mb, el disquete era una buena unidad para transportar archivos de un PC a otra, incluso para hacer copias de seguridad, pues en 17 disquetes de 5.25 y 1.2Mb se podía almacenar toda la información del disco duro. Hoy en día los disquetes de 3.5 y 1.44 Mb son tan pequeños comparados con los discos duros actuales, que en la mayoría de los casos superan los miles de megas (gigas) de capacidad, por ello, al ir aumentando el tamaño de los discos duros, han ido apareciendo diversos tipos de unidades con diferentes tecnologías para hacer las funciones de los primeros disquetes: transporte de archivos y copias de seguridad. Cuando la capacidad de nuestro disco duro está llegando a sus límites, estas unidades se utilizan como medios alternativos de almacenamiento, una función para la cual el disquete se muestra más que insuficiente. Básicamente se puede hablar de cuatro tipos de dispositivos: magnéticos, ópticos, magneto-ópticos y de cambio de fase.

#### *I. Dispositivos magnéticos*

Los dispositivos como los disquetes, los discos duros y algunas cintas de copia de seguridad se basan en la misma tecnología: un disco recubierto de unas partículas magnéticas con un grosor de una millonésima de pulgada, organizadas por dominios, cada una de las cuales actúa como un pequeño imán con polo norte y polo sur, de modo que según la orientación que tengan, representan 1s y 0s.

La información se escribe y se lee mediante una cabeza que funciona como la aguja de un tocadiscos de vinilo o una cabeza de un casete; en el caso del disquete la cabeza toca la superficie del disco, mientras en el disco duro, la cabeza flota sobre un colchón de aire generado por el propio giro del disco.

El acceso a los datos es de tipo aleatorio (random access) por lo que la cabeza se mueve a cualquier parte del disco rápidamente para leer o almacenar información. A ello se debe que la información se almacene en círculos concéntricos sobre la superficie del disco.

#### *II. Dispositivos ópticos*

Se basan en las marcas físicas permanentes realizadas sobre una superficie con un láser de baja potencia, de modo que una vez escrito no se puede borrar (WORM-Write Once Read Many-una escritura múltiples lecturas).

Estos dispositivos ofrecen un medio de almacenamiento de alta capacidad, de fácil transportabilidad y alta resistencia a la influencia de factores del medio. Sin embargo, sus características son muy inferiores a las de los discos duros, por lo que se han convertido en medios complementarios a éste.

El primer intento lo realizó IOMEGA y 3M en 1993 con su disco FLOPTICAL, pero su baja capacidad de 21Mb y su precio, lo hicieron desaparecer pronto. Sin embargo, los avances en el campo de los CD-ROM y los CD-R (unidades grabadoras), posteriormente las unidades CD-RW, que permiten borrar los datos y grabar en su lugar otros, y la aparición del DVD (Digital Versatile Disc-disco versátil digital) con su alta capacidad de almacenamiento de hasta 17 GB, han hecho a esta tecnología una de las más extendidas actualmente.

#### *III. Dispositivos magneto-ópticos*

Estos dispositivos utilizan un láser para calentar una superficie determinada de partículas magnéticas a una temperatura de más de 200ºC con objeto de grabar la información, y cambiar la dirección de las partículas de la superficie mediante el campo magnético creado por la cabeza de lectura/escritura. Sin embargo, el disco es muy estable a temperatura ambiente, por lo tanto, permite la lectura de datos mediante un láser de menor intensidad que los interpreta dependiendo de la orientación de las partículas magnéticas.

Estos dispositivos eran en principio muy lentos, requiriendo normalmente dos pasadas para la grabación, aunque conseguían una muy alta capacidad de almacenamiento a bajo precio y con una vida media de 30 años. Sin embargo en 1997 esta tecnología recibió un gran empuje de mano de Plasmon, cuando esta empresa lanzó al mercado el DW260, con tecnología LIMDOW (Light Intensity Modulated Direct OverWrite) que mejoró las características de estos dispositivos acercándolas a las de un disco duro, por medio de la inclusión dentro del propio disco de imanes magnetizadores en vez de estar en la

cabeza de lectura/escritura. De este modo, la polaridad se adquiere según la temperatura del láser y el proceso de grabación se efectúa de una sola pasada.

#### *IV. Dispositivos de cambio de fase*

Este sistema es una patente de Panasonic y fue lanzado al mercado en 1995, combina un disco óptico de 650Mb con un lector de CD-ROM de cuádruple velocidad.

Éste es el único dispositivo óptico con capacidad de sobrescritura utilizando únicamente un láser. Así, mediante un láser de alta intensidad se calienta una parte de la zona activa del disco donde se van a almacenar los datos, y al enfriarse rápidamente se crea una capa amorfa de baja reflectividad. En la lectura, un láser de baja intensidad detecta la diferencia entre puntos y de acuerdo con la reflectividad identifica los datos como 1s y 0s. Además, el material de la capa activa es reversible, de modo que al volver a calentarla, ésta vuelve al estado anterior.

Todo esto se hace de una sola pasada, por lo que estos dispositivos son más rápidos que los dispositivos magneto-ópticos tradicionales, aunque no tanto como los que usan tecnología LIMDOW.

A continuación se revisarán algunas unidades de almacenamiento usuales.

• *El disquete*

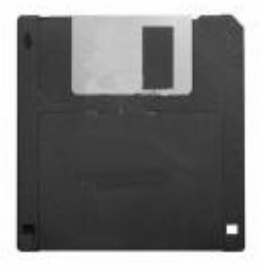

El disquete nació en 1981 con un tamaño de 5.25 pulgadas y una capacidad de 160KB simple densidad de un lado, luego aumentó a 180KB, posteriormente a 360KB con los de doble lado, llegando a su límite de capacidad con 1.2MB en unidades de doble lado alta densidad. Sus características físicas lo hacían especialmente delicado, por lo que en 1984 SPONY lanzó al mercado el primer disquete de 3.5 pulgadas.

De la primera versión de 3.5 pulgadas con 720KB de capacidad, tres años más tardese alcanzó el límite de 1.44MB de capacidad, el cual ha permanecido desde hace 15 años hasta la actualidad, pasando por un tímido intento sin éxito de IBM con su disco de 3.5 pulgadas y 2.88MB de capacidad.

Cuando se inserta un disquete de 3.5 pulgadas en la unidad correspondiente, la tapa de metal protectora se desplaza lateralmente y un imán bloquea la parte central metálica; el eje del motor de giro se engancha en el centro y el bloqueo de giro en un agujero rectangular que está a su lado, permitiendo que la cabeza de lectura y escritura magnética —con un corazón de ferrita, que entra en contacto con la superficie del disco— busque, escriba y borre la información.

La unidad de disco tiene cuatro sensores: motor, protección de escritura (la solapa negra en la parte inferior), disco introducido y sensor de pista 0 sector 0 (que indica si el disco está formateado o no, o si se encuentra dañado).

• *La unidad ZIP*

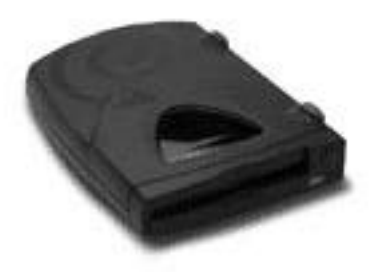

Lanzada al mercado en 1995 por IOMEGA, la unidad ZIP es una de las unidades de tecnología magnética más populares en la actualidad, y al igual que en el caso del disquete, los datos se graban magnéticamente sobre una superficie flexible.

La unidad ZIP utiliza discos con una capacidad de 94MB que tienen el tamaño de un disco de 3.5 pulgadas y sus buenas características se deben a su alta velocidad de rotación de 3000rpm y a su buffer de 256KB y, en el caso de las unidades IDE y SCSI, a su tiempo medio de búsqueda de 29ms (milisegundos), alcanzando así una transferencia de 1.4MB/s (megas por segundo). La unidad que se conecta al puerto paralelo, el tiempo de búsqueda y la tasa de transferencia es mucho menor, además ofrece mayor versatilidad y comodidad, al poder transportarla de un PC a otro con facilidad.

La única desventaja de este dispositivo, a diferencia de la unidad LS-120, es que no es compatible con los discos de 3.5 pulgadas, por lo tanto esta unidad se presenta como complemento a la unidad de disquete, no como sustituto. Sin embargo, aventaja a la unidad LS-120 en su fuerte y amplia implantación en el mercado, lo que le augura un largo futuro.

• *La unidad ls-120*

Fue lanzada al mercado en 1996 por 3M, que compró la tecnología a Iomega (el fabricante de la ZIP). En su versión interna (existe una externa conectada al puerto paralelo fabricada por Imation, subsidiaria de 3M) se parece a una unidad de disquete de 3.5, y de hecho presenta como ventaja frente a la unidad ZIP el poder también leer disquetes de 3.5 pulgadas, pudiendo utilizarse como sustituto de la unidad de disquete tradicional, siempre que sea soportada por la BIOS de la tarjeta madre como unidad de arranque.

Emplea una tecnología basada en el Floptical de 21MB y su nombre, de hecho, viene de la tecnología Láser Servo (LS). Ésta utiliza un láser para leer y escribir las pistas, pero como la densidad de las pistas es de 24.900 tpi (pistas por pulgada), frente a las 135tpi del disquete de 3.5 pulgadas y 1.44MB de capacidad, se pueden llegar a almacenar hasta 120MB de información en un solo disco.

La velocidad de rotación de la unidad es de 720rpm y su tiempo de búsqueda de 70ms, y con un buffer de sólo 8KB alcanza tasas de transferencia de 450KB/s, que la hacen cinco veces más rápida que el disquete tradicional, pero considerablemente más lenta que la unidad ZIP.

Su ventaja es la compatibilidad con los discos de 3.5 pulgadas, su interfaz IDE interno y su posibilidad de sustituir a la unidad de disquete, siempre que lo soporte la BIOS del sistema. Cabe señalar que aunque no lo soporte la BIOS, se puede utilizar como una unidad de disco más, equivalente a una unidad ZIP.

Recientemente Mitsumi y Swan han anunciado el lanzamiento de la unidad UHC-130 de 130MB de capacidad, con una tasa de transferencia de 3MB/s y compatibilidad con los disquetes de 3.5 pulgadas.

• *DynaMO*

Este dispositivo es el primero de los que se pueden llamar superdisquetes, con una capacidad entre los 200MB y los 300MB, se pueden usar como complemento a la unidad de disquete o incluso como unidad de copia de seguridad, aunque su capacidad limita su empleo a campos muy concretos.

El DynaMO de FUJITSU es una unidad magneto-óptica que ha ido apareciendo en el mercado en diversas versiones según su capacidad, inicialmente era de 128Mb, aumentó a 230MB y en su última versión ha alcanzado los 640MB.

• *EZFlyer*

La unidad EZFlyer de Syquest utiliza tecnología magnética para ofrecer prestaciones algo superiores a la unidad ZIP, con un tiempo medio de búsqueda de 18ms y una tasa de transferencia de 2MB/s en su versión SCSI, aunque también existe una versión para puerto paralelo por su capacidad de 230MB.

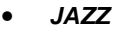

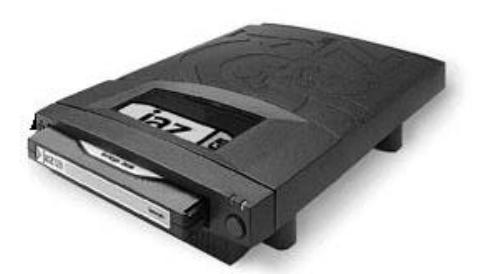

La unidad Jazz de Iomega, lanzada al mercado en 1996, posee discos removibles de 1GB de capacidad con tecnología magnética y ofrece muy buenas características; gracias a su caché de 256KB, se obtiene un tiempo medio de búsqueda de 12ms y una tasa de transferencia de 5'4MB/s.

Existe en versiones IDE o SCSI, ésta última tanto en versión interna como externa, y recientemente ha aparecido en el mercado una versión que soporta discos removibles de 2GB (además de ser compatible

también con los discos de 1GB), que gracias a su conexión SCSI-3 suben la tasa de transferencia hasta los 7MB/s.

#### • *SyJet*

La unidad SyJet de 1'5Gb de capacidad fue lanzada al mercado por SYQUEST en 1997 y aunque su capacidad y características mejoraban las de la unidad JAZZ de 1GB, su popularidad no alcanzó el mismo éxito.

Esta unidad que utiliza tecnología magnética dispone de una caché de 512KB y obtiene un tiempo medio de búsqueda de 17ms y una tasa de transferencia de 6'5MB/s. Existen versiones internas IDE y externas SCSI y paralelo de esta unidad.

Se debe mencionar que esta unidad no debe considerarse hoy en día, pues a finales de 1998 SYQUEST entró en suspensión de pagos y probablemente cerrará en breve.

#### • *Láser azul*

El futuro está en el láser azul. Tiene menor longitud de onda, con un rayo más estrecho y puntos más pequeños, que favorecen almacenar muchos más datos sobre la misma superficie.

El problema que se debe resolver de momento es que este láser tiene un tamaño demasiado voluminoso para adaptarlo al PC, pero si se consigue, se pueden guardar hasta 50Gb de información en un disco tipo DVD utilizando ambas caras.

#### *C) CD-R / CD-RW*

El CD se consideraba un medio de almacenamiento con tendencia a desaparecer por la aparición del DVD, por ello, no ha tenido mucho éxito pues no hay un estándar en el mercado. Una unidad CD-ROM lee discos de datos, audio o video creados por una unidad CD-R o CD-RW. La desventaja es el límite de 650 Mbytes en datos y 74 minutos en audio.

#### *Funcionamiento*

Los compact disc de música y los CD-ROMs están hechos de discos impresos recubiertos de plástico. Los datos se almacenan en pequeñas marcas sobre la superficie del disco interno y para leerlos el lector de CD-ROM utiliza un láser cuya luz se refleja sobre la superficie, y según cómo se realice esto, se interpretan los datos.

Sin embargo, el láser no puede cambiar la superficie del disco plateado, por lo tanto, no se pueden escribir datos nuevos o borrar los existentes una vez que el disco ha sido creado.

Para que se pueda escribir y sobrescribir sobre la superficie del disco, es necesario efectuar ciertos cambios, tanto en la luz del láser como en la superficie del disco, y dependiendo de las modificaciones realizadas, tendremos dos tipos de unidades: CD-R y CD-RW.

*I. CD-R*

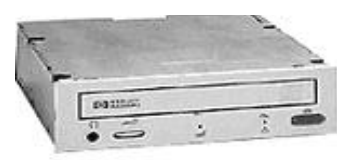

Este dispositivo utiliza una tecnología de almacenamiento tipo WORM (Write Once Read Many-una escritura múltiples lecturas).

El disco tiene en su superficie una capa orgánica, la cual suele ser de cianina (de color azul cian) o talocianina (incolora), y encima tiene otra capa de aleación de plata u oro de 24 kilates que es la que actúa como material reflejante. Los materiales utilizados en la fabricación del disco son los que definen su color.

En la grabación del disco, un láser de baja intensidad efectúa una serie de marcas o agujeros sobre la superficie orgánica. Al calentarse hasta una determinada temperatura por la acción del láser, la superficie orgánica se vuelve opaca por efecto de una reacción química al calor, fijando la información que no se puede borrar. Durante la lectura, un láser de menor potencia identifica las zonas de mayor y menor reflectividad de luz e interpreta los datos como 1s y 0s.

El láser graba los datos de dentro hacia fuera sobre una pista espiral creada durante el proceso de fabricación, la cual da 22.188 vueltas al disco y es de 0'6mm de ancho y tiene una separación de 1'6mm, esto garantiza la compatibilidad con los CD-ROM.

Las últimas versiones de software utilizadas para grabar, permiten hacer discos multi-sesión, esto significa hacer grabación por partes. El único inconveniente es que para que otras unidades lectoras o grabadoras sean capaces de leer la información grabada después de la primera sesión, éstas deben ser compatibles "Multi-sesión".

La búsqueda y copia de archivos es sumamente rápida por la forma de almacenamiento de acceso aleatorio. También los discos CD-R son mucho más duraderos que otros tipos de medios y son bastante resistentes a las agresiones de medios externos (calor, magnetismo, golpes y ralladuras, entre otras cuestiones).

#### *II. CD-RW*

Estos dispositivos salieron al mercado en 1997 y permiten escribir sobre datos ya grabados o borrar archivos en forma individual, además mantienen la compatibilidad con las unidades de CD-ROM y CD-R, además del DVD.

Los discos que utilizan estas unidades tienen un color gris metálico y emplean una tecnología de cambio de fase. La superficie del disco tiene una capa de grabación orgánica hecha de un compuesto cristalino de plata, indio, antimonio y telurio, la cual está rodeada de dos capas dieléctricas que absorben el calor durante la fase de grabación. Al calentarse la capa orgánica a una determinada temperatura y luego enfriarse, se vuelve amorfa,

pero si se calienta a menos temperatura al enfriarse se vuelve cristalina, retornando así a su estado original. Para realizar este proceso de grabación, borrado y reprobación, se utilizan tres potencias de láser:

- ß El láser más potente es el de escritura, al calentar la capa de grabación la vuelve amorfa.
- ß El láser de intensidad media es el de borrado, vuelve la capa a su estructura cristalina.
- ß El láser menos potente es el de lectura, no altera la capa de grabación, sino que de acuerdo con el estado de la capa y su reflectividad de luz, interpreta los datos.

Los discos CD-RW reflejan menos luz que los CD-ROM y los CD-R, y las unidades que pueden leer estos discos son los CD que soportan "MultiRead" (multi-lectura). Algo parecido ocurre con muchas unidades DVD, que para leer estos discos necesitan un láser de longitud de onda dual.

En los almacenes se pueden encontrar unidades IDE o SCSI.

#### *D) DVD*

La gran capacidad de almacenamiento de estos discos se utiliza en el área de cómputo, también se pueden guardar películas mediante el formato de compresión MPEG-2, el mismo de la televisión digital, y es posible almacenar una película completa con sonido digital multicanal en un disco DVD.

La necesidad de un almacenamiento mayor, con juegos que ocupan varios CDs, enciclopedias de hasta 8 CD-ROMs y programas como Corel con 4 CD-ROMs, hacen del DVD una tecnología sumamente interesante para el PC.

Los formatos existentes actualmente del DVD son los siguientes:

- **DVD-ROM: Método de almacenamiento de sólo lectura de alta capacidad.**
- ß DVD-Video: Almacenamiento digital para películas.
- ß DVD-Audio: Similar al CD-Audio, pero de mayor capacidad.
- ß DVD-R: Para una sola grabación y múltiples lecturas; similar al CD-R.
- ß DVD-RAM: Variante grabable y regrabable del DVD; similar al CD-RW.

Además, con el mismo tamaño que los CDs, 120mm de diámetro y 1.2mm de grosor, el disco DVD puede llegar a almacenar hasta 17GB de información, con transferencias superiores al CD-ROM y con tiempos de acceso similares. Existen cuatro versiones del DVD atendiendo a su capacidad:

- ß DVD-5: Una sola cara, con una sola capa y una capacidad de 4'7GB.
- ß DVD-9: Una sola cara, con doble capa y una capacidad de 8'5GB.
- ß DVD-10: Doble cara, con una sola capa y una capacidad de 9'4GB.
- ß DVD-18: Doble cara, con doble capa y una capacidad de 17GB.

#### *Funcionamiento*

El disco DVD consta de dos discos de 0'6mm pegados, enlazados en un proceso de unión en caliente para los de una capa y con otro UV para los de dos capas. En los de doble capa, se añade una capa semi-reflejante para que se puedan leer ambas capas desde una misma cara del disco.

El secreto para la alta capacidad en una superficie igual a los CDs, es que el tamaño mínimo de una marca en un DVD de una cara es de 0.44 micras, frente a las 0.83 micras del CD; además, la distancia entre marcas es de 0.74 micras, frente a las 1.6 micras para el CD. Todo ello da lugar a la posibilidad de realizar hasta cuatro veces más marcas que en un CD, lo cual ofrece mayor almacenamiento.

El tamaño más pequeño de cada marca, por tanto, implica también un láser de menor longitud de onda, que en el DVD es de 635 a 650 nanómetros, frente a los 780 nanómetros del láser del CD.

Otra característica importante es que la segunda capa de datos del disco DVD puede leerse desde la misma cara que la primera capa o desde la cara contraria, pero los datos se almacenan en una pista espiral inversa, de modo que el láser solamente tiene que hacer un pequeño ajuste para leer la segunda capa.

#### *E) MODEMS*

Estos dispositivos permiten que la computadora reciba y transmita información mediante las líneas

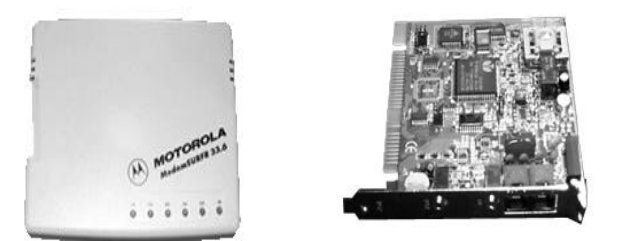

telefónicas normales. El término módem en realidad es el acrónimo de modulador-demodulador. A diferencia de los equipos de cómputo, en los sistemas telefónicos se transmite información (hasta hace poco solo voz) utilizando formatos analógicos. La función del módem es entonces la de convertir la información, que en las computadoras se maneja en forma digital, al formato analógico (proceso conocido como modulación), así como realizar la conversión inversa con la información que se recibe de la línea telefónica (demodulación).

#### *2.4.5.3 Dispositivos periféricos de salida*

#### *A) MONITOR*

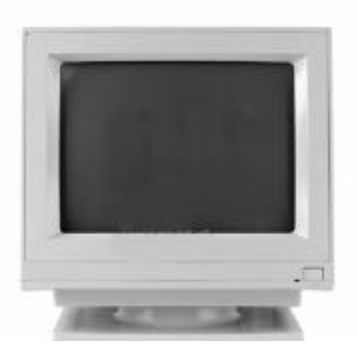

Para poder utilizar el monitor se requiere una tarjeta gráfica conectada a la tarjeta madre de la computadora, ésta envía al monitor los datos que ha procesado a través del RAMDAC (define las frecuencias de refresco), el cual está encargado de transformar la información digital procesada por el equipo a formato analógico para que la entienda el monitor

Es una parte esencial de la computadora y es uno de los dispositivos más utilizados por el usuario. Elegir un buen monitor ayuda a evitar dolores de cabeza, ojos irritados, cansancio prematuro, etcétera, de ahí la importancia de realizar una elección adecuada.

#### *Funcionamiento*

El monitor está formado por un tubo de rayos catódicos (CRT) cubierto de fósforo en tres colores: rojo, verde y azul, sobre los que impactan tres haces de electrones de distinta intensidad, de manera que la combinación de intensidad sobre cada uno de estos tres colores básicos da lugar al color final representado en pantalla.

Cada celda de fósforo que contiene los tres colores es lo que se llamará más abajo PIXEL, y a mayor número de éstos, aumenta la definición de la imagen en relación con el color y detalle. La resolución es el número de PIXELES que forman la imagen representada en la pantalla, entre mayor es la cantidad de pixeles en la pantalla, aumenta la definición y el nivel de detalle de las imágenes presentadas. Se mide en PIXELES por pulgada (o puntos por pulgada-ppp).

Al hablar de resoluciones, siempre se mencionan dos cifras, la horizontal y la vertical (640x480, 800x600, 1024x768, 1280x1024...). La segunda cifra indica el número de veces que el haz de electrones debe de recorrer la pantalla hasta completar la representación de la imagen en la pantalla.

Además, la imagen está siendo redibujada constantemente en la pantalla debido al continuo envío de información, a esto se le conoce como REFRESCO. La frecuencia de refresco vertical (REFRESH RATE) es el número de veces por segundo que la tarjeta gráfica redibuja la imagen presentada en la pantalla. Se expresa en Hz, y si esta cifra es muy baja, la imagen da una sensación de parpadeo.

La frecuencia de refresco mínima exigible para un trabajo prolongado delante del monitor debe ser 75Hz, aunque lo óptimo serían 85Hz a la resolución a la que se trabaja normalmente.

La mejor frecuencia para trabajar es 75 Mhz pero no todas las tarjetas y monitores lo aceptan, además son monitores en modo entrelazado, visualmente hablando es más dañino, que 60Hz.

Los modos ENTRELAZADO y NO ENTRELAZADO indican la manera como la tarjeta gráfica hace el redibujado de la pantalla.

En el modo ENTRELAZADO, la tarjeta de gráficos redibuja de una pasada las líneas impares y en la siguiente las pares. Pasado el tiempo se percibe una cierta vibración en la pantalla, con la consiguiente dificultad para leer, especialmente las fuentes de letra pequeña y para observar los detalles de la imagen. De ningún modo debe aceptarse una resolución habitual de trabajo en modo entrelazado.

El modo NO ENTRELAZADO consiste en redibujar todas las líneas de la pantalla en cada pasada, pero para que la imagen no muestre un leve parpadeo, este redibujado debe efectuarse a una velocidad mínima de 75 veces por segundo (75Hz), al menos en la resolución a la que se trabaja normalmente.
## *B) MONITOR LCD*

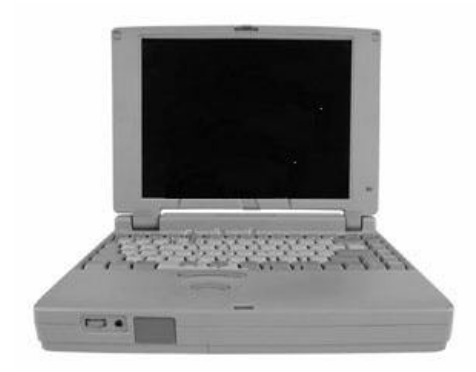

En 1971 salen al mercado los monitores de cristal líquido empleados cada vez más en otros campos como televisores, cámaras digitales, calculadoras y monitores para computadoras portátiles. En nuestros días esta tecnología se lanza al mundo de los monitores de escritorio.

#### *Funcionamiento*

Básicamente, los cristales líquidos son sustancias transparentes con cualidades propias de líquidos y de sólidos.

Al igual que los sólidos, una luz que atraviesa un cristal líquido sigue el alineamiento de las moléculas, pero al igual que los líquidos, aplica una carga eléctrica a estos cristales por lo que se producen cambios en la alineación de las moléculas, y por tanto en el modo como la luz pasa a través de éstas.

Una pantalla LCD está formada por dos filtros polarizantes con filas de cristales líquidos alineadas perpendicularmente entre sí, de modo que al aplicar o dejar de hacerlo una corriente eléctrica a los filtros, se consigue que la luz pase o no a través de éstos, según el segundo filtro bloquee o no el paso de la luz que ha atravesado el primero.

El color se consigue añadiendo tres filtros adicionales de color (rojo, verde, azul). Sin embargo, para la reproducción de varias tonalidades de color, se requieren diferentes niveles de brillo intermedios entre luz y no-luz, lo cual se consigue con variaciones en el voltaje aplicado a los filtros.

El consumo de energía de estos monitores es también mucho menor, de ahí su uso en las computadoras portátiles, donde la durabilidad de las baterías es de crucial importancia.

El parpadeo en las pantallas LCD queda sumamente reducido por el hecho de que cada celda donde se alojan los cristales líquidos está encendida o apagada, de modo que la imagen no necesita una renovación (refresco) sino que se enciende o se apaga.

## *C) IMPRESORAS*

Ninguna computadora está completa sin una impresora, éste es el medio más utilizado para difundir la información en forma impresa. Hasta la década de los 80, sólo existían dos métodos de impresión, matricial o láser. La impresora de matriz debido al costo, es destinada a las medianas y pequeñas empresas y a los usuarios particulares, en tanto la impresora láser a las medianas y grandes empresas. Con la aparición de las impresoras de inyección de tinta en los años 80 y la introducción del color en la década de los 90, el mercado de la impresión sufrió una gran revolución, de modo que hoy en día las impresoras matriciales han prácticamente desaparecido del mercado, excepto para usos muy específicos, mientras las impresoras de inyección y las láser están librando una batalla donde el primer beneficiario es el usuario final.

## *Funcionamiento*

Para explicar el funcionamiento de una impresora, se deben distinguir las distintas tecnologías de impresión existentes en el mercado: matricial, láser, inyección, tinta sólida, sublimación, térmica y de cera térmica.

## *I. Impresoras matriciales*

Se basan en una serie de agujas o alfileres que presionan contra una cinta llena de tinta, de modo que se crean sobre el papel una serie de puntos muy próximos entre sí con la forma apropiada.

La calidad de la impresión viene determinada por el número de agujas o alfileres, entre 9 y 24, de modo que a mayor número, mayor calidad, siendo las de 24 agujas las que ofrecen una calidad aceptable.

Por su parte, la velocidad se mide en cps (caracteres por segundo), oscilando entre 50 y 500, siendo menor la velocidad a mayor resolución.

La única ventaja frente a otras tecnologías es la de poder imprimir sobre papel continuo multicopista (el papel continuo simple puede utilizarse también en algunas impresoras láser y de inyección).

## *II. Impresoras láser*

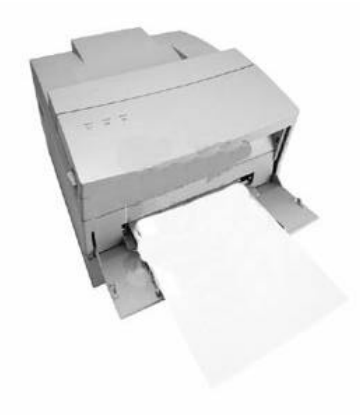

Funcionan de modo similar a las fotocopiadoras, diferenciándose en la fuente de luz. En la fotocopiadora la página es digitada con una luz brillante, mientras que en la impresora la fuente de luz es un láser.

El proceso es el siguiente: la luz crea una imagen electrostática de la página sobre un fotorreceptor cargado de electricidad, que a su vez atrae al toner con la forma dibujada por la imagen electroestática. Dentro de la impresora hay un tambor octogonal con una cobertura que le permite llevar una carga electroestática y que se carga en toda su superficie rotando sobre unos electrodos. A continuación, el láser emite una luz muy brillante sobre el tambor descargándolo selectivamente, de modo que sólo queda carga electrostática en los puntos que van a imprimirse sobre el papel, así cada punto del tambor corresponde con un punto en el papel.

Mientras el tambor va rotando para descargar selectivamente cada línea, la línea anterior entra en contacto con el toner, un polvillo muy fino, y lo atrae a las zonas cargadas. Al final de la rotación, el tambor tiene una imagen dibujada sobre éste, y cuando la hoja es introducida por los rodillos y entra en contacto con el tambor, la imagen se transfiere al papel, pero para que se pueda fijar se aplica al papel calor y presión (de ahí que las hojas impresas en una impresora láser estén calientes) y finalmente el tambor se limpia de restos para la siguiente impresión.

## *III. Impresoras de inyección de tinta*

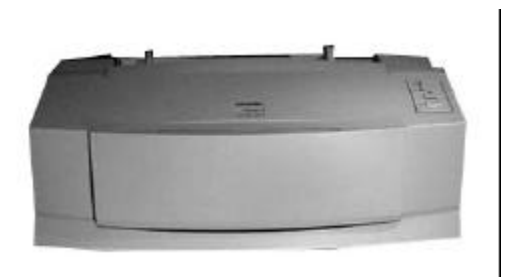

En éstas, la tinta es expulsada por unos inyectores, pasa a través de una serie de medios y es lanzada hacia el papel para construir una imagen. Para completar una página, una cabeza de impresión se mueve horizontalmente a lo largo de la página por medio de un motor que lo mueve de izquierda a derecha y de regreso, mientras que otro motor hace avanzar verticalmente la página paso a paso. Para efectuar la impresión más rápida, la cabeza imprime más de una línea de pixeles en cada pasada, una al moverse de izquierda a derecha y otra al volver a su posición original de derecha a izquierda.

Por su parte, la cantidad de tinta que expulsan los inyectores viene determinada por el controlador de la impresora, el cual decide qué inyectores expulsan tinta y cuándo lo deben hacer.

Existen dos métodos básicos para lanzar la tinta sobre el papel: tecnología térmica y tecnología piezoeléctrica.

La TECNOLOGÍA TÉRMICA es la más difundida, se utiliza calor para expulsar la tinta sobre el papel. El proceso es el siguiente: se calienta la tinta para formar una burbuja, de modo que la presión la hace reventar y estallar sobre el papel; al enfriarse el cabezal, la tinta se seca y el vacío creado por la explosión absorbe tinta del depósito para reemplazar la tinta que fue expulsada. Ésta es la tecnología utilizada por grandes fabricantes como Hewlett Packard y Canon.

La TECNOLOGÍA PIEZO-ELÉCTRICA es de la compañía Epson y consiste en lo siguiente: la cabeza de impresión tiene una especie de cristal detrás del depósito de tinta con la forma de un cono de altavoz que vibra cuando se le aplica una corriente eléctrica; al vibrar éste expulsa una gota de tinta a través del inyector la cual queda depositada en el papel, sin necesidad de calentar la tinta.

## *IV. Otras tecnologías de impresión*

La sublimación de tinta se basa en el calentamiento de ésta de modo que pasa de estado sólido a estado gaseoso, controlando la cantidad de tinta por medio de diferentes temperaturas. La tinta se aplica con un tono continuo, en vez de utilizar puntos como en una impresora de inyección, y se integran cada uno de los colores a toda la página de una vez, empezando por el amarillo y acabando por el negro. El papel para esta impresora es muy caro y la velocidad de impresión es muy lenta por las múltiples pasadas, aunque la resolución y los resultados son muy buenos.

La tinta sólida es un sistema de la compañía Tektronix, funciona derritiendo un cilindro de cera de tinta y esparciéndolo por un tambor de transferencia, de donde es pasado al papel de una sola pasada. Estas impresoras son típicas en redes y suelen traer conexiones paralelo, SCSI y Ethernet; su costo de mantenimiento es muy bajo e imprimen con una muy alta calidad en casi cualquier tipo de papel, motivo por el cual son muy utilizadas para realizar transparencias en color e impresiones de gran tamaño.

La cera térmica es similar a las de sublimación de tinta y utiliza una película plástica recubierta de colorantes de cera; su impresión se basa en el calentamiento de puntos de tinta sobre un papel especial térmico. Al igual que las anteriores, es lenta y de baja resolución, por consiguiente, su uso se limita a aplicaciones muy específicas

## *D) LOS PERIFÉRICOS USB (Bus universal estandar)*

El Bus Universal Estandar (USB) es una forma de comunicar a la computadora con los periféricos, por medio de un cable y la interfaz respectiva. Ha habido intentos de todos los tipos para ampliar las posibilidades de expansión para los PC, desde aumentar el número de puertos serie y paralelo, hasta instalar buses específicos como SCSI.

El bus SCSI parecía ser la solución ideal, por velocidad y capacidad de transferencia y por el número de dispositivos conectados a la controladora SCSI, hasta siete dispositivos en cadena y 15 con Ultra Wide SCSI-2, pero su alto costo, junto con sus problemas de configuración, dieron lugar a la aparición del USB y el FIREWIRE (IEEE 1394).

#### *Funcionamiento*

La tarjeta madre tiene normalmente dos conectores estandarizados que funcionan para conectar dos dispositivos USB, pero si requiere conectar 127 dispositivos posibles se necesita utilizar HUBS (concentradores) USB con varios puertos USB cada uno, hasta llegar a totalizar como máximo 127 dispositivos, de modo que un dispositivo USB se puede conectar directamente al conector de la tarjeta madre o a un conector de HUB, sin variar para nada su funcionamiento.

De hecho, algunos dispositivos pueden funcionar como HUBs al tener conectores USB incorporados, como los teclados. También se puede conectar un dispositivo a un HUB, que a su vez esté enlazado a otro conectado a la tarjeta madre y el funcionamiento del dispositivo será igual que estando conectado directamente a la tarjeta madre.

El cable de los dispositivos USB consta de cuatro hilos con una longitud máxima de cinco metros por dispositivo o HUB, de esta manera, los dispositivos conectados no tienen porque estar amontonados encima de una mesa.

Tan pronto como se conecta un dispositivo USB (no hace falta apagar el equipo) el controlador USB detecta una diferencia de voltaje en el puerto USB e intenta identificar el dispositivo nuevo y sus características. Si no es capaz de realizarlo, solicita se introduzca el disco de instalación, para poder empezar a funcionar con el nuevo dispositivo, normalmente sin reiniciar el equipo.

El puerto USB utiliza una única IRQ para todos los dispositivos conectados (hasta 127), pero para identificarlos, a cada uno le asigna una ID (parecida a la del bus SCSI) única, así, no hay necesidad de configurar, de hecho el ordenador no asigna ninguna, ni IRQs ni DMAs ni direcciones de memoria, pues todos los dispositivos comparten los mismos recursos del controlador USB de la tarjeta madre.

Cuando se desconecta un dispositivo USB, sin necesidad de reiniciar el equipo, el controlador USB detecta de nuevo una diferencia de voltaje, hace una búsqueda de dispositivos para averiguar cuál ha sido conectado e inmediatamente descarga los drivers del dispositivo para así ahorrar memoria del sistema.

A continuación se mencionan las ventajas del puerto USB y los dispositivos USB:

## • *Plug and play*

El puerto USB, y por lo tanto todos los dispositivos con conexión USB, son verdaderamente Plug&Play, es decir, el dispositivo es detectado automáticamente al conectarlo al equipo y el sistema operativo instala el driver adecuado o solicita el disco de instalación.

Aún más, no es necesario apagar, ni siquiera reiniciar, el equipo para conectar o desconectar los dispositivos, cargándose y descargándose automáticamente de memoria en el driver correspondiente.

## • *Conexión en caliente*

Tampoco es necesario apagar, ni siquiera reiniciar, el equipo para instalar o desinstalar un dispositivo USB, lo cual resulta especialmente favorable si olvida conectar un dispositivo al encender el equipo o si simplemente no posee suficientes conectores para todos los dispositivos USB.

Además, esto permite conservar recursos de memoria, pues cada dispositivo conectado requiere un driver residente, que de este modo sólo se carga cuando se necesita y se descarga al dejar de requerirlo.

## • *Recursos del dispositivo*

Quizá una de las mayores ventajas para los equipos actuales es el hecho de que el puerto USB solamente necesita una IRQ y una dirección de memoria y todos los dispositivos conectados a éste, requieren una ID para su identificación (como en el bus SCSI) dentro de la cadena de 127 dispositivos, sin necesitar más recursos.

Si se tiene en cuenta que los puertos estándar (dos en serie, un paralelo, un PS/2 para ratón, uno para teclado, un puerto para joystick) consumen 5 IRQs, alguna DMA y múltiples direcciones de memoria, al utilizar dispositivos USB se están ahorrando valiosos recursos del sistema.

## • *Simplicidad*

El manejo de los dispositivos USB se efectúa por software, concretamente por el propio sistema operativo, por ello, los dispositivos USB son más fáciles de fabricar y por tanto más baratos.

Además, USB es una tecnología abierta por la cual no hay que pagar derechos, esto siempre abarata los costos de fabricación.

## • *Dispositivos*

Se pueden conectar hasta un total de 127 dispositivos en cadena o utilizando HUBs (concentradores de puertos USB), frente a solamente uno por cada puerto serie y uno por cada puerto paralelo (siempre nos queda la opción de utilizar conmutadores, pero no todos pueden funcionar a la vez) y cada dispositivo puede tener un cable de hasta cinco metros de longitud, frente a un metro para el puerto serie y cuatro metros para el puerto paralelo. Además, conectándolos en cadena, el último dispositivo puede estar a 635 metros de la computadora.

Actualmente se encuentran en el mercado monitores, teclados, ratones, cámaras, joysticks, modems, escáners, impresoras e incluso altavoces (sin necesidad de tarjeta de sonido) con conexión USBN, pero a lo largo del año 1999 el número de dispositivos aumentará y se podrán ver también con conexión USB dispositivos de almacenamiento (IOMEGA ha anunciado una versión USB de su unidad ZIP, y lo mismo ha hecho IMATION con su unidad LS-120, y otros les seguirán), CD-ROMs, discos duros externos, entre otros.

Lo que no se debe olvidar a la hora de comprar un dispositivo USB es que cada uno de éstos puede funcionar como HUB, es decir, incluir uno o más conectores USB, de modo que se conecte un dispositivo a otro en cadena, y así sucesivamente, por ejemplo un teclado, puede incluir dos conectores USB, uno para el ratón y otro para el joystick; de igual modo el monitor puede servir de HUB y permitir conectar a éste por ejemplo los altavoces o el teclado, al cual a su vez se conectan el ratón y el joystick.

Hay que tener en cuenta que muchos dispositivos USB actuales no son más que conversiones de dispositivos existentes por ello, aún no implementan su uso como HUBs, en ese sentido quizás valga la pena esperar un poco a que haya más dispositivos disponibles.

# • *Velocidad*

El puerto serie es capaz de transmitir hasta 112,5KB/s y el puerto paralelo entre 600KB/s y 1'5MB/s, mientras el puerto USB puede alcanzar entre 1'5MB/s y 12MB/s, por lo que se considera la conexión ideal para modems de 56K, escáners (como alternativa de similar costo a los de puerto paralelo), CD-ROMs externos, dispositivos de copia de seguridad externos, etcétera.

Sin embargo, para dispositivos de almacenamiento (especialmente discos duros externos), conexiones de red y cámaras, por mencionar algunos, quizás sea interesante esperar un poco a que en este año 1999 se estandarice el bus FIREWIRE (IEEE 1394), que promete transferencias entre 100MB/s y 400MB/s, y permite conectar hasta 63 dispositivos y un cable de 4'5 metros por dispositivo, permitiendo al igual que el USB la conexión en caliente. El puerto USB no tiene los días contados (de hecho, no hay en el mercado tarjetas con este conector ya que los chips actuales no lo soportan), sino que se destinará a cierto tipo de dispositivos que demandan una transferencia de datos baja o media (teclados, ratones, joysticks, etcétera) mientras que el bus FIREWIRE se destinará a dispositivos que requieren una alta transferencia (escáners, impresoras, discos duros, DVD, por mencionar algunos).

Tan pronto como estén disponibles más dispositivos FIREWIRE, se publicará un informe sobre este nuevo bus.

#### ¿Qué se necesita?

Desde la aparición de los chips i430VX y i430HX de INTEL en 1996, los puertos USB han estado soportados por los chips tanto de INTEL como de VIA, ALI o SIS, pero a menos que uno comprase una tarjeta madre con formato ATX, los conectores USB no estaban presentes.

Siempre quedaba la opción de pedir los conectores al fabricante o distribuidor de la tarjeta madre o comprar una tarjeta de puertos USB. Si su tarjeta se encuentra en esta situación, lo mejor es irse directamente a una tarjeta de puertos USB con interfaz PCI.

Sin embargo, para poder utilizar dispositivos USB se debe recordar que el sistema operativo instalado en su equipo debe soportar este nuevo bus. Windows 95 en sus versiones OSR2.1 y OSR2.5 detecta el puerto USB y soporta dispositivos USB (la versión OSR2.0 también añadiendo el SUPLEMENTO USB), pero es realmente con el sistema operativo Windows 98 con el que los ya abundantes dispositivos USB no han dado problemas de instalación y funcionamiento.

 Uno de los problemas del puerto USB es que suministra solamente 500 miliamperios de electricidad para los dispositivos conectados, y esto aunque es suficiente potencia para la mayoría de los dispositivos que se conectan a este puerto, resulta escaso cuando se conectan varios dispositivos sin fuente de alimentación propia. Lo que sí se puede hacer es comprar un HUB USB con toma de alimentación eléctrica, para proporcionar la potencia necesaria a aquellos dispositivos que lo requieran (especialmente escáners e impresoras).

# *2.5 Otras arquitecturas*

A pesar de la enorme importancia que para el desarrollo de la computación supuso la arquitectura propuesta por Von Neumann, con el paso del tiempo y los continuos avances experimentados en áreas tales como la física de estado sólido y la electrónica, se fueron haciendo cada vez más evidentes las limitaciones inherentes a esa forma de interconexión entre unidades. En especial, el rendimiento del equipo en términos del volumen de información procesada por unidad de tiempo no alcanzaba valores satisfactorios para poder aplicar las computadoras a la solución de ciertos problemas. Así, el análisis de tales limitaciones y las consiguientes propuestas de modificación dieron origen al nacimiento de arquitecturas que en menor o mayor grado se apartaban del camino marcado por Von Neumann.

Comenzando con la UNIVAC-I (1951), las computadoras que sucedieron a la Mark 1 en los años 50 y 60 contaron con conjuntos de instrucciones simples, complementados con registros de índices para auxiliar en el acceso a los vectores (listas de valores organizados consecutivamente en la memoria principal, de uso muy común en muchos lenguajes de programación). Los objetivos de diseño de las primeras máquinas se centraban en dotarlas de un mínimo de registros, que fueran eficientes al codificar los programas, contaban con memorias primarias pequeñas y con procesadores comparables en velocidad a la memoria. Los conjuntos de instrucciones eran pequeños y las instrucciones muy simples y operaban sobre números enteros (el hardware de punto flotante no apareció sino hasta 1955 con la computadora IBM 704).

Hacia mediados de los 60, las computadoras habían evolucionado hasta contar con un conjunto de registros de propósito general conformado por acumuladores, registros de base e índices y registros de encadenamiento de subrutinas. La unidad de control en los equipos de un procesador único era muy simple. Cada máquina contaba tan sólo con unos pocos tipos de datos e instrucciones. La memoria era lenta cuando se le comparaba con la velocidad a la cual se transfería la información entre los registros internos, por ejemplo, en 1960, el procesador era capaz de efectuar entre 5 y 10 operaciones durante el tiempo en que se completaba un acceso a memoria y se podría iniciar el siguiente. Los objetivos de diseño de computadoras se dirigían, entonces, a emparejar las velocidades de procesamiento de instrucciones en el procesador con la memoria.

El primer cambio significativo a la arquitectura de Von Neumann se da cuando la compañía IBM lanza al mercado su línea de computadoras conocidas como familia 360.

La meta principal para esta línea de productos fue la de mezclar las familias de computadoras comerciales y científicas en una sola, para contar con una arquitectura única y maximizar la compatibilidad de periféricos y sistemas operativos. Debido a que los tamaños de memoria eran reducidos, se adoptó una arquitectura compleja para obtener una codificación eficiente de programas escritos en varios lenguajes de programación.

La microprogramación, descrita por primera vez en un documento de Maurice Wilkes en 1951, fue la técnica usada para implementar la línea 360. Un procesador microprogramado realizaba sus funciones por medio de un programa almacenado en una memoria de solo lectura, interpretando un complejo conjunto de instrucciones. En realidad, se trataba de una computadora dentro del procesador central. El procesador microprogramado resultó también útil para implementar los complejos procesadores de entrada/salida que formaban parte de la arquitectura de la 360.

La arquitectura de microcódigo, como también fue conocida la innovación presente en las máquinas 360, permitía a los programadores trabajar con un conjunto de instrucciones único en todos los miembros de la familia. Al momento de ejecutarse un programa escrito con base en dichas instrucciones "universales", el procesador de microcódigo (específico para cada miembro de la familia), "traducía" las instrucciones a otras que "entendía" el hardware, éstas eran las que realmente se ejecutaban. El tiempo requerido para la "traducción" se tomaba de las esperas que el procesador debía efectuar al acceder a la memoria.

El siguiente cambio cualitativo en relación con la arquitectura de computadoras se produce cuando aparece el concepto denominado RISC (Reduced Instruction Set Computer, o Computadora de Conjunto Reducido de Instrucciones). Los procesadores RISC se diseñan y construyen para tener solo un conjunto mínimo de instrucciones elementales (implementadas en forma muy eficiente), las que al combinarse pueden realizar la tarea de instrucciones más complejas. Los diseños RISC contrastan con los de las computadoras que poseen procesadores disertados a partir de un conjunto de instrucciones complejo (o completo), CISC, lo cual significa que poseen un repertorio de instrucciones de máquina para manejar todos los tipos de datos y operaciones de los lenguajes de alto nivel.

El enfoque CISC disminuye el tamaño de los programas objeto al intentar proporcionar una instrucción de máquina por cada sentencia del código fuente (ver conceptos de programa objeto y código fuente en el capítulo de software). El concepto RISC, por otro lado, se orienta a reducir el tiempo de ejecución al simplificar las tareas del procesador central. Las arquitecturas microprogramadas convencionales padecen de tiempos de acceso a la memoria primaria relativamente altos. En las máquinas CISC, las cuales realizan una mayor cantidad de tareas por cada instrucción que las RISC, el procesador necesita de cinco a 10 pulsos de reloj para completar una instrucción típica.

Al reducir el conjunto de instrucciones se disminuye el trabajo que un procesador RISC debe realizar. Puesto que las máquinas RISC cuentan con un número menor de instrucciones que las máquinas CISC, una instrucción RISC requiere menos procesamiento lógico para su interpretación. El efecto de tal simplificación se traduce en mayor velocidad de ejecución. En una implementación RISC, teóricamente es posible ejecutar cualquier instrucción en un pulso de reloj.

Aún con el advenimiento de las arquitecturas de microcódigo y las RISC, la necesidad de incrementar el rendimiento del equipo obligó a los diseñadores de computadoras a buscar la forma de eliminar al máximo posible las causas de ineficiencia. Así, cuando se analiza a las computadoras que cuentan con un solo procesador individual, es posible observar que la centralización del procesamiento implica un enfoque inherentemente lento por dos razones. Primero, durante cada fase de un cálculo la mayor parte del procesador está inactivo, el procedimiento para multiplicar dos números, por ejemplo, requiere diferentes pasos, y el circuito que realiza un paso permanece inactivo mientras se realiza otro. Segundo, muchas tareas computacionales pueden subdividirse en procesos más pequeños, y éstos son independientes unos de otros, y permiten como consecuencia la posibilidad de realizarse en forma concurrente (al mismo tiempo) en caso de contarse con procesadores separados.

Los diseñadores de arquitecturas más avanzadas han desarrollado estrategias para superar ambas causas de ineficiencia. Por un lado, se han desarrollado formas de incrementar la velocidad de los procesadores individuales manteniendo la mayor cantidad de componentes del procesador activo el mayor tiempo posible. Por otro lado, se han dado sistemas en los cuales muchos procesadores son colocados en conjunto, formando lo que se ha llamado procesadores paralelos o computación paralela. En ambos enfoques la meta es realizar varias etapas computacionales desarrollándose al mismo tiempo.

Una causa importante de retraso de los procesadores convencionales involucró el acceso a memoria. Si las instrucciones o los datos deben tomarse de un banco de memoria antes de realizar cierta tarea computacional, todas las unidades funcionales del procesador deberán permanecer inactivas mientras la memoria "trabaja". Más aún, al finalizar una operación, el resultado del proceso puede tener que ser almacenado en la memoria, produciendo otro periodo durante el cual las unidades funcionales estarán ociosas. La solución a este problema ha sido el diseño de máquinas donde, mientras se ejecuta una operación, se extrae de la memoria al siguiente grupo de instrucciones y se le decodifica.

Una respuesta particularmente efectiva para ciertas clases de cálculos numéricos sobre grandes listas de números que serán procesados en sucesión, la proporciona un sistema conocido como arquitectura con memoria entrelazada. La memoria entrelazada consiste típicamente en algunos pocos módulos de memoria, separados entre sí. La primer dirección de memoria (esto es, la ubicación en la cual se almacenará el primer dato) se encuentra en la primer unidad de memoria, la segunda dirección en la segunda unidad y así sucesivamente. Si existen ocho unidades, por ejemplo, la novena dirección se encontrará en la primer unidad, la décima en la segunda, etcétera. Con este sistema, es posible hacer referencia a diferentes unidades de memoria al mismo tiempo empleando canales separados, por lo que es posible extraer simultáneamente diferentes datos sobre los que se requiere operar.

Otra causa de retraso la encontramos en la forma cómo se realiza actualmente el cálculo. Es sabido que, completar operaciones aritméticas puede requerir la realización de muchas subtareas. La unidad funcional que realiza multiplicación de punto flotante, por ejemplo, con frecuencia se divide en segmentos, cada uno de los cuales ejecuta una de dichas tareas. Así**,** en un sistema de procesador individual, solo uno de los segmentos estará ocupado en un momento determinado, esto representa un gran desperdicio de potencia computacional.

Para resolver este problema se ha propuesto contar con unidades que trabajan en forma de líneas de ensamblaje (denominadas pipelines) para la aritmética de punto flotante. Los pipelines son particularmente efectivos en aplicaciones que requieren muchas repeticiones de la misma operación aritmética. Supongamos, por ejemplo, que un programa de computadora en particular requiere multiplicar muchos pares de números y considerando, por simplicidad, que cada subtarea se efectúa en un ciclo de reloj; en cada uno de éstos, una nueva pareja de números ingresará al segmento encargado de realizar la primer tarea.

El aumento de velocidad que el pipeline puede conferir a las operaciones computacionales depende de detalles estructurales dentro del pipeline. Pueden construirse pipelines para la extracción de datos en memoria, así como para la ejecución de las operaciones aritméticas. Por ejemplo, si una operación computacional requiere de dos o más elementos que se encuentran en la memoria y su extracción se realiza durante varios ciclos de reloj, el pipeline posibilita al procesador solicitar datos en ciclos sucesivos, sin tener que esperar a que uno de éstos llegue de la memoria para poder solicitar el siguiente.

# *2.5.1 Arquitecturas con varios procesadores*

Los enfoques antes mencionados (memoria entrelazada, pipeline), y algunos otros, son formas efectivas de aumentar la velocidad y eficiencia de procesadores individuales. No obstante, existen aplicaciones en las cuales el uso de un procesador individual, por muy rápido que sea, es inadecuado. Modelos para solucionar problemas ubicados en campos del conocimiento tales como: el pronóstico del tiempo, simulaciones macroeconométricas y de urbanismo, astronomía, física y química atómica, requieren del manejo de enormes volúmenes de datos, que de procesarse en una computadora de procesador único, aún trabajando a la velocidad de la luz, provocarían tiempos de respuesta inaceptables. Para tales aplicaciones, la solución es conectar varios procesadores en una computadora de procesamiento en paralelo real.

Al diseñar máquinas paralelas se presentan una gran cantidad de opciones de diseño, éstas incluyen la definición del número y naturaleza de los procesadores que deberán conectarse, la forma en que se enlazarán los procesadores entre sí y con la memoria y el nivel de complejidad de cada uno de éstos.

Cuando las computadoras paralelas cuentan con procesadores iguales se dice que se trata de máquinas homogéneas, en tanto que si poseen procesadores especializados diferentes entre sí, se hablará de equipos heterogéneos.

Ya han sido desarrolladas algunas computadoras heterogéneas y otras se encuentran en etapa de diseño. Las máquinas hasta el momento construidas generalmente tienen dos clases de procesadores: un procesador de propósito general y otro especial destinado a realizar operaciones de punto flotante. También se han construido otros sistemas que combinan procesadores especializados con arquitecturas diseñadas especialmente para aplicaciones de inteligencia artificial, graficación, bases de datos y procesamiento numérico, aunque todavía ninguno como grandes sistemas comerciales.

El sistema de interconexión por medio del cual los procesadores pueden compartir información entre éstos y con las unidades de memoria es una de las características más importantes en cualquier sistema paralelo, y también un área donde se observa una gran variedad de diseños en los sistemas paralelos. En un método, conocido como de memoria compartida, todos los procesadores se conectan a un sistema de memoria común ya sea por conexión directa, con una red de conexiones, o por medio de lo que se conoce como un bus de memoria.

En un sistema de memoria compartida cada localidad de datos está disponible directamente por cada procesador. Si el procesador requiere datos para realizar su trabajo, simplemente los lee de la memoria. Puesto que otros procesadores pueden continuamente modificar los datos almacenados, debe tenerse cuidado de que ningún procesador lea de alguna localidad de memoria antes de que el valor apropiado haya sido colocado. La mayor parte de la coordinación necesaria se realiza por medio de software, aunque alguna asistencia del hardware también es útil. Por ejemplo, en algunos sistemas ciertas áreas de memoria están reservadas para elementos que pueden llevar registro de si se ha escrito ya en ciertas localidades, con objeto de prevenir un intento prematuro de tener acceso a los datos que dichas localidades deberán contener.

Un enfoque alterno, que elimina problemas de congestión de bus consiste en agregarle cierta cantidad de memoria a cada procesador y conectar el par procesador-memoria (o nodo, como es conocido frecuentemente en este contexto). Los sistemas construidos sobre estas directrices se dice que poseen memoria local (conocida también como memoria distribuida).

Han sido desarrollados muchos esquemas de conexión de nodos en sistemas de memoria distribuida. El diseño de tales sistemas tiene diferentes metas: la comunicación entre nodos deberá ser rápida, ningún nodo en particular podrá presentar demasiadas conexiones y la topología de las conexiones deberá reflejar de alguna forma la geometría del problema que se pretende resolver.

Uno de los esquemas de interconexión más simples es el anillo, en éste cada nodo está conectado a otros dos y la línea de conexión forma una circunferencia. Otro esquema relativamente simple es la mafia, donde cada nodo se conecta con sus cuatro vecinos más cercanos. Aunque cualquier cantidad de nodos puede conectarse en anillo o en malla, la cantidad de conexiones que cada nodo debe presentar es pequeña (dos o cuatro, respectivamente). El procesador en memoria puede tener acceso a su propia memoria a una velocidad adecuada, en tanto que los canales de comunicación se emplearán para manejar el tráfico sólo entre algunos nodos.

Estas topologías simples presentan algunas desventajas. La cantidad de nodos necesarios para transmitir un mensaje entre dos nodos puede ser muy grande (por ejemplo, en un anillo, puede involucrar a la mitad de los nodos), lo que trae por resultado largos retrasos. Si un nodo no encuentra una tarea que lo mantenga ocupado mientras espera la llegada de los datos, sus recursos estarán ociosos, mientra que si se requieren datos de otros nodos con frecuencia, se desperdiciará mucho poder computacional.

Una forma de aminorar el problema se presenta empleando una topología ligeramente más elaborada conocida como esquema de n-cubo o hipercubo. En este esquema los nodos se conectan como si estuvieran colocados en las esquinas de un cubo multidimensional. Por ejemplo, ocho nodos se conectan en un 3-cubo (cubo de tres dimensiones), mientras que 16 nodos se distribuirían en una topología que modela un cubo de cuatro dimensiones.

En vista de las diferencias entre las topologías disponibles para sistemas de memoria compartida y de memoria local, es natural intentar combinar ambas. Por ejemplo, es posible imaginar un sistema híbrido donde cada nodo conste de un número reducido de procesadores que compartan una unidad de memoria. Los nodos (denominados clusters en este contexto), podrían conectarse mediante una topología de malla o hipercubo.

#### *Servidores*

Pueden ser una computadora o un dispositivo en una red encargado de administrar los recursos de

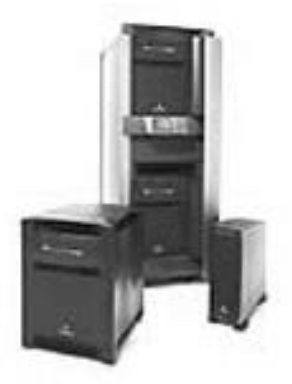

ésta; por ejemplo, un servidor de archivos es un dispositivo destinado a almacenar y guardar archivos; por ello, cualquier usuario en la red puede tener archivos en éste. Por su parte, un servidor de impresión es una computadora que controla una o más impresoras, mientras que un servidor de red es una computadora que administra el tráfico de la red; finalmente, un servidor de base de datos es un sistema informático que procesa consultas a la base de datos.

Los servidores son a menudo dedicados, esto significa que no realizan ninguna otra tarea más que la funcionar como servidor. En sistemas operativos de multiproceso, una sola computadora puede ejecutar varios programas al mismo tiempo; así un servidor se relaciona más con el programa que administra los recursos que con la computadora entera.

#### *Estaciones de Trabajo*

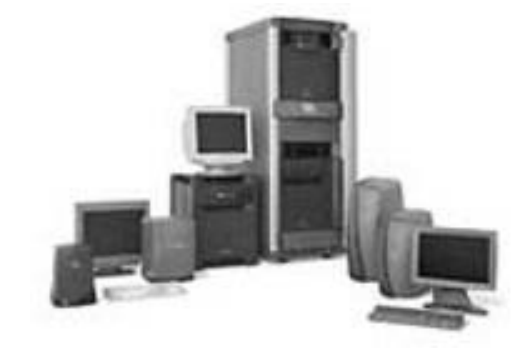

Corresponden a un tipo de computadora utilizada para aplicaciones de ingeniería (CAD/CAM), publicaciones de escritorio, software de desarrollo y otro tipo de usos donde se requiere una cantidad moderada de potencia de cómputo, además de capacidad de alta calidad en gráficos.

Las estaciones de trabajo vienen con una pantalla de alta resolución para los gráficos, por lo menos 64 MB (megabytes) de RAM, soporte de red incorporada y una interfaz gráfica para el usuario. Además la mayoría de éstas poseen un dispositivo de almacenamiento masivo, como un manejador de disco; otras, de tipo especial no lo integran. Los sistemas operativos más comunes para las estaciones de trabajo son UNIX y Windows NT.

En términos de potencia de cómputo, las estaciones de trabajo se encuentran entre las computadoras personales y las minicomputadoras, aunque esta diferencia es cada vez menor.

Como las computadoras personales, la mayoría de las estaciones de trabajo son de un simple usuario. De esta forma, se conectan juntas para formar una red de área local, aunque pueden ser utilizadas como sistemas independientes.

Los principales fabricantes de estaciones de trabajo son Sun Microsystems, Hewlett-Packard Company, Silicon Graphics y Compaq.

En el área de redes, las estaciones de trabajo se refieren a cualquier computadora conectada a una red de área-local. En ese sentido, puede ser una estación de trabajo o una computadora personal.

# **3. SOFTWARE**

Para que una computadora pueda realizar su trabajo requiere de dos partes fundamentales, el hardware y el software.

Como ya se mencionó anteriormente, el hardware es la estructura física de la computadora, mientras el software es la estructura lógica. La computadora requiere de ambas partes para efectuar su trabajo en forma adecuada. La función del software es decirle al hardware cómo realizar su trabajo.

# *3.1 Desarrollo del software*

Von Neumann, científico húngaro naturalizado americano, introduce la idea de que en la memoria de la computadora coexistan datos con instrucciones con los cuales ésta se programe. Esta idea recibió el nombre de Modelo de Von Neumann, y es a partir de este criterio como comienza la evolución de la industria y la ciencia de la computación.

A continuación se presentan los conceptos más importantes relacionados con la evolución del software.

#### **LENGUAJE DE MÁQUINA**

En la década de los 50 la programación se realizaba mediante lenguaje de máquina.

Este lenguaje entendido por la computadora y conocido como binario, está formado por unos (1) y ceros (0). Al inicio se llevaba a cabo utilizando tableros alambrados que se enchufaban a la computadora, más adelante se introdujeron las tarjetas perforadas para escribir el programa.

Este lenguaje resultó muy complicado e ineficiente, pues era necesario escribir instrucción por instrucción como largas cadenas de combinaciones entre unos y ceros.

#### **LENGUAJE ENSAMBLADOR**

Este lenguaje favorece un acercamiento entre el hombre y la computadora, además de que emplea símbolos-palabras mnemotécnicas. Requiere el mismo número de instrucciones que el lenguaje de máquina, solo que en vez de escribir en código binario se hace en uno legible para el hombre. Por ejemplo, el código para suma en lenguaje de máquina es 65, y en lenguaje ensamblador es SUM.

Este lenguaje permitió crear programas más complejos, en menos tiempo y con menor propensión a cometer errores.

#### **LENGUAJES DE ALTO NIVEL**

El software para la programación fue desarrollándose hasta que aparecieron los lenguajes de alto nivel. Éstos constituyen una forma avanzada de programar, pues las instrucciones generan más de una instrucción en lenguaje de máquina. Se utilizan notaciones inteligibles al hombre, generalmente parecidas al idioma inglés.

Es necesario que la computadora tenga un programa interno conocido como traductor o compilador, que convierte el código del programa escrito en lenguaje de alto nivel a lenguaje de máquina.

Algunos lenguajes de alto nivel son: Basic, Cobol, Pascal, Fortran (considerado como el primer lenguaje de alto nivel), Algol, Logo, Visual Basic (orientado a eventos) y Java (orientado a objetos), entre otros.

## **TRADUCTORES**

Estos programas están encargados de convertir un programa fuente (aquél que está escrito en un lenguaje similar al nuestro), en un programa objeto (código que la máquina reconoce), cambiando las instrucciones y comandos, y respetando el significado del programa fuente.

Existen dos tipos de traductores:

- a) **Intérprete.** Programa que hace una traducción inmediata en el momento de la ejecución, traducen y ejecutan línea a línea o sentencia a sentencia y van presentando los errores a medida que se presentan.
- b) **Compilador.** Convierte un programa fuente de alto nivel en una secuencia de instrucciones en lenguaje de máquina. Realiza la traducción del programa completo (llamado compilación), esto disminuye el tiempo de traducción.

#### **PROCESAMIENTO EN SERIE**

A mediados de los 50 el programador interactuaba directamente con el hardware de la computadora. Los programas se introducían a través de un dispositivo de entrada (como tarjetas perforadas o cintas magnéticas), así, si ocurría algún error se indicaba por medio de unos focos y en ese momento el programador procedía a examinar los registros.

Primero se cargaba el programa y los datos se transferían a la memoria para comenzar la ejecución, de esta forma, el programa leía sus entradas desde el dispositivo de entrada designado. Luego se cargaba el programa compilador, además del programa en lenguaje de alto nivel en la memoria, salvando el primero, posteriormente se cargaban y ligaban el programa objeto y funciones comunes.

Cada uno de estos pasos requería montar y desmontar cintas o un conjunto de tarjetas, por lo tanto, si ocurría algún error había que realizar nuevamente todos los pasos, además de que se empleaba mucho tiempo en ejecutarse el programa.

#### **PROCESAMIENTO POR LOTES**

A mediados de los 50 las computadoras eran muy caras por lo que era importante maximizar su uso. Fue entonces que se desarrolló el concepto de sistema operativo por lotes.

El primer sistema operativo por lotes fue creado en esta época por la General Motors para usarse en la IBM 701. Consistía en agrupar varios programas en una cinta única de entrada para que las operaciones auxiliares se realizaran una sola vez, con ello, el tiempo de ocupación por programa se reducía. Cada programa se procesaba y al terminar permitía que automáticamente se comenzara a cargar el siguiente programa. Este sistema operativo dedicaba recursos del sistema de computadora a un solo programa a la vez.

#### **MULTIPROGRAMACIÓN**

Aún con la secuencia automática del trabajo proporcionada por un sistema operativo por lotes, el procesador se encontraba frecuentemente desocupado.

Al haber espacio en la memoria principal para alojar al sistema operativo y a dos o más programas, era posible que se comenzara a ejecutar el primer programa y al detenerse para esperar una orden de entrada o salida, el procesador ejecutara el segundo programa regresando eventualmente al primero, en lo que el segundo programa esperaba una orden de entrada o salida. Para tener varios programas listos para ejecutarse, requerían estar en la memoria principal, demandando cierta forma de manejo de la memoria.

## **SISTEMAS DE TIEMPO COMPARTIDO**

Con el uso de la multiprogramación, el procesamiento por lotes podía ser más eficiente. Sin embargo, para muchos trabajos era necesario que el usuario interactuara con la computadora.

Así como la multiprogramación permite al procesador manejar múltiples trabajos por lotes a un tiempo, puede utilizarse para manejar distintos programas interactivos. A esto último se le conoce como tiempo compartido, ya que varios usuarios comparten los recursos de una computadora.

La base técnica de un sistema de tiempo compartido es tener diferentes usuarios utilizando el sistema simultáneamente a través de terminales, con el sistema operativo liberando la ejecución de cada programa del usuario en corto tiempo.

Así surgen los sistemas operativos para multiusuarios como Unix y Xenix (versión de Microsoft).

## *3.2 Tipos de software*

Existen dos tipos de software de computadora:

- ß Software de sistema.
- ß Software aplicativo o de aplicación.
- 3.2.1 Software de sistema

Es un conjunto de programas que controlan los recursos de la computadora.

En ese sentido, es una colección integrada de rutinas que supervisa el desarrollo y proceso de programas, se encarga de controlar y dirigir el trabajo de la computadora; además la mayor parte de las acciones que realiza permanecen ocultas a la vista del usuario.

#### 3.2.1.1 Sistema operativo

Dentro del grupo de programas del software de sistema se encuentra el sistema operativo. Éste puede verse como una capa de software que maneja todas las partes del sistema y hace de intermediario entre el hardware y los programas del usuario.

Cuando la computadora está trabajando, el sistema operativo se está ejecutando en ciclos indefinidos, esperando que se le haga una solicitud, así, al hacerle una petición el sistema operativo controla todas las acciones tomadas para satisfacerla.

Las dos categorías fundamentales de la actividad del sistema operativo son:

- a) Ser capaz de comunicarse con la parte que hace la solicitud suministrando una interfaz o máquina virtual, es decir un ambiente donde el usuario pueda ejecutar programas de manera conveniente
- b) Controlar eficientemente los recursos de la computadora para satisfacer la petición.

Los recursos que controla incluyen el procesador (CPU), memoria principal, almacenamiento secundario, periféricos (Entrada/Salida), programas y datos.

Los recursos pueden ser controlados para ser utilizados por uno o varios programas a la vez, también para usarse por una o varias personas al mismo tiempo.

Los usuarios por lo general toman el control del sistema operativo para comunicarse; ese control es transparente (invisible) la mayoría de las veces, y se realiza sin la conciencia del usuario.

Mientras el programa de aplicación está corriendo, el usuario solo ve la aplicación, aunque el sistema operativo está relacionando la aplicación con el hardware.

La interacción del usuario con el sistema operativo se presenta cuando no se está corriendo ninguna aplicación, y le indica cuál será la siguiente en ejecutar.

Es importante señalar que el sistema operativo proporciona un intérprete de comandos para comunicarse e interactuar con el usuario.

#### **COMPONENTES DE UN SISTEMA OPERATIVO**

Un sistema operativo moderno debe de contar con elementos mínimos como:

- c) Un administrador de memoria.
- d) Un administrador de procesador o procesadores.
- e) Un administrador de los dispositivos de entrada y salida.
- f) Un administrador de la información.
- g) Un administrador para protección y tratamiento de errores.

#### **ADMINISTRADOR DE MEMORIA**

Es un sistema de uniprogramación, donde la memoria principal está dividida en dos partes: una para el sistema operativo y otra para el programa que se está ejecutando.

En un sistema de multiprogramación parte de la memoria está ocupada por el sistema operativo y la otra parte debe ser subdividida para acomodar múltiples procesos. La tarea de subdivisión es llevada a cabo en forma dinámica por el sistema operativo y se conoce como administración de memoria.

Los requisitos que el administrador de memoria intenta satisfacer son:

- h) Reubicación.
- i) Protección.
- j) Intercambio.
- k) Organización lógica.
- l) Organización física.

En un sistema de multiprogramación, la memoria principal disponible es generalmente repartida entre un número de procesos.

Un programa puede hacer intercambio de entradas y salidas de la memoria principal, por lo que se le asigna una liga que indica su dirección (de inicio), segmento y tamaño. De tal forma cuando es necesario traer un proceso, se evitará la interferencia con otro.

Aquellos programas en otros procesos no podrán hacer referencia a espacios de memoria en un proceso, con propósitos de escritura o lectura sin permiso, sin duda, esto permite el control de acceso a las áreas de memoria repartida.

La memoria principal está organizada en forma lineal o unidimensional, asignando dirección a espacios que consisten de una secuencia de bytes o palabras. Por su parte, la memoria secundaria está organizada de manera similar en su nivel físico.

Muchos programas están construidos en módulos, unos son inmodificables y otros poseen datos que pueden ser alterados.

La segmentación o dirección lógica es una herramienta que proporciona el administrador de memoria, ésta permite crear el mecanismo por medio del cual los módulos pueden ser escritos y compilados independientemente e intercambiarse a través del proceso.

La tarea de mover información entre la memoria principal y la memoria secundaria es responsabilidad del sistema, en esencia del administrador de memoria.

#### **ADMINISTRADOR DE PROCESADOR O PROCESADORES**

El manejo del procesador es una forma de manejo de tiempo y requiere de cuidado.

Para monousuarios con una sola tarea, el manejo de un procesador es relativamente sencillo, éste es asignado para el único programa que está corriendo.

Para sistemas multitarea, compartir el procesador entre varios programas requiere mayor actividad.

El administrador de procesador intercala el tiempo del procesador entre varios usuarios y programas.

En un sistema de multiprogramación, múltiples procesos se mantienen en la memoria principal, además de que cada uno de éstos alterna entre el uso del procesador y la ejecución de E/S o de que ocurra algún otro evento. Así, el procesador se mantiene ocupado ejecutando un proceso, mientras otro espera para completar su ejecución.

Por tal motivo, el administrador de procesador o procesadores está encargado de utilizar el procesador o varios de éstos en una forma ordenada y eficiente llamando un nuevo proceso, en lo que otro u otros se encuentran en espera para ejecutarse o terminar su ejecución.

#### **ADMINISTRADOR DE DISPOSITIVOS**

Un sistema de cómputo debe tener una forma de comunicarse con el usuario, esto se logra con dispositivos de Entrada/Salida (periféricos) los cuales proporcionan una comunicación simple máquina-usuario.

El administrador de dispositivos es el encargado de llevar un control del estado de todos los dispositivos del sistema, de esta forma, el programa puede hacer uso de un dispositivo específico y asignar físicamente el dispositivo requerido al programa que lo solicita.

Todo esto es transparente para el usuario, con ello se evita que los datos tengan acceso a un programa que no lo solicite o que salgan a un dispositivo equivocado.

#### **ADMINISTRACIÓN DE INFORMACIÓN**

Al utilizar la memoria principal durante los procesos, éstos se pueden almacenar y compartir información. La cantidad de información que puede guardarse es limitada, dejando de existir cuando se termina un proceso y se pierde si se va la luz.

Para guardar la información de la memoria principal la solución son los discos. Los datos deben ser colocados físicamente en el almacenamiento secundario (discos), con la finalidad de organizarse lógicamente en colecciones conocidas como archivos.

Por su parte, la información acerca de los archivos se almacena en los directorios, los cuales en la mayoría de los sistemas operativos se tratan también como archivos.

Los archivos son administrados por una parte del sistema operativo conocida como sistema de archivos. Ésta permite el manejo de archivos, su forma de colocarlos en el disco, dónde se alojan y cómo llamarlos, por consiguiente favorece la integridad y seguridad de los datos.

#### **ADMINISTRACIÓN PARA LA PROTECCIÓN Y TRATAMIENTO DE ERRORES**

La introducción de la multiprogramación trajo la posibilidad de compartir recursos entre usuarios, esto no solo involucra al procesador sino también a la memoria y a los dispositivos de Entrada/Salida como discos e impresoras, programas y datos.

La habilidad de compartir recursos generó la necesidad de tener seguridad, la cual es proporcionada por el sistema operativo.

Algunas protecciones que proporciona son:

- m) Cada proceso se opera separadamente de otro, sin compartirse o comunicarse.
- n) Cada proceso posee su propia dirección, archivos y otros objetos sin permitir que otro acceda a éstos sin permiso.
- o) Verifica los permisos de cada acceso del usuario, asegurándose que solo ocurran accesos autorizados.

La protección de la memoria principal también es importante, pues protege que un proceso se escriba inadvertidamente en el espacio de otro que esté activo.

También evita que un proceso permanezca tiempo indefinido utilizando el procesador, asignando un tiempo específico al término del cual el sistema operativo toma nuevamente el control.

## 3.2.1.2 Utilerías o herramientas

Los sistemas operativos cuentan con herramientas o utilerías que le ayudan a desarrollar las funciones de administrar el sistema y proporcionar al usuario la base para desarrollar y ejecutar sus propios programas y aplicaciones. Es decir, se emplean como medio para agilizar el uso normal de una computadora.

Los más importantes son:

- **Editores.** Programa proporcionado por el software del sistema cuyas funciones primordiales son proporcionar un medio para la entrada de texto, datos y programas con objeto de guardarlos en disco.
- **Permite al usuario la manipulación de la información al facilitarle tareas como agregar, borrar, buscar,** insertar o copiar caracteres, palabras, entre otras cosas.
- **Compiladores.** Programa para traducir programas escritos en lenguaje de alto nivel a lenguaje de máquina.
- **Ensambladores.** Programa que traduce de lenguaje ensamblador a lenguaje de máquina.
- ß **Intérpretes.** Programa que interpreta los símbolos del programa fuente ejecutado en lenguaje de alto nivel y los traduce a lenguaje de máquina. Similar al compilador, solo que el intérprete traduce línea por línea.
- ß **Cargadores.** Programa que automatiza el proceso de cargar en memoria programas ejecutables.
- ß **Depuradores.** Programa que ejecuta un programa fuente paso a paso, para analizarlo y permitir la corrección de los posibles errores.

## 3.2.1.3 Tipos de sistemas operativos

Las computadoras usan un sistema operativo para manejar su hardware, software y recursos de datos, por consiguiente, para proveer soporte al software aplicativo. El objetivo básico es proporcionar una relación entre los programas de aplicación y el hardware.

Los sistemas operativos están frecuentemente clasificados de acuerdo con las siguientes bases:

- 1. Número de usuarios que puede soportar simultáneamente (monousuarios o multiusuarios).
- 2. Número de trabajos que puede correr al mismo tiempo (monotarea o multitarea).
- 3. Cantidad de procesadores utilizados en el sistema (un procesador o múltiples procesadores).

## **A) SISTEMAS OPERATIVOS MONOUSUARIOS**

En la actualidad los sistemas operativos para monousuarios se utilizan en computadoras personales (PC) y pueden manejar varias tareas concurrentes. Algunos ejemplos son: OS/2, Windows 98, Mac OS, entre otros.

• *Windows*

A fines de 1985 Microsoft lanza Windows, un ambiente gráfico que corría sobre el sistema operativo MS-DOS. Éste funcionaba como un programa de aplicación y no era un sistema operativo, además de que podía manejar muchos recursos con excepción de los archivos del sistema de MS-DOS.

Las aplicaciones para Windows permiten al usuario trabajar con interfaces comunes y estructuras de comandos similares, al utilizar el mouse como un dispositivo de entrada.

Mientras las nuevas aplicaciones se diseñaban para Windows con objeto de emplear todas sus ventajas, las correspondientes a MS-DOS podían correrse en una ventana. Estas grandes ventajas hacen de Windows un programa muy popular.

Cabe señalar que Windows se sigue desarrollando hasta lograr lanzar Windows 95 como sistema operativo.

#### • *Sistema operativo de Macintosh*

El sistema de Apple Computer's Macintosh, introduce al usuario en una nueva interfaz de modo gráfica.

Las raíces de este sistema operativo se encuentran en las actividades de búsqueda del centro Xero'x de Palo Alto, donde un número de empleados llevaron sus experiencias a Apple.

El uso de una interfaz gráfica permitió al usuario pensar en términos de imágenes siendo mejor que la necesidad de recordar un gran número de comandos.

Las peticiones se hacen utilizando iconos (imágenes) en lugar de emplear la línea de comandos tradicional.

El diseño orientado a objetos se incorporó al sistema operativo de Macintosh como un significado natural de implementación de la aproximación metafórica.

Su sistema operativo solo puede utilizarse en computadoras Macintosh, así como el software de aplicación el cual está escrito para ser utilizado en éstas.

#### **B) SISTEMAS OPERATIVOS MULTIUSUARIOS**

Dan acceso a un gran número de usuarios, trabajando sobre una amplia gama de aplicaciones simultáneamente. Permiten establecer una computadora como estación de trabajo donde es posible colocar diversas tareas a un tiempo, mientras distintos usuarios desde sus respectivas terminales utilizan la estación de trabajo, manteniendo un flujo constante de trabajo.

También favorecen implementarse sobre la base de un único procesador o sobre una serie de éstos interconectados; algunos ejemplos son: Unix, Xenix y MVS.

#### • *UNIX*

Sistema operativo desarrollado por Dennis Ritchie y Ken Thompson de Bell Laboratories, en 1970. Su objetivo al comenzar el proyecto era crear un entorno de programación interactivo,

con muchas herramientas y utilerías para construir herramientas que ayudaran en el desarrollo de la programación.

Tiene sus raíces en el proyecto Multics conducido por MIT, donde colaboraron General Electric y los laboratorios Bell entre otros.

Ha encontrado una gran aceptación entre grupos de programadores, especialmente en las universidades.

El sistema operativo y su software están escritos en lenguaje C (lenguaje de alto nivel), fácil de entender y modificar. Permite trabajar en modo protegido indispensable para las labores de multiusuarios y multitarea, dando seguridad a los usuarios al compartir información.

Se convirtió en estándar virtual para las microcomputadoras multiusuarios.

Una de sus características es la posibilidad de utilizarse en diversos sistemas de cómputo, desde computadoras con microprocesadores en rangos de 32 bits hasta supercomputadoras.

#### 3.2.1.4 Ambientes gráficos

El desarrollo de software permitió la creación de interfaces gráficas amigables para el usuario, donde se posibilita el manejo de dispositivos, información y aplicaciones por medio de iconos (imágenes).

Se trabaja utilizando ventanas, haciendo una interfaz más consistente para el usuario, con sistemas de menús orientados que facilitan su uso sin necesidad de memorizar comandos, parámetros o formatos.

Las interfaces gráficas usan iconos para representar objetos que pueden manipularse con dispositivos de señalamiento como mouse, trackballs, etcétera. Un mouse u otro dispositivo de señalamiento pueden emplearse para seleccionar o mover el icono a una nueva posición.

Cada acción realizada en el objeto representa una línea de comando, también se encuentran cuadros de diálogo necesarios para cierta comunicación usuario-máquina. Íconos, ventanas, menús y cuadros de diálogo pueden ser manipulados por un dispositivo de señalamiento.

Las actividades usualmente comunes a los íconos son:

- a) Desplazamiento.
- b) Eliminación.
- c) Selección.
- d) Activación de la tarea asociada.

Un ambiente gráfico se agrupa dentro del software de sistema porque sirve como medio de comunicación entre los programas del usuario y el hardware.

El uso de interfaces gráficas ayudó al desarrollo de la industria de la computación, adaptando la computadora al usuario por medio de metáforas en lugar de obligarlos a memorizar comandos.

Como ejemplos de ambientes gráficos para computadoras personales tenemos Windows y Mac para las computadoras Macintosh.

3.2.2 Software de aplicación

Son programas escritos en lenguaje de alto nivel, con el propósito de resolver un problema específico, indican a la computadora cómo realizar tareas específicas para el usuario. La aplicación es el objeto por el cual se usa la computadora pues es el que resuelve las necesidades del usuario.

La computadora obtiene instrucciones a partir del software de aplicación y trabaja bajo la dirección del sistema operativo. Sin una aplicación la computadora no sería de gran utilidad.

Hoy en día existen muchos programas de aplicación también conocidos como paquetes. Hay programas utilizados en las escuelas para ayudar a los estudiantes, en las oficinas para escribir texto y realizar cálculos, en periódicos y revistas para manejo de texto e imágenes; también hay programas de juegos, entre muchos otros.

Es casi ilimitado el número de programas de aplicación a disposición de los usuarios de computadoras. Dentro de los programas más conocidos se tienen:

- 1. Procesadores de texto.
- 2. Hojas electrónicas.
- 3. Manejadores de bases de datos.
- 4. Software de gráficos y diseño.
- 5. Lenguajes de programación.

### **I. PROCESADORES DE TEXTO**

Programas que llegaron a suplir a la máquina de escribir en muchos casos, al posibilitar crear documentos desde memoranda hasta libros e imprimirlos.

Su ventaja es dar buena presentación al documento permitiendo agregar, eliminar o modificar el texto, insertar imágenes y gráficas, además de que cuentan con correctores de ortografía y gramática.

Permiten guardar la información para utilizarla cuantas veces sea necesario.

#### **II. HOJAS ELECTRÓNICAS**

También conocidas como hojas de cálculo, esto quiere decir que es una hoja tabular electrónica. Permiten manejar números, texto y datos, los cuales se pueden modificar, eliminar o agregar, guardar e imprimir todo el libro de trabajo.

Cuentan con funciones de cálculo especializadas en áreas tales como financieras, estadísticas, matemáticas, etcétera.

Existen instrucciones especiales que permiten dar formato a los datos y presentarlos en la forma más clara y profesional, además las fórmulas registradas dentro de la hoja se actualizan automáticamente cuando un dato varía. Todos los datos y fórmulas pueden copiarse y moverse.

Se pueden generar gráficas con base en los datos, contando con una gran variedad de éstas, aunado al hecho de que los datos pueden agruparse dentro de una base de datos la cual puede ser consultada.

### **III. MANEJADORES DE BASES DE DATOS**

Programas que organizan, actualizan y añaden información; permiten utilizar y guardar grandes cantidades de datos en forma lógica y organizada.

La colección de datos que integra el acervo de información es conocida como una base de datos que puede ser de varios tipos.

Un manejador de bases de datos permite organizar, procesar y presentar los datos seleccionados de una base de datos; esto favorece rastrear, probar y consultar la base de datos para extraer las respuestas a las preguntas en un informe, hasta encontrar la información necesaria.

Este tipo de software es muy útil en las organizaciones, empresas e instituciones. Un ejemplo de su aplicación son los catálogos de bibliotecas.

### **IV. SOFTWARE DE GRÁFICOS Y DISEÑO**

Programas que tienen por objeto ayudar en el diseño, desarrollo, modificación y presentación de imágenes o dibujos. Existe gran variedad de este software que se puede agrupar en diferentes categorías.

Hay programas que permiten digitalizar y realzar imágenes, retocar fotografías, componer imágenes, editar y manejar texto con una gran variedad de tipografías, herramientas de dibujo, de selección, filtros y herramientas para corrección de color. Un ejemplo es Adobe Photoshop.

Hay otros que posibilitan diseñar y realizar bocetos de planos de pisos e instalaciones eléctricas, montajes mecánicos y diseños de tableros de circuitos, en dos y tres dimensiones. Un ejemplo es Autocad.

Por último están aquéllos que realizan presentaciones electrónicas con gráficas de datos, mutimedia (sonido y animación), correctores de diseño e imágenes para ser presentadas a una audiencia. Un ejemplo es Power Point.

# **V. LENGUAJES DE PROGRAMACIÓN**

Programas empleados para la creación y desarrollo de programas. Existen varios tipos como se explica en el apartado desarrollo del software, en la actualidad los más utilizados son los lenguajes de alto nivel. Un ejemplo es C++.

| <b>Procesadores</b><br>de Texto | Hojas<br><b>Electrónicas</b> | <b>Gráficos</b> | Diseño       | Manejadores de<br><b>Bases de Datos</b> | Lenguajes de<br>Programación |
|---------------------------------|------------------------------|-----------------|--------------|-----------------------------------------|------------------------------|
| Word                            | Excel                        | Adobe Photoshop | Autocad      | Access                                  | $C++$                        |
| WordPerfect                     | Quatro Pro                   | Corel Draw      | 3D Architect | Corel Paradox                           | Java                         |
| Lotus Word Pro                  | Lotus 1-2-3                  | Paint Shop Pro  |              | Visual Dbase                            | Visual Basic                 |

NOMBRES COMERCIALES DE DIFERENTES PROGRAMAS

# **4. REDES DE COMPUTADORAS**

Sin lugar a dudas, cada uno de los últimos siglos se ha caracterizado por el predominio de la tecnología: el siglo XVIII fue la era de los grandes sistemas mecánicos, los cuales contribuyeron a la Revolución Industrial, mientras que una de las características del siglo XIX fue el desarrollo de las vías ferroviarias, y con ello la conformación de pequeñas pero independientes compañías de caminos ferroviarios, proporcionando comunicación entre diferentes lugares para compartir recursos tales como alimentos, madera o carbón. Para el siglo XX, la tecnología dominante ha girado en torno a la reunión, procesamiento y distribución de información, tomando en cuenta también la instalación de grandes redes telefónicas en todo el mundo, la creación y uso tanto de la radio como de la televisión, la llegada y crecimiento de la industria de las computadoras, así como la puesta en marcha de satélites de comunicación.

La industria de las computadoras se ha distinguido por generar un desarrollo sorprendente en poco tiempo, teniendo en sus inicios, sistemas centralizados en un área de trabajo. Al paso del tiempo esta tecnología, junto con las comunicaciones, han dado como resultado una nueva forma de trabajar con computadoras, dejando atrás la idea de "centro de cálculo" como un área de trabajo con una computadora grande, donde los usuarios llevaban su información para procesarla. Esta nueva forma de trabajar, surge del reemplazo de una computadora grande atendiendo a muchos usuarios, por el de un gran número de computadoras autónomas pero interconectadas, es decir que son capaces de intercambiar información y recursos. A estos sistemas se les denomina redes de computadoras (networks). El requisito de que sean autónomas excluye aquéllas en las que existe una relación subordinada, como el caso de una computadora que pueda detener o controlar a otra, y el caso de una gran computadora con terminales remotas. La interconexión en un sistema de redes de computadoras no solo se puede tener a través de un hilo de cobre, sino también mediante el uso de láser, microondas o satélites de comunicación.

Para dar una percepción más clara sobre el concepto de redes de computadoras, es útil la analogía con lo que ocurre dentro de una sola computadora. Ahí se encuentran un conjunto de actividades, a las cuales se les llama procesos, cooperando entre sí para cumplir las tareas que los usuarios les encomiendan. Esta cooperación entre los diversos procesos requiere de algún sistema de intercomunicación entre éstos, y éste último lo proporciona el sistema operativo. Así, una red extiende esta posibilidad de cooperación a todos los procesos ubicados en las computadoras conectadas a la red, estableciendo un sistema de comunicación proceso a proceso, donde se emplea algún sistema de comunicación de datos.

# *4.1 Objetivos de las redes de computadoras*

Actualmente son muchas las organizaciones auxiliadas con un número considerable de computadoras funcionando y usualmente alejadas unas de otras; por ejemplo, una fábrica con varias bodegas puede tener una computadora en cada una de éstas, para llevar su control de inventarios, observar su productividad y elaborar la nómina local. En un principio cada una de estas computadoras podían haber estado trabajando en forma separada pero, en un determinado momento, se decide interconectarlas para así tener la posibilidad de extraer y correlacionar información referente a toda la fábrica.

El principal beneficio obtenido en la interconexión de computadoras consiste en compartir información y recursos, así como uno de los objetivos es hacer que todos los programas, datos y equipos estén disponibles para cualquier computadora en la red que así lo solicite, sin importar físicamente donde esté localizado el recurso y el usuario, es decir, el hecho de que el usuario se encuentre lejos de los datos no debe de impedir que los utilice como si fueran creados en el mismo lugar.

Otro de los objetivos consiste en que cada uno de los archivos podría duplicarse en dos o tres computadoras, de tal forma que si una de ellas falla por cuestiones físicas, se pueda utilizar alguna de las otras copias que se encuentran en las computadoras conectadas a la red. La presencia de más unidades de procesamiento central, significa que si una de las computadoras deja de dar servicio, las otras puedan hacerse cargo de su trabajo, aunque el rendimiento total de la red sea menor. Tomando en cuenta aplicaciones militares, bancarias, y de control de tráfico aéreo, es muy importante contar con un sistema de cómputo que continúe funcionando, no obstante las fallas de hardware.

Un objetivo más de las redes de computadoras es el de proporcionar un medio de comunicación inmediato entre individuos, los cuales se encuentran muy alejados entre sí; siendo el empleo de una red la solución para que dos o más personas, que viven en lugares separados, en lugar de esperar varios días a tener notificaciones por correo usual, se comuniquen por la red mediante mensajes.

# *4.2 Servicios que ofrecen las redes de computadoras*

Una de las razones por las cuales la gente se interesa por las redes de computadoras es debido a la facilidad de comunicación que se tiene, sin importar las distancias, es decir, la comodidad existente para obtener una comunicación remota, la cual comprende transferencia, acceso y ejecución de archivos a distancia, es decir remotos; dando lugar a uno de los principales servicios de las redes de computadoras, el cual se tiene con el simple hecho de conectarse a la red y posteriormente obtener resultados.

## • *Transferencia de archivos y acceso a archivos remotos*

La transferencia y el acceso a archivos remotos, son dos de los servicios más comunes que una red de computadoras proporciona, éstos resultan sumamente útiles cuando un grupo de personas está trabajando en un mismo proyecto, y necesitan compartir archivos. Una forma de solucionar esta necesidad es teniendo una computadora donde se conserve el original de cada archivo, mientras se transfieren o envían copias a las demás computadoras en la red que así lo soliciten. Otra forma de solucionar la misma necesidad, es conservando "vivo" cada archivo en la computadora donde fue creado y haciendo que los demás usuarios soliciten copias de éste, cuando se necesite.

# • *Información en línea*

Otro de los servicios de las redes de computadoras es el de poder acceder a bases de datos remotas; así, en un tiempo relativamente corto cualquier persona podrá desde su casa realizar reservaciones de avión, autobús, hoteles, restaurantes, teatros, etcétera; para cualquier parte del mundo, al igual que operaciones bancarias. En esta categoría también se encuentran, la automatización de periódicos y de bibliotecas a nivel mundial.

# • *Correo electrónico*

Una forma más que muestra el amplio potencial del uso de redes de computadoras, es el servicio de correo electrónico.

El correo electrónico es un sistema de comunicación, cuyo principio está basado en el correo tradicional, es decir, se utiliza en red como medio de comunicación para enviar y recibir mensajes, los cuales se guardan en un servidor o máquina local, por lo que no es necesario que el usuario tenga su equipo encendido, además de que son consultados a voluntad de éste. Adicionalmente se tiene la posibilidad de enviar copias de un mismo mensaje a varias personas a la vez, así como mandar, anexo al mensaje, archivos adicionales de documentos, videos, imágenes y otros. Haciendo una analogía con el correo tradicional es necesario contar con el nombre y dirección del destinatario para enviarle un correo electrónico.

## • *Grupos de noticias*

Las redes de computadoras también proporcionan un servicio llamado red de noticias. Éste se compone de un sistema que divide a las noticias en la red en cientos de grupos de noticias con una gran variedad de temas, siendo algunos de éstos de carácter técnico y otros no. Es así como se tiene el caso de información pública para uso de casas bursátiles y oficinas en general.

También en una red de computadoras un usuario puede enterarse de información reciente en cuanto a los lenguajes de programación más populares, microcomputadoras y sistemas operativos; con solo ser parte de grupos establecidos en la red mediante una suscripción al grupo. De igual forma existen grupos para personas que buscan y ofrecen trabajo, venden y compran cosas, y para una variedad increíble de actividades recreativas y deportivas.

Todos estos servicios operan sobre redes por razones económicas, por el hecho de que tener la atención de una computadora remota mediante una red resulta más económico que hacerlo directamente.

## *4.3 Clasificación*

Las redes de computadoras se clasifican con base en varios criterios, siendo uno de los más comunes el de su cobertura geográfica, por lo que su clasificación queda de la siguiente forma: Redes de Área Local (LANs), Redes de Área Metropolitana (MANs) y Redes de Área Amplia o Extendida (WANs).

## • *LAN*

Una red de área local es una interconexión entre computadoras mediante un medio de transmisión dentro de una distancia que no supere los 10 kilómetros. Son utilizadas principalmente en edificios donde se encuentran oficinas, en universidades, en centros de investigación y en hospitales. La comunicación que se tiene en estas redes es de intercambio de información, principalmente de datos, aunque cada vez aparecen más redes locales para la transmisión de video.

En el mundo existen alrededor de un millón de redes locales y su crecimiento está considerado como uno de los mas fuertes en el mercado. En México hace apenas algunos años no había redes locales, pero en la actualidad resulta común y necesario utilizar una red local. El desarrollo de este tipo de redes está encaminado hacia la interconexión de todas estas redes locales, poniendo al alcance de los usuarios una capacidad de comunicación mayor.

• *MAN*

Una red metropolitana es básicamente una red local muy grande que cubre una ciudad entera, proporcionando el transporte de datos a una gran velocidad, para lo cual utiliza enlaces que pueden ser de fibra óptica, u otros materiales. Para salvaguardar todos los datos transmitidos, las redes metropolitanas emplean mecanismos de auto-recuperación de información para asegurar un grado alto de confiabilidad y disponibilidad de las redes.

Las aplicaciones más exitosas de estas redes son las siguientes: interconexión de LANs, interconexión de conmutadores de voz privados, interconexión de computadoras, transmisión de aplicaciones para CAD/CAM y transmisión de video.

### • *WAN*

La finalidad de las redes WANs es la interconexión de computadoras en áreas geográficas muy lejanas, redes LAN y MAN; dicha interconexión necesita contar con mecanismos de acceso especiales, los cuales se enmarcan en lo que se conoce como intercomunicación remota, requiriendo para ello el empleo de microondas, fibra óptica, cable submarino y satélites. Las aplicaciones más sobresalientes de las WANs son: acceso a los programas remotos y a bases de datos remotas. Un ejemplo de este tipo de redes es la denominada Internet.

## *4.4 La seguridad en una red de computadoras*

El término seguridad en una red de computadoras se debe de entender como la protección que tenga ésta para prohibir el acceso a la red de personas no autorizadas, tomándose en cuenta que en todas las organizaciones donde existe una red, se maneja información confidencial, y para ello existen diferentes formas de proporcionar seguridad a la red. El sistema de seguridad usual es el manejo de una palabra clave (PASSWORD) para trabajar en la red. De esta forma, si un usuario desea tener acceso a la información en la red, es indispensable que proporcione la palabra clave correcta.

Otro de los sistemas de seguridad se refiere al manejo de un determinado atributo de archivo, ya sea de lectura o escritura comúnmente. Así, si un departamento o usuario, desea acceder a cierta información, se puede dar el caso de estar autorizado únicamente para leer y no para modificar dicha información.

También se cuenta con un tipo de seguridad que se denomina, privilegios de usuario. Este sistema consiste en la posibilidad que tiene un usuario para crear y borrar archivos, así como de leerlos y modificarlos.

La seguridad también se relaciona con la protección de archivos contra el daño causado por programas de aplicación. Un caso común es cuando el mismo archivo es manejado por dos personas, una de ellas puede considerar borrar o modificar parte o quizás todo el archivo, mientras que la otra no lo piensa así, si la red no previene esta situación, uno de los usuarios corre el peligro de perder información.

También la seguridad protege a la red de los conocidos "virus" informáticos. Con objeto de asegurar la integridad de las bases de datos en una red y de la información en general, se aconseja tener en cuenta los siguientes puntos:

a) La red debe de contar con software que proteja los datos que una aplicación maneja, o por lo menos prohibir el acceso simultáneo a un archivo por un programa que no fue hecho para correr en redes.

b) Cualquier aplicación debe de contar con un mecanismo para asegurar que un archivo puede ser utilizado por más de una persona a la vez, sin que se dañen los datos contenidos.

Otra protección existente en la actualidad para las redes mundiales es la transferencia segura de información. Esto tiene dos aspectos relevantes: el cifrado de mensajes y la autenticación. El primero hace referencia a las técnicas de envío de mensajes entre dos computadoras de tal forma que solo éstas pueden entender el significado de los mensajes enviados. El segundo aspecto, se basa en la identificación electrónica de los usuarios vía firmas y/o certificados digitales.

## *4.5 Los programas para operar las redes de área local*

Los sistemas operativos de alto rendimiento para las redes de cómputo son Novell, LAN Manager, WINDOWS NT , UNIX; éstos realizan múltiples tareas a la vez y tienen formatos de archivos eficientes para discos duros que son capaces de almacenar datos en gigabytes.

Las computadoras personales que ejecutan sistemas operativos para red bajo WINDOWS, mantienen su habilidad para correr aplicaciones al mismo tiempo; esto es posible pues se pueden compartir archivos e impresoras con la red y ejecutar aplicaciones locales.

El software para manejarse en red es extenso y continuamente surgen nuevos programas para la administración de las redes, al igual que programas de aplicación que corren bajo redes. Tal es el caso de los procesadores de texto, donde paquetes tan populares como Microsoft Word y Wordperfect, vienen en versiones para instalarse en equipos personales o exclusivos para red.

# *4.6 Ejemplos de redes*

Actualmente un número muy grande de redes se encuentran funcionando en todo el mundo, algunas de éstas son redes públicas operadas por proveedores de servicios, otras están dedicadas a la investigación, también hay redes en cooperativa operadas por los mismos usuarios y redes de tipo comercial o corporativo. Las redes por lo general difieren en relación con su historia, administración, servicios que ofrecen, diseño técnico y usuarios. El diseño y desarrollo puede variar desde una red cuidadosamente elaborada por una sola organización, con un objetivo muy bien definido, hasta una colección específica de máquinas, cuya conexión se fue realizando con el paso del tiempo, sin ninguna planeación. Los servicios ofrecidos van desde una comunicación arbitraria de proceso a proceso, hasta llegar al correo electrónico, la transferencia de archivos, el acceso y la ejecución remota.

#### 4.6.1 Redes públicas

Hoy en día compañías privadas y gobiernos de varios países han comenzado a ofrecer servicios de redes a cualquier organización que desee sus servicios. A este tipo de sistema se le llama red pública, donde por lo general, se utiliza toda o una parte del sistema telefónico público. En el caso de América Latina, todos los sistemas de transmisión de datos públicos son administrados por las empresas de telecomunicaciones estatales.

La red TELEPAC es un ejemplo de red pública de transmisión de datos para la República Mexicana. La Secretaría de Comunicaciones y Transportes es la encargada, entre otras muchas funciones, de mantener y operar la red pública TELEPAC, a través de la empresa Telecomunicaciones de México, Telecom. En nuestros días TELEPAC cuenta con dos mil usuarios diseminados en el territorio nacional, y

aunque el sistema no se encuentra al mismo nivel que en otros países, ofrece un servicio aceptable. La actual administración tiene asignado casi todo el presupuesto de los satélites Solidaridad, así es que no habrá gran cambio de la red TELEPAC en un futuro muy cercano.

Como ejemplo de otras redes públicas están las siguientes:

- ß Telenet: Estados Unidos de Norteamérica.
- ß Tymnet: Estados Unidos de Norteamérica.
- ß Datapac: Canadá.
- DDX: Japón.
- ß PSS: Gran Bretaña.

# 4.6.2 Redes privadas

La mayoría de las redes existentes corresponden a esta clase y son operadas y administradas utilizando generalmente la infraestructura de las redes públicas. Una de las características principales de estas redes es que el acceso está limitado a un solo usuario o grupo de éstos, los cuales son dueños de la red y por lo general suelen ser entidades bancarias, institutos de investigación o universidades.

# • *ARPANET*

ARPANET (Red de la Agencia de Proyectos de Investigación Avanzada), está a cargo de la agencia de proyectos de investigación avanzada correspondiente al Departamento de Defensa de Estados Unidos. Su programa, inició en los últimos años de la década de los 60 y comenzó por estimular la investigación en temas relacionados con redes de computadoras, por medio de la canalización de recursos de los departamentos de ciencias de la computación de varias universidades de los Estados Unidos, así como de algunas compañías privadas. Esta investigación produjo una red experimental de cuatro puntos geográficos, la cual se dio a conocer públicamente en diciembre de 1969; desde entonces ha funcionado y crecido en forma sustancial, hasta llegar a tener varios centenares de computadoras cubriendo casi la mitad del globo terráqueo, desde Hawaii hasta Suecia. Gran parte del conocimiento actual sobre redes de computadoras se debe directamente al resultado del proyecto ARPANET. Entre los servicios que ARPANET ofrece se incluye la transferencia de archivos, correo electrónico y conexión remota.

# • *USENET*

Ésta es un red que trabaja bajo el sistema operativo UNIX y fue creada en las universidades de Duke y Carolina del Norte en los Estados Unidos. Los servicios que ofrece esta red son el de correo electrónico y red de noticias, además sus usuarios se pueden suscribir a cualquier grupo que sea de su interés.

• *BITNET*

Otra de las redes interesantes es BITNET (que proviene de Because It´s Time of NETwork), la cual surgió en 1981 por iniciativa de la Universidad de Nueva York y de la Universidad de Yale. La idea por la que se montó esta red fue la creación de una red universitaria que tomara en cuenta a todos los departamentos de la misma y no únicamente a los departamentos de ciencias de la computación. Ésta se extendió hasta llegar a 157 lugares en Estados Unidos y 260 en Europa, a través de su equivalente denominada EARN (Red Europea de Investigación Académica).

El servicio fundamental de BITNET es la transferencia de archivos, donde también se encuentran incluidos el correo electrónico y la entrada remota de trabajos.

En noviembre de 1988 se efectuó la conexión de la UNAM a la red académica de cómputo BITNET, con el propósito de facilitar la comunicación de la comunidad universitaria con aproximadamente 350 universidades e institutos de educación superior en Estados Unidos, mediante mil 300 computadoras conectadas en red, así como a universidades de Canadá, Europa (EARN), Israel, Japón, Singapure y Puerto Rico. El punto de enlace fue la computadora IBM 4381 instalada en Cómputo Académico, producto del convenio UNAM-IBM, por lo que en un principio el acceso a BITNET se dio por medio de terminales conectadas a esta computadora. Las posibilidades de acceso se incrementaron a otras familias de computadoras, cuando se estableció la red universitaria de cómputo, (RedUNAM).

En la actualidad son casi dos mil 50 computadoras interconectadas con BITNET, y se cuenta con puentes de comunicación con otras redes como ARPANET y USENET. Mediante el acceso a BITNET, el personal académico de la UNAM puede hacer uso del servicio de correo electrónico para comunicarse con sus colegas, tanto en el país como en el extranjero, para el envío de mensajes o transferencia de archivos. Las políticas de BITNET comprometen a los usuarios a que el servicio solicitado sea de propósito académico y prohiben su uso con fines comerciales, lucrativos o con propósito de ventas, por lo que cada usuario, responsable de una clave de acceso a la red, debe de observar estos lineamientos. Las claves asignadas son personales, renovables cada año e intransferibles. Los recursos para el almacenaje de archivos que ofrece el sistema en cada clave requerirán que el usuario mantenga una depuración continua de la información en tránsito, por lo que se sugiere revisar periódicamente los archivos almacenados para liberar áreas.

## • **INTERNET**

Internet es una red internacional cuyo objetivo a nivel mundial, es interconectar redes independientes, y es por ello que también se le denomina "la red de redes". En los Estados Unidos la mayor parte de las redes académicas de computadoras han quedado integradas bajo Internet, la red de redes de los centros de investigación más importantes de aquel país. Internet se ha convertido de hecho en una herramienta imprescindible para los investigadores norteamericanos y europeos. A continuación se enuncian algunas de las redes de Internet:

- ß ARPANET Advanced Research Proyects Network.
- ß MILNET Military Network.
- ß NSFNET National Science Fundation Network.
- ß CSNET Computer Science Network.
- **UUCP Unix to Unix Copy.**
- **USENET User's Network.**
- ß EUNET European Unix Network.
- PACNET Pacific Network.
- ß ASCNET Australian Computer Science Network.
- **DFN Deutsche Forschungsnettzwerk.**
- **BITNET Because It's Time of Network.**
- ß EARN European Academic and Research Network.
- ß VNET Virtual Network.

#### • *RedUNAM*

Para las universidades mexicanas, Internet representa una poderosa herramienta para acercar a los estudiantes a un cúmulo de información reciente, estimulando su interés hacia la investigación y la comunicación con jóvenes universitarios e instituciones de alto nivel, buscando de esta manera, concretar una formación educativa activa e integral.

RedUNAM es un proyecto desarrollado para la transmisión de datos entre las facultades, institutos, centros de difusión, coordinaciones y demás dependencias que conforman a la UNAM. Se ponen a disposición de los usuarios los puntos considerados de mayor relevancia, en lo que se refiere a la Red Universitaria de Datos.

El final de los años 60 y el principio de la década de los 70 marcaron para la UNAM, la etapa de inicio de las comunicaciones telefónicas y de datos. Es en ese periodo cuando se realizan las primeras conexiones de teletipos hacia una computadora central, utilizando líneas telefónicas de cobre, de la recién instalada red telefónica dentro de la institución.

Rápidamente esta tecnología es usada al interior de la UNAM y difundida al exterior, por ello se efectúan una gran cantidad y diversidad de conexiones, de terminales de caracteres, de graficación e impresión, hasta la interconexión de estaciones de trabajo —remotas todas ellas— manejando líneas telefónicas. A partir de la segunda parte de la década de los 80 surge en la UNAM la búsqueda de cambios en las comunicaciones.

Así en 1987, la UNAM establece la primera conexión a la Red Académica de C o BITNET, mediante enlaces telefónicos, desde la Ciudad Universitaria hasta el Instituto Tecnológico de Estudios Superiores de Monterrey (ITESM) y de ahí hasta San Antonio, Texas en los EUA.

Posteriormente, la UNAM busca consolidar su enlace a esa red internacional mediante la computadora IBM 4381, la cual sirvió como residencia del correo electrónico y otros servicios de BITNET; dentro de ese proceso se inició la conexión de terminales IBM con emulación 3270, estableciéndose además un enlace con la Red TELEPAC de la SCT, bajo la finalidad, nunca lograda, de brindar este servicio a nivel nacional. No fue sino hasta 1989, cuando la UNAM a través del Instituto de Astronomía establece un convenio de enlace a la red de la NSF en EUA, el cual se realizó utilizando el satélite mexicano Morelos II entre el Instituto de Astronomía en la UNAM y el UCAR-NCAR con residencia en Boulder, Colorado; además, se llevó a cabo el primer enlace para conectar las redes de área local, entre el Instituto de Astronomía y la Dirección General de Servicios de Cómputo Académico, utilizando enlaces de fibra óptica.

A partir de ese momento principia dentro de la UNAM una revolución en las comunicaciones, así como la adquisición masiva de computadoras personales y su interconexión e intercomunicación en redes de área local, principalmente en las dependencias del subsistema de la investigación científica; lo cual permitió desarrollar la infraestructura de comunicaciones con fibra óptica, y establecer más enlaces satelitales hacia Cuernavaca, Morelos, y San Pedro Mártir en Ensenada, Baja California Norte, a la par del primer enlace de microondas de alta velocidad entre la Torre II de Humanidades y la Dirección General de Servicios de Cómputo Académico, DGSCA, en la Ciudad de México.

Con esto último, se estableció en definitiva el final de la era del teleproceso, para dar paso a las redes de computadoras y sus enlaces a través de fibra óptica. En 1990, la UNAM fue la primera institución en Latinoamérica incorporada a la red mundial Internet, que enlaza a millones de máquinas y decenas de millones de usuarios en todo el mundo.

Dicha red es producto de un proyecto del Gobierno de los Estados Unidos que data de 1970, y en sus primeras etapas (como parte de un programa de investigación militar de ARPA) se logra demostrar la viabilidad de las comunicaciones entre computadoras, por medio de la conmutación de paquetes; lo cual creó la red ARPANET, que enlazó en sus primeros años varias decenas de sitios en una red nacional dedicada a la comunidad de investigación en computación. El concepto de conmutación de paquetes se extendió en muy pocos años para incluir redes satelitales y redes basadas en radio. Su ininterrumpido desarrollo que no tiene límite a la fecha, contempla como elemento fundamental el diseño de una arquitectura para enlazar redes que permita la coexistencia de paquetes de comunicación de diferentes tipos bajo el protocolo TCP/IP; el cual se mantiene como estándar en la actualidad, dada su funcionalidad y posibilidad de adaptación a los requerimientos que se van presentando. A finales de los 80 se da la apertura al uso comercial, en tanto se limita a proporcionar servicios a la comunidad académica.

## *4.7 Red de telecomunicaciones*

A finales de 1989 se estableció un ambicioso proyecto que debía sustituir los antiguos conmutadores para renovar totalmente el sistema telefónico de la UNAM, de acuerdo con los estándares más modernos y con capacidad de crecer conforme a las necesidades de la institución.

Para este proyecto, que constituye la parte fundamental del Programa Institucional en Informática, en la Dirección General de Servicios de Cómputo Académico se creó la Dirección de Telecomunicaciones Digitales cuyo objetivo sería la creación de la Red Integral de Telecomunicaciones de la UNAM, la cual debería ser capaz de transmitir indistintamente datos e imágenes entre las dependencias universitarias independientemente de su ubicación geográfica.

Ante la necesidad de integrar los diferentes servicios y recursos de cómputo como soporte de desarrollo eficiente para la investigación y la docencia, surge el Laboratorio de RedUNAM en 1990 (proyecto del Depto. de Redes y Comunicaciones de la DGSCA) como un espacio para el estudio, análisis de comunicación, topologías de redes, protocolos y servicios, entre otras cuestiones.

La Red Integral de Telecomunicaciones de la Universidad Nacional Autónoma de México se inaugura oficialmente en 1992 y entre sus principales características destacan hoy en día:

- **Transmisión indistinta de datos y video, mediante sistemas digitales basados en normas** internacionales que rigen actualmente.
- ß Integración a la red de las principales instalaciones de la Universidad.

 Esto significa, que a nivel bachillerato, licenciatura, posgrado e investigación, alrededor del 95% de sus miembros se encuentran en instalaciones cubiertas por la red, en varias regiones del país desde Ensenada, Baja California; hasta Puerto Morelos en Quintana Roo.

- ß El sistema está conformado por 32 nodos operacionales de telefonía enlazados entre sí mediante fibra óptica, enlaces satelitales y de microondas.
- ß Posee una infraestructura instalada para 13 mil servicios telefónicos, alimentados por dos mil 400 troncales digitales conectadas vía fibra óptica con las centrales telefónicas públicas.

Para 1998 el puente de la EPESA cuenta con el enlace dedicado con la Universidad de Texas A&M en College Station. Oficialmente, a partir del 25 de junio, la UNAM forma parte de la Red TTVN (Trans Texas Video Network) que tiene acceso a más de 100 salas en los 13 campus de TAMU además de otras universidades y escuelas. Para mayores informes sobre la Red TTVN: http://ttvn.tamu.edu/

Asimismo en fechas recientes, el puente de la EPESA cuenta con el enlace directo de la Universidad Autónoma de Nuevo León en Monterrey. La conexión de parte de la UANL se encuentra en su Centro Médico que tiene enlaces de circuito cerrado con hospitales y clínicas regio-montanas afiliadas con la UANL.

Además, se cuenta con una red complementaria de respaldo de más de mil servicios, basada en telefonía celular y l7 líneas telefónicas directas. También cuenta con más de 600 redes locales en ocho regiones del país. La red enlaza a cerca de 10 mil computadoras de la UNAM entre sí y alrededor de 15 millones de computadoras en el resto del mundo.

Actualmente se lleva a cabo la instalación de tres mil 500 servicios nuevos (BID y otros) que se suman a la infraestructura actual, y la actualización de los equipos de datos. De igual forma, se realiza una ardua labor para integrar a las principales instalaciones de la UNAM tanto metropolitanas como nacionales; a la par de atender los campus de Hermosillo, Ensenada, Martínez de la Torre, Cuernavaca, Juriquilla y Morelia.

Es importante señalar que en este rubro, como resultado de una labor ininterrumpida, se cuenta con sistemas de tarificación. Renovar los servicios telefónicos de la UNAM con las tecnologías más modernas y eficientes, implica brindar a la Institución el soporte necesario para el mejoramiento de sus actividades sustantivas.

# **5. VIRUS DE COMPUTADORAS**

Los virus informáticos no son sino programas escondidos, esto es, cuando se revisa el contenido de un disco que los contiene, no se observan, sin embargo al pasar a memoria y activarse, borran, formatean, "llenan de basura" y/o cambian los archivos de nuestros discos. Algunos virus destruyen inmediata y totalmente los archivos, otros modifican gradualmente parte de la información almacenada en el disco. Lo que hace tan peligrosos a los virus es la posibilidad en cuanto a pasar de disco a disco, o bien, ahora con el auge de las redes, el programa puede pasar de una computadora a otra, sin que el usuario tenga conocimiento de ello, además de activarse aparentemente solos sin necesidad de que el usuario de la computadora emita una instrucción determinada.

Los virus se infiltran en el sistema cuando alguien introduce un disco "infectado" a la unidad de disco, otra forma de contagio es cuando a uno a través de la red le envían archivos, una vez que un archivo con virus esté en nuestra computadora, el virus infectará el sistema cuando se ejecute o abra el archivo. Puede ser algo tan simple como solicitar que se presente en pantalla el directorio del disco, permitiendo al virus alojarse ya sea en la memoria RAM de la computadora, o en alguna zona "clave" del disco.

Lo anterior no significa la ejecución del virus en ese preciso momento, sino que el sistema ha sido "infectado". El virus puede actuar inmediatamente, o bien esperar las condiciones o señales propicias, según fue programado.

Algunos virus al infectar un disco, ya sea éste flexible o duro, se alojan en el área llamada *sector de carga* (zona de boot). Como en esta parte del disco el sistema operativo coloca las instrucciones requeridas para llevar a memoria el procesador de comandos, al virus le basta alterar ligeramente la información ahí presente para llegar a la memoria.

En este caso, el virus toma el control de la computadora desde el inicio de la sesión de trabajo, y a partir de ese momento todo disco que se introduzca podrá quedar infectado si se ejecuta en la computadora algún comando de acceso a disco, como copiar un archivo, revisar el contenido del disco, etcétera.

Otros virus se copian dentro de archivos ejecutables y se instalan en la memoria cuando se ejecuta el archivo infectado. Una vez en la memoria, el virus controla todos los accesos de lectura y escritura en los discos y, aun cuando se dé por terminada la ejecución del programa infectado, el virus permanecerá en la memoria de la computadora, por lo que cualquier otro programa a ejecutarse quedará también infectado.

Cuando se ejecuta un programa, el virus verifica si éste ya ha sido infectado. En caso de no estarlo, procede a modificarlo, almacenando una copia de sí mismo en el programa, la cual servirá para que al ejecutarse, a su vez se reproduzca el virus en otros programas.

En este proceso, difícil de detectar, se pierde parte del programa infectado porque el virus ocupó su lugar. En este caso, el usuario únicamente pudo haber notado que la luz de la unidad de disco se enciende para indicar un acceso al disco cuando el virus grabó allí los cambios.

# *5.1 Origen de los virus*

El origen de los virus es incierto, un antecedente que se tiene de éstos es el juego "CORE WARS", el cual aparece hace aproximadamente tres décadas. Se trataba de un programa que se reproducía en memoria RAM y debía buscar en la memoria el programa del oponente y destruirlo (sobrescribir). Ganaba el que al final tuviera mayor número de programas sobre la memoria. Este juego fue uno de los
primeros programas, o tal vez el primero, donde se reproducían (característica principal de un virus) y estuvo considerado como peligroso, pues podía escapar al control del programador y además ocupaba grandes cantidades de memoria. Sin embargo, fue hasta 1983 cuando se dio a conocer la existencia y detalles de este programa, apareciendo masivamente, a mediados de los 80.

#### 5.1.1 Virus en computadoras personales

Algunos virus fueron diseñados originalmente para protección contra la copia de programas originales, tratando de evitar una mayor reproducción que las permitidas en la licencia de uso. Al intentar rebasar dicho límite de copias, el producto de la copia ilegal formateaba por completo el disco. En forma análoga se protegía contra la reproducción de las copias. Este tipo de virus aparece a mediados de abril de 1988, y estaba ya extendido en México en octubre del mismo año. Entre los más conocidos de ese tiempo se cuenta el virus del *Ping Pong*, mejor conocido como el de la pelotita por tener la cualidad de hacerse presente en el video a partir de una pequeña pelota que se desplazaba por el monitor rebotando al llegar a uno de sus extremos.

Conforme fue pasando el tiempo, fueron surgiendo cada vez más programas de este tipo. Otros virus famosos son:

#### • *"LEHIGH"*

Éste fue hecho en noviembre de 1987 por Jeffrey Carpenter y su nombre se debe a que fue el laboratorio de computación de la Universidad Lehigh en Bethlehem, Pensilvania, el primero en ser afectado. El virus incrementa el tamaño del archivo *Command.com*, en aproximadamente 20 bytes. También altera la hora y fecha del sistema; y después de haberse reproducido cuatro veces, destruye el área de sistema del disco infectado.

#### • *"PAKISTANÍ-BRAIN"*

Este virus aparece en 1988 e infecta a computadoras PC compatibles. El *Pakistaní-Brain* cambia en el disco, la posición de los archivos del sistema y coloca en su lugar una copia de sí mismo. Una de las formas en que puede detectarse su presencia es porque modifica la etiqueta de volumen por la palabra "BRAIN". Cuando el virus se activa altera información del disco y despliega un mensaje que dice: "Welcome to the Dungeon,,,Contact us for Vaccination" y muestra la dirección de la compañía "Brain Computer Services" en Pakistán. Aparentemente este virus fue creado por dicha compañía con el propósito de proteger su software contra la copia ilegal (piratería). Sin embargo, el virus original fue modificado para infectar cualquier software.

#### • *"JERUSALÉN" o "VIERNES 13"*

En mayo de 1988 se identificó un virus que afectó las computadoras tipo PC del Centro de Comunicaciones de la Universidad Hebrea de Jerusalén. Este virus se copiaba sobre todos los programas ejecutables e incrementaba rápidamente el tamaño de los programas hasta el punto que la memoria RAM de la computadora era insuficiente. Se le llama *Viernes 13* porque según algunas versiones, fue creado por la Organización para la Liberación de Palestina con motivo de la celebración del cuarenta aniversario del último día en que Palestina existió como nación (viernes 13 de mayo de 1948).

#### 5.1.2 Virus en otras computadoras

#### • *"USPA & IRA"*

Este virus fue creado en un sistema de computadoras *Texas* en 1985, por el programador Donald Burleson, y resultaron afectadas con él las compañías "United Services Planning Association Inc." y "The Independent Research Agency for Life Insurance Inc.". Originalmente, ejecutivos de dichas compañías sorprendieron al programador haciendo uso de información confidencial, por cuya causa lo despidieron. Sin embargo antes de irse, activó un programa que dañaba (borraba o alteraba) la información de ventas; dicho virus llegó a afectar aproximadamente 168 mil registros antes de ser detectado y eliminado. En la depuración del programa se encontró que dicho virus se duplicaba y ejecutaba cada día 30 de mes. Burleson fue sentenciado a siete años de prisión y a pagar una indemnización de 12 mil dólares.

#### • *"IBM CHRISTMAS CARD"*

Este virus fue diseñado en una red internacional de IBM en diciembre de 1987; al actuar desplegaba en el monitor un mensaje que consistía en una tarjeta de navidad, mientras copiaba las "direcciones" del correo del usuario para enviar el mismo mensaje a esas direcciones.

#### • *"COOKIE"*

Este virus se propagó también en una red; su acción consistía en interrumpir el trabajo de los usuarios con un mensaje que decía "I want a cookie". El mensaje se repetía incrementando su frecuencia hasta que el usuario escribía la palabra "cookie".

#### • *"VIRUS INTERNET"*

Internet es una extensa red de computadoras que une a centros de cómputo, agencias federales, universidades, laboratorios y otras instituciones gubernamentales y particulares de todo el mundo. En noviembre de 1988 se descubrió un virus en esta red, diseñado por un usuario llamado Cornell, quien era alumno de una universidad que estaba conectada a la red; el virus borraba datos e invadía la memoria.

Los equipos Apple también se han visto afectados por los virus. A fines de 1981 las microcomputadoras de la serie II se vieron infectadas por el virus *Cloner*, el cual presentaba un mensaje en forma de poema y se introducía en los comandos de control infectando los discos cuando se hacía un acceso a la información.

El Virus "SCORES" infectó y destruyó archivos ejecutables de usuarios de computadores Apple Macintosh. Nuevamente en marzo del 88 estos equipos se vieron afectados por el virus "MACINTOSH PEACE", éste no dañaba información, únicamente colocaba en la pantalla un mensaje de paz, a fin de celebrar el aniversario de la introducción de la Macintosh II.

#### *5.2 Tipos de virus*

Según el lugar elegido para establecerse en un disco, los virus pueden clasificarse básicamente en tres grupos:

• *Virus Contaminadores del Boot o Sector 0*

El boot es el primer sector de todo disco y generalmente contiene un programa de inicialización o carga del sistema operativo; por lo tanto es uno de los lugares preferidos por los creadores de virus para guardar su programa, ya que se garantiza su ejecución cada vez que arranca el sistema con el disco contaminado.

Al contaminar el boot, el virus sustituye el programa de carga por otro que da inicio y carga al virus y después ejecuta el programa del sector **0** original, por lo que éste se suele guardar en algún lugar oculto del disco para ser recuperado cuando sea necesario.

#### • *Virus Contaminadores de Archivos Ejecutables*

Los archivos ejecutables son aquéllos que contienen programas en código máquina y se pueden cargar en la memoria principal de la computadora, así como ejecutarse directamente. Al contaminarse uno de estos archivos, se mezcla el código del virus con el de un programa, de forma que al activarse éste se ejecuta también el código del virus.

### • *Virus Infectores del Sistema Operativo*

Se introducen en los programas del sistema, en particular en los programas residentes en memoria, son virus que se incorporan en la memoria al cargar los programas del sistema y es así como el virus adquiere el control de la computadora.

#### • *Virus contaminadores de Archivos de Datos*

Estos virus se introducen en los archivos de texto y hojas de cálculo, mediante secuencias de instrucciones (macros), y cada vez que se carga en la memoria el archivo de datos, también se carga la macro.

## *5.3 Detectores y limpiadores*

Dado el enorme peligro que supone la presencia de virus para la información almacenada en los dispositivos de almacenamiento secundario, se han desarrollado programas orientados a identificar, neutralizar y/o eliminar virus.

Existen programas llamados "detectores" que revisan la memoria RAM, los archivos del sistema y de datos, para comprobar que no estén infectados, avisando al usuario en caso de estarlo.

A pesar de existir diferentes detectores en el mercado, su funcionamiento se basa en alguna de las siguientes técnicas:

1. Al instalarse el detector, éste crea un archivo especial con algunos datos de los archivos del disco (tamaño, fecha y hora de actualización, entre otros datos). Posteriormente, cada vez que se le ordene, vuelve a revisar los archivos comparando los resultados obtenidos con los que tenía guardados. Si hay alguna discrepancia, entonces es que algo (posiblemente un virus) ha modificado los archivos, por lo cual da aviso de peligro.

Este tipo de técnica detecta cualquier tipo de alteración en el archivo, independientemente de quien la haya producido.

2. Analiza los archivos y la memoria RAM en busca de secuencias de bytes características de un determinado virus. Los archivos que la contengan estarán, posiblemente, infectados, por lo cual el detector señala su presencia. Para desarrollar esta técnica es necesario conocer previamente el virus para determinar una secuencia de bytes que lo caracterice. Sin embargo, la misma especificidad, hace que esta técnica tenga ciertas limitaciones: basta realizar una modificación en el código del virus para que no pueda ser detectado.

Los detectores únicamente avisan cuando existe alguna alteración en los archivos, aunque ésta no sea efectuada por algún virus. Además, en caso de serlo no lo pueden eliminar ni prevenir la contaminación. De cualquier forma, recuperarse del ataque de un virus es tanto más fácil cuanto antes hayamos detectado su presencia.

Los programas "limpiadores" o "antivirus" normalmente forman parte de los detectores y están diseñados para eliminarlos.

Una vez detectado el tipo de virus, el antivirus procede a intentar eliminarlo. La manera más común es tratar de sobrescribir en la parte donde se encuentra el virus. Es importante notar que aun cuando se elimine el virus, la información que se haya perdido por su acción ya no se recupera. Para poder usar un antivirus es necesario que el detector haya empleado la primera técnica de detección.

# *5.4 Prevención*

Los detectores son útiles para evitar el contagio, ya que es posible analizar cada programa antes de usarlo, y en caso de estar contaminado, eliminar el virus antes de ejecutar el programa.

Además de los detectores, existen programas llamados "vacunas" cuyo objetivo es intentar prevenir que un virus se copie. Una vacuna al instalarse queda residente en memoria, de esta manera avisa de diversos sucesos: por ejemplo, cuando un programa ha solicitado quedarse residente en memoria, que se está intentando modificar alguno de los archivos del sistema o algún archivo ejecutable, o se pretende hacer alguna operación de borrado general. Si el programa a ejecutarse en ese momento no tiene porque efectuar ninguna de estas tareas, es posible sospechar que hay algún virus intentando entrar al sistema; basta entonces con ordenar al programa *vacuna* que no permita el acceso solicitado.

Es importante señalar, sin embargo, que ninguna vacuna es infalible, y la mejor manera de proteger las computadoras contra los virus informáticos es, obviamente, no utilizando copias de procedencia dudosa de ningún programa.

Además, como medida de seguridad, es muy recomendable hacer periódicamente copias de respaldo de los archivos personales. De este modo, si se detecta que el sistema ha sido infectado por un virus, se podrá restaurar la información en la computadora mediante el disco de respaldo.

Los discos que contienen los programas originales deben protegerse contra escritura (siempre y cuando el programa no indique lo contrario).

En una red o sistema compartido conviene crear un subdirectorio para cada usuario y proteger su acceso con una clave de identificación individual para que los operadores sólo puedan trabajar en su correspondiente subdirectorio.

# **BIBLIOGRAFÍA**

**Historia de la computación.** International Business Machines (IBM) 1987.

Levine Gutiérrez, Guillermo. **Introducción a la computación y a la programación estructurada.** McGraw-Hill.

Lawrence S. Orilia. **Introducción al procesamiento de datos para negocios.** McGraw-Hill.

Mora Molina, José Luis. **Introducción a la informática.** Ed. Trillas.

**Introducción a la computación.** Guías y Textos de Cómputo. DGSCA, UNAM.

Milenkovie, Milan. **Sistemas operativos, conceptos y diseño.** McGraw-Hill/Interamericana de España, S.A.

Stallings, William. **Operating systems.** Macmillan Publishing Company.

Villalobos Larios, Laura Elena. **Introducción a la computación y manejo de MS-DOS.** Facultad de Economía, Universidad Nacional Autónoma de México.

Blas, Clemente. **PC Guía del usuario** Macrobit Editores, S.A. de C.V.

Sanders, Donald H. **Informática: presente y futuro.** McGraw-Hill de México, S.A. de C.V.

Bitter, Gary G. **Computación. Fundamentos, aplicaciones y programación.** Addison-Wesley Iberoamericana, S.A.

Ahuja, Vijay. **Design and analysis of computer comunication networks.** Editorial McGraw-Hill.

Hopper, Andrew; Temple, Steven; Wiliamson, Robin. **Diseño de redes locales.** Editorial Addison-Wesley.

Tanenbaum, Andrew S. **Redes de ordenadores.** Editorial Prentice-Hall Hispanoamericana.

Dufy, Tim. **Introducción a la informática.** Editorial Grupo Editorial Iberoamérica.

Noceda, Fidel. **Notas de Redes.** Soporte Técnico DGSCA-UNAM.

**Computer recreations.** Revista Scientific American. Mayo de 1984.

Rojas, Alberto. **¿Ya vacunó a su PC?** Revista PC/Tips.

Ferreyra Cortés, Gonzalo. **Virus en las computadoras.** Macrobit Editores.

F. Koung, Javier. **Computer viruses: myths, realities and safeguards***.* Management Advisory Publications.

Mayo, Jonathan. **Computer viruses.** Windcrest.

Nombela, Juan José; del Pino González, Javier; del Pino González, Luis. **Virus informático.** Editorial Paraninfo.

# **PARTE II** INTRODUCCIÓN A WINDOWS 95

# **1. GENERALIDADES**

# *1.1 ¿Qué es un sistema operativo?*

"Un sistema operativo se considera como un conjunto de programas que controlan y administran los recursos de hardware, tales como el procesador, la memoria principal, los dispositivos de entrada, salida, almacenamiento y el manejo de información. Éste ofrece la base para usar y escribir programas de aplicación, proporcionando a los usuarios ambientes de trabajo y de comunicación más eficientes y agradables; por consiguiente, sencillos de utilizar.

Tal vez una descripción de un sistema operativo más cercana al usuario, es que se trata de un conjunto de programas capaces de transformar un cierto hardware en una "máquina" con un ambiente de trabajo y de comunicación que le permite trabajar con relativa facilidad sus problemas, aún a pesar de que no tenga ni la más remota idea de la constitución y funcionamiento interno del sistema computacional."<sup>1</sup> (Esto último se acentúa más en un ambiente de trabajo como Windows 95)

#### 1.1.1 Componentes de los Sistemas Operativos

Un sistema computacional debe contar con diversos recursos de hardware para su funcionamiento, entre ellos, uno o más procesadores, memoria principal y periféricos. Los sistemas operativos, encargados de la administración de esos recursos, deben responder a la complejidad del hardware en que van a ser utilizados, así, para el control de dicho hardware deben contar como mínimo con:

- 1. Un administrador de memoria.
- 2. Un administrador del procesador o procesadores.
- 3. Un administrador de los dispositivos de entrada y salida.
- 4. Un administrador de la información.
- 5. Un administrador para protección y tratamiento de errores.

Dependiendo de la complejidad del hardware y la finalidad de éste, el sistema operativo puede contar con otros administradores de recursos, además de los ya mencionados. Por ejemplo, si el sistema operativo está diseñado para dar soporte a una red de computadoras, dará un tratamiento diferente a la información que fluye entre una y otra, y para ello necesitará otro tipo de administrador; o bien, si el sistema operativo presenta al usuario un ambiente de trabajo gráfico (como en el caso de Windows 95), debe contar con un soporte para dicho ambiente de trabajo, es decir, otro administrador exclusivo para el monitor y la tarjeta de video.

# *1.2 Características de Windows 95*

-

Windows 95 es un sistema operativo que provee un ambiente de trabajo totalmente gráfico. En un entorno gráfico, los comandos o instrucciones son proporcionados a la computadora mediante representaciones gráficas (iconos), menús (listas de opciones) y cuadros de diálogo, los cuales facilitan la comprensión de las aplicaciones y suministran un mismo ambiente visual de trabajo durante el uso de cualquiera de los programas o aplicaciones que operan bajo este ambiente.

<sup>1</sup> Introducción a la Computación. Jesús Díaz Barriga Arceo, Ma. Guadalupe Izquierdo Dyrzo y otros. Guías y Textos de Cómputo editados por la DGSCA. pp 47.

La idea de trabajar con un mismo entorno gráfico o ambiente visual todo el tiempo, hace más sencillo el manejo de las aplicaciones y además permite integrar procesos similares en la mayoría de éstas; todo esto hace de Windows 95 un programa intuitivo, es decir, sólo necesitamos aprender una vez la forma de llevar a cabo una función en alguna aplicación para poder realizar esa misma función en otra aplicación independiente (Ej. salvar, abrir o imprimir un archivo).

Windows 95 permite efectuar el intercambio de información de una aplicación a otra y brinda una respuesta más rápida en la ejecución de varias tareas, en comparación con Windows 3.1 o 3.11. Windows 95 se creó a partir del DOS y de Windows 3.1 y facilita el trabajo de computación, aprovecha todo el hardware (la CPU, el sistema de video, la memoria, entre otros) y mejora la conexión de red que proporcionaba Windows 3.11 para trabajo en grupo.

Una de las más novedosas características de Windows 95 es que cuenta con la tecnología "Plug and Play", que reduce el tiempo dedicado a resolver problemas técnicos, mientras aumenta el nivel de productividad de la computadora. La tecnología "Plug and Play" agiliza el proceso de añadir a la PC dispositivos nuevos, tales como impresoras, modems y unidades de CD-ROM. Windows 95 detecta la presencia de dispositivos compatibles con "Plug and Play" y los configura automáticamente. También es capaz de percibir cambios dinámicos en el sistema, tales como cuando se cambia impresora, o añade una tarjeta (por ejemplo de sonido) a su PC, lo cual se le notifica de inmediato.

Detrás de todas las pantallas y los comandos integrados en Windows 95 existe una arquitectura multitareas de 32 bits que ofrece un mejor desempeño de la computadora. El sistema operativo Windows 95 utiliza las ventajas de esta arquitectura y hace más fáciles y rápidas las tareas de computación, ya sea computación en red, móvil o multimedia.

Ejecutar programas de 32 bits, significa menos tiempo de espera para usted y le permite continuar su trabajo en un programa, mientras la computadora está ocupada procesando otras tareas.

### *1.3 Requerimientos de hardware e instalación de Windows 95*

Para instalar y ejecutar Windows 95 en una computadora, ésta debe cumplir con ciertos requisitos de hardware, los cuales se mencionan a continuación:

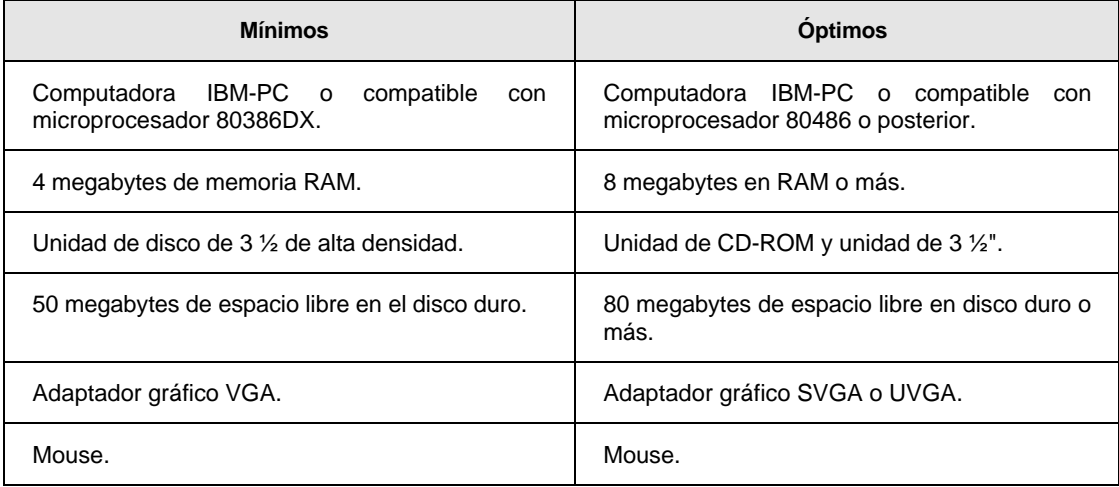

#### **Requisitos de hardware para instalar Windows 95**

Para instalar Windows 95 en su PC deberá tener a la mano los discos de instalación proporcionados por el proveedor en formato de 3 ½" o el CD-ROM.

La instalación inicia cuando inserta el disco 1 de instalación de Windows 95, o el CD-ROM en la unidad correspondiente.

Si va a actualizar una versión de Windows ya existente, entonces la instalación de Windows 95 deberá hacerse desde Windows; para lo cual deberá iniciarlo. Posteriormente, desde el Administrador de programas elija la opción Ejecutar del menú Archivo.

En el cuadro de diálogo que aparece, escriba la letra de la unidad, seguida de dos puntos (:), una barra invertida (\) y la palabra instalar. Por ejemplo:

#### a:\instalar

Si la instalación la va hacer desde CD-ROM, anteceda la palabra "instalar" con win95\. (Ejemplo: d:\win95\instalar<sup>2</sup>).

Si no tiene ninguna versión de Windows instalada en su PC, entonces deberá instalar Windows 95 desde el símbolo del sistema de MS-DOS (c:\>).

A continuación del símbolo del sistema escriba el nombre de la unidad en donde se encuentra el disco de instalación seguido de dos puntos (:), una barra inversa (\) y la palabra instalar y pulse ↵. Por ejemplo:

c:\>a:\instalar

Si la instalación se hace desde CD-ROM deberá anteceder la palabra "instalar" con win95\

d:\>win95\instalar ↵

Posteriormente, siga las instrucciones que aparecerán en pantalla, haga clic en "Siguiente" para continuar. El programa de instalación le ayudará mostrándole un asistente de instalación.

#### *1.4 Inicio y terminación de una sesión en Windows 95*

El inicio de una sesión con Windows 95 se lleva a cabo al encender la computadora (incluido el monitor) y ejecutarse las acciones de carga a la memoria, además de la activación de los programas de arranque y configuración inicial. El proceso de carga y activación de los programas de inicialización se lleva a cabo durante algunos segundos en los cuales verá aparecer algunos mensajes en la pantalla. El proceso de iniciación incluye la carga en memoria, de varios programas responsables de atender las peticiones del usuario y la ejecución de diversas aplicaciones (COMMAND.COM y VMM32.COM entre otros), y se completa cuando es cargada la interfaz gráfica de órdenes, es decir, el ambiente gráfico del propio Windows 95. En ese momento está todo listo para comenzar su sesión con Windows 95.

Al comenzar verá aparecer una pantalla muy similar a la que se muestra a continuación:

-

<sup>&</sup>lt;sup>2</sup> La letra de unidad del CD-ROM normalmente es la letra d.

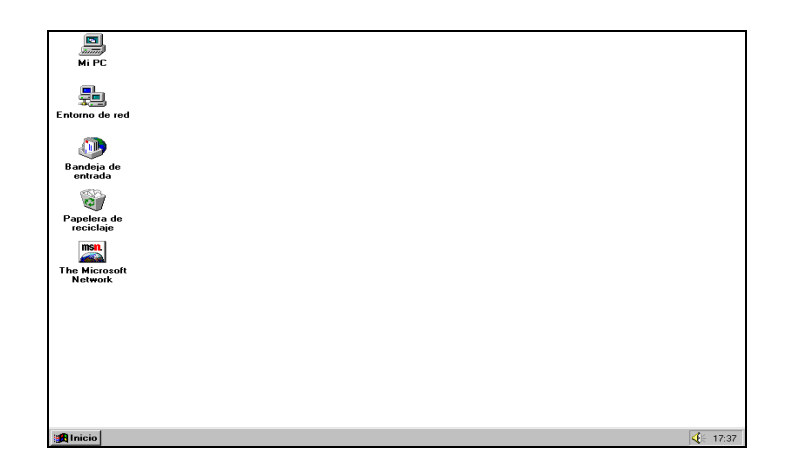

Los elementos que aparecen en la pantalla inicial de Windows 95 se describirán más adelante.

Para terminar su sesión con Windows 95 "no" deberá apagar el equipo simplemente. Lo que necesita hacer es indicarle al sistema que desea terminar la sesión en Windows para que éste a su vez, guarde todos los datos que están siendo utilizados en ese momento y pueda estar seguro de que no habrá pérdida de información. Para ello, pulse la secuencia de teclas Alt+F4 y verá aparecer un cuadro de diálogo como el que se muestra a continuación que le permitirá salir de Windows:

Asegúrese de que esté seleccionada la opción Apagar el equipo y pulse la tecla "S", si realmente desea terminar su sesión, o pulse "N" si terminará su sesión más adelante. Si su respuesta fue "Sí", espere unos segundos hasta que Windows le indique que puede apagar el equipo.

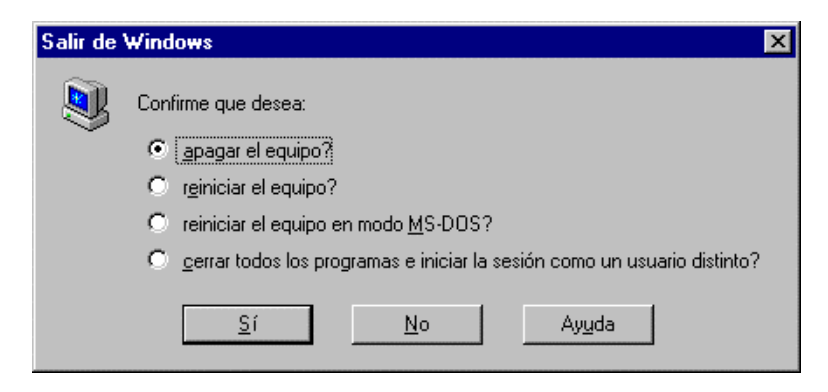

# *1.5 Comunicación con el sistema*

La comunicación entre el usuario y el sistema se da a través del ambiente gráfico. En Windows 95 se pueden realizar varias tareas a la vez, es decir, no tiene que esperar a que termine de ejecutarse un programa para comenzar con otro, se pueden ejecutar tantos programas como la memoria RAM de la computadora lo permita.

Los elementos más importantes para la comunicación entre el usuario y la máquina los representan los iconos, las ventanas, los menús y los cuadros de diálogo, a través de los cuales indicamos al sistema operativo qué acción queremos ejecutar. Algunas de las veces, al ejecutar una tarea, aparecerá el puntero del mouse

como un pequeño reloj de arena, lo cual nos indica que faltan algunos segundos para que la computadora finalice el proceso que se le ha pedido, pero podemos ejecutar otra operación mientras la primera termina de realizarse.

Para iniciar un programa, normalmente será necesario seleccionar ciertas opciones de un menú, después de lo cual, éste quedará enmarcado en un área rectangular (ventana). Las peticiones u órdenes a dicho programa también se hacen mediante menús. En el caso de que se requiera información adicional para ejecutar una de las peticiones, se verá aparecer un cuadro de diálogo, que nos instará a proporcionar la información necesaria.

#### *1.6 Elementos para la identificación de información*

#### 1.6.1 Archivos

Un archivo es la mínima cantidad de información que puede manejar un sistema operativo. En Windows 95 los archivos se identifican con un nombre y opcionalmente una extensión. Los nombres y las extensiones se forman utilizando letras del alfabeto, dígitos, espacios y cualquiera de los símbolos \$ % ' -  $Q \sim$  ''! () { } # & +, ; = []. Al dar nombre y extensión a un archivo, como máximo, pueden utilizarse 255 caracteres (se ignoran los espacios iniciales y finales del nombre). Para la extensión es común que se utilicen sólo tres caracteres. Cuando se hace referencia a un archivo se indica su nombre seguido de su extensión, separando ambos elementos por medio del símbolo punto (.). Algunos ejemplos de nombres de archivos válidos son:

- ß Mi carta de renuncia.doc
- ß Dibujo #35.bmp
- ß Otras notas de Windows pero 95.doc
- ß memo1.enero95

Los nombres y extensiones se asignan a un archivo cuando es creado, pero pueden modificarse con posterioridad, con el uso de algún programa o comando. Las extensiones, aunque opcionales, son útiles porque identifican a los archivos como de cierto tipo.

Los archivos pueden agruparse en tres categorías de acuerdo con su uso (y extensión):

- ß **Archivos de programa o de aplicación:** Son los que ejecutan los programas y se identifican porque tienen extensión EXE.
- ß **Archivos de datos**: Corresponden a los utilizados por los programas, una vez que éstos se encuentran en ejecución. Pueden tener extensión DLL.
- **EXTE:** Archivos de documentos: Son los que se generan con un programa y contienen los datos del usuario propiamente. Pueden tener extensión DOC, BMP, CDR, XLS, por mencionar algunos.

Cada archivo tiene asociado un icono que lo identifica, o representa el tipo de archivo de que se trata. Algunos ejemplos de esto aparecen a continuación:

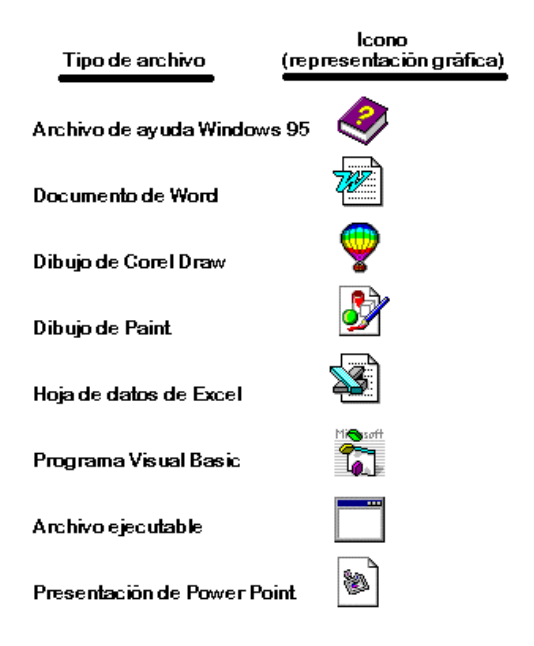

#### 1.6.2 Carpetas

Las carpetas son unidades de información en donde se almacenan los archivos (en MS-DOS, se conocen como directorios). Éstas, al igual que los archivos, también se identifican mediante un nombre y opcionalmente con una extensión. Las reglas para indicar nombres de carpetas y sus extensiones son las mismas que las de los archivos. Aunque realmente no es muy frecuente que se asigne una extensión a los nombres de las carpetas, ello es perfectamente posible.

Además de contener archivos, una carpeta puede incorporar otras, las cuales se crean por medio de ciertos comandos y pueden llamarse subcarpetas o también carpetas.

#### 1.6.3 Unidades de almacenamiento secundario

En Windows 95 se identifica a las unidades de disco de modo similar a como se realiza en MS-DOS, mediante una letra y el símbolo de dos puntos (:). Normalmente se conocen como A: y B: a las unidades que manejan discos flexibles o minidiscos, mientras que C: y las siguientes se utilizan para identificar discos duros y lectores de CD-ROM's.

# **2. TERMINOLOGÍA Y OPERACIONES BÁSICAS**

Antes de comenzar a trabajar con Windows, es necesario conocer la terminología apropiada y una serie de operaciones básicas que se pueden realizar con este ambiente gráfico, así como analizar algunos elementos con los que trabajará.

# *2.1 Uso del mouse*

Todas las operaciones básicas de Windows se pueden llevar a cabo con el mouse o con el teclado (aunque se recomienda más el mouse).

A continuación, se describen algunas de las acciones del mouse que debe conocer para comenzar a trabajar con Windows.

#### 2.1.1 Formas del puntero

El puntero del mouse le indica a cual lugar de la pantalla se tiene acceso mediante el mouse. Al principio aparecerá en forma de una pequeña flecha que se deslizará por la pantalla cuando mueva el mouse sobre una superficie plana.

El aspecto o forma del puntero del mouse puede variar dependiendo de la operación que quiera realizar. Esta variación indica un cambio de función. Las formas que puede tomar son las siguientes:

**Apuntador con punta de flecha:** Este ícono aparecerá en la pantalla cuando sitúe el puntero del mouse

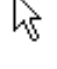

en un elemento que puede ser seleccionado.

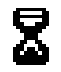

**Reloj de arena:** Cuando el mouse toma esta forma, le indicará que se está llevando a cabo un proceso y no puede hacer otra operación hasta que la computadora lo termine. Es como un mensaje de "espere un momento".

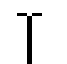

**Apuntador de haz:** Esta forma se establece cuando usted ubica el apuntador en algún lugar donde puede insertar texto.

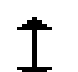

**Flecha con dos puntas**: Este símbolo surge cuando puede situar el puntero en un elemento en la pantalla cuyo tamaño requiere ser modificado.

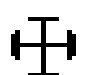

**Flecha con cuatro puntas:** Se muestra en la pantalla cuando usted selecciona un objeto para desplazarlo a otro sitio.

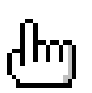

**Puntero en forma de una mano:** Esta forma del mouse aparecerá cuando utilice la opción de "AYUDA" en Windows y le estará indicando qué temas puede seleccionar.

2.1.2 Acciones del Mouse

#### *Hacer clic*

Esto significa que usted debe colocar el puntero del mouse sobre un elemento en la pantalla, posteriormente pulsar y soltar el botón izquierdo del mouse.

Cuando se le indique que haga clic, siempre debe realizarlo con el botón izquierdo del mouse, a menos que se especifique lo contrario. En Windows 95, el uso del botón derecho del mouse es más común que en las versiones anteriores.

#### *Hacer doble clic*

Para hacer doble clic, coloque el puntero del mouse en el objeto deseado y después pulse y suelte el botón izquierdo dos veces consecutivas con "rapidez" y sin mover el mouse.

#### *Arrastrar*

Para arrastrar un elemento, usted debe colocar el puntero del mouse en éste, después debe presionar el botón izquierdo y sin soltarlo, desplazarlo por la pantalla hasta situarlo en el lugar deseado; hecho lo cual podrá liberar el botón.

Todas las acciones que lleve a cabo con el mouse las puede realizar con el teclado; además, se puede realizar una misma acción de diferentes formas o por varios caminos. En este texto veremos las formas más comunes de llevar a cabo algunas acciones. Se deja a su iniciativa la tarea de buscar otras equivalentes.

#### *2.2 Uso del teclado*

Las teclas que se usan comúnmente en el ambiente Windows son:

#### *Flechas de navegación (¬-®¯)*

Las flechas de navegación funcionan casi siempre para seleccionar un elemento en la pantalla como lo haría con el mouse. También se utilizan para definir una opción en un menú o desplazar el punto de inserción a través de algún texto.

#### *Alt y Ctrl*

Las teclas de ALT y CTRL se utilizan casi siempre en combinación con otras teclas y sirven, a veces, para ejecutar acciones específicas. Por ejemplo, para salir de Windows podría hacerlo por diferentes caminos, como se verá más adelante, pero una forma de hacerlo es oprimir las teclas Alt+F4.

Estas combinaciones de teclas para ejecutar acciones específicas es lo que se conoce como teclas del método abreviado. Con ello se quiere decir que mediante cierta combinación de teclas podrá realizar una acción de manera más rápida que si empleara los menús presentados en el ambiente.

*Tabulador* 

La tecla de tabulador sirve para desplazarse de una opción a otra en una caja de diálogo o entre botones.

### *Enter (¿)*

Esta tecla funciona algunas veces como un clic y otras como un doble clic, todo depende de la acción que esté ejecutando, también se usa para aceptar una opción.

#### *Esc*

Por último, la tecla de Esc la mayoría de las veces se utiliza para anular una acción.

#### *2.3 Ventanas*

Windows utiliza la pantalla como un escritorio donde aparecen todos los elementos indispensables para realizar su trabajo. Entonces se puede decir que la pantalla es su escritorio y cualquier aplicación que se ejecute en el escritorio será enmarcada en un área rectangular, con límites bien definidos, a la que llamaremos VENTANA. Así, sobre el escritorio podremos tener una o varias ventanas, de manera similar a como se ordenan sobre un escritorio todos los documentos y utensilios de trabajo como calendario, agenda, calculadora, entre otros.

Las ventanas en Windows están formadas por una serie de elementos comunes que, entre otras cosas, ofrecen información sobre la aplicación enmarcada en la ventana, permiten modificar su tamaño y apariencia y dan acceso a las operaciones propias de la aplicación. En la figura siguiente se señalan dichos elementos:

# *2.4 Elementos de una ventana*

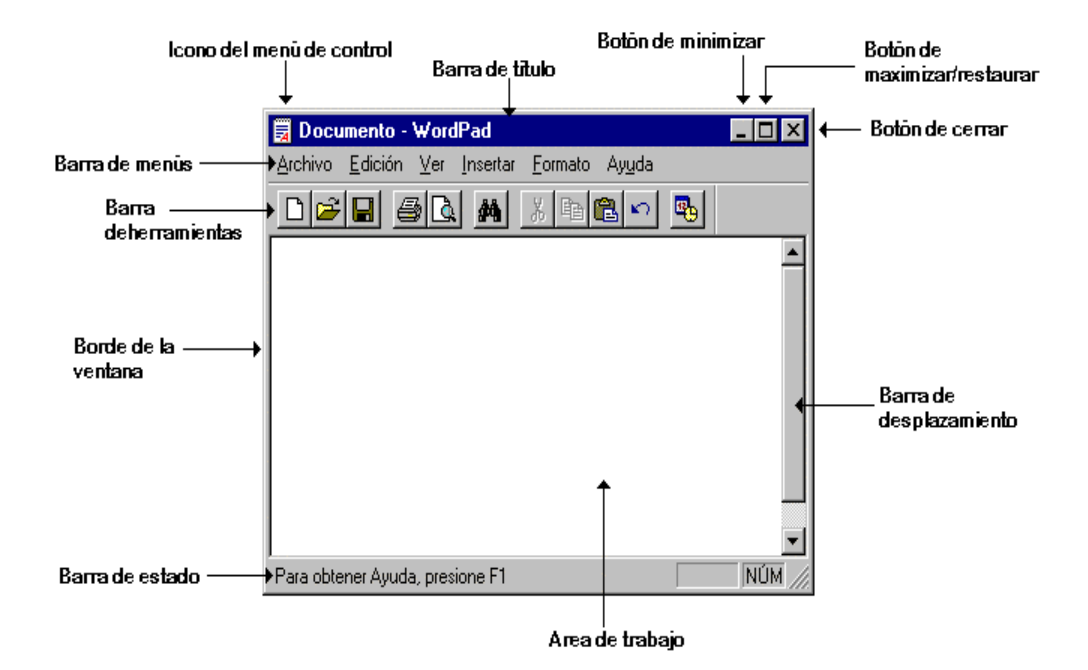

A continuación se describen cada uno de los elementos de la *VENTANA*:

- ß **Bordes de la ventana:** Corresponden a las cuatro líneas que delimitan el área asignada a la aplicación.
- ß **Barra de título:** Se encuentra debajo del borde superior de la ventana y muestra el nombre de la aplicación encuadrada en la ventana.
- **E Icono del menú de control:** Es la figura que representa a la aplicación en uso. Ocupa la esquina superior izquierda de la ventana y permite realizar operaciones que modifican la posición y apariencia de la ventana.
- ß **Botones de minimizar/maximizar/restaurar:** Se localizan en la esquina superior derecha de la ventana y facilitan poner una ventana a la forma de un botón, o bien, que ésta ocupe toda su área de trabajo.
- **Botón de cerrar:** Se encuentra también en la esquina superior derecha de la ventana y con éste se cierra la aplicación (y con ello su ventana correspondiente).
- ß **Área de trabajo:** Está ubicada dentro de la ventana, es el espacio donde el usuario colocará y modificará sus documentos.

Los elementos anteriores, se integran sistemáticamente en todas las ventanas. De manera adicional, algunas ventanas podrán estar formadas por alguno(s) de los componentes siguientes:

- ß **Barra de menús:** Se localiza justo debajo de la barra de títulos; y le proporciona acceso a los comandos de una aplicación.
- **Barras de desplazamiento:** Aparecen del lado izquierdo o en la parte inferior de una ventana y le indican que hay información oculta en dicha ventana, sin embargo el tamaño que tiene ésta, no es el adecuado para poder visualizarla por completo.
- ß **Barra de herramientas:** Se encuentra debajo de la barra de menús; contiene íconos que le permiten acceder rápidamente con el mouse a muchos comandos y funciones de la aplicación en cuestión.
- ß **Barra de estado:** Se ubica en la parte inferior de la ventana; y muestra información y mensajes en dicha zona de la ventana de la aplicación para ayudarle a utilizarla.

Es importante señalar que una ventana en Windows puede corresponder a uno de los dos siguientes tipos:

- ß **Ventana de aplicación:** Es aquélla sobre la cual correrá una aplicación, es decir, corresponde al área de trabajo del programa que se está ejecutando.
- ß **Ventana de documento:** Éstas se encuentran dentro de las ventanas de aplicación. Cada ventana de documento posee sus propios elementos, pero comparte con las otras todas las órdenes y opciones de menú de la aplicación principal.

Tenga muy presente la terminología de Windows, las acciones del mouse y las funciones básicas de las teclas antes mencionadas, así como los elementos de las ventanas, debido a que se utilizarán a lo largo de todo este texto.

# **3. COMUNICACIÓN CON WINDOWS**

En este capítulo se abordarán las operaciones rutinarias en la comunicación entre el usuario y Windows 95. De esta manera, las acciones que deban realizarse con el mouse o con el teclado, se especificarán con el dibujo correspondiente  $(\overline{\mathcal{A}})$  y  $(\overline{\mathcal{B}})$ .

## *3.1 Uso de las barras de desplazamiento*

Las barras de desplazamiento aparecen en una ventana o en una lista de opciones, cuando el tamaño de ésta no permite ver toda la información que contiene. Indican que hay información oculta y que habrá que desplazarse a través de éstas para poder ver los datos. Existen barras de desplazamiento vertical y horizontal.

Enseguida se presentan algunos ejemplos de barras de desplazamiento en una ventana y en una lista de opciones respectivamente:

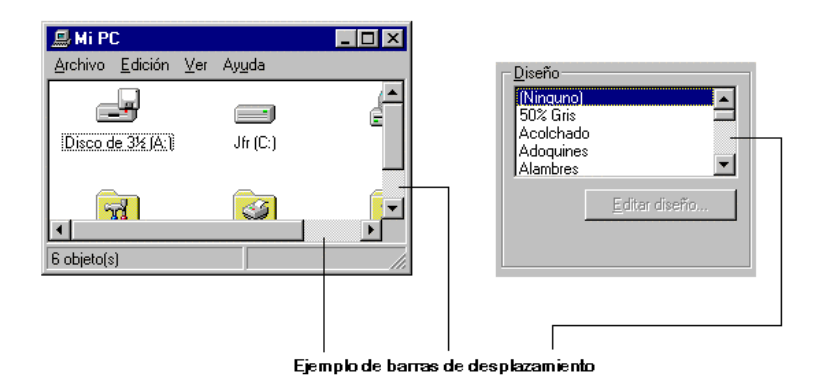

Una barra de desplazamiento contiene los siguientes elementos:

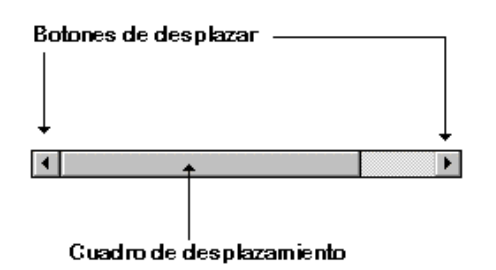

*Para usar las barras de desplazamiento*

Haga clic sobre los botones de desplazamiento para deslizarse a la izquierda o a la derecha, o bien hacia arriba o hacia abajo, según sea el caso. Si mantiene pulsado el botón izquierdo del mouse sobre uno de los botones de desplazamiento el movimiento de la barra será en forma continua.

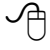

 $\overline{P}$  Arrastre el cuadro de desplazamiento sobre la barra de desplazamiento.

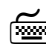

-

7 Utilice las teclas de navegación o las correspondientes a AvPág/RePág para desplazarse por el contenido de una ventana o lista de opciones.

# *3.2 Manejo de menús*

Ahora se presentará cómo trabajar con los menús. La barra de menús de una ventana se encuentra por debajo de la barra de título de la misma. La primera ofrece uno o más menús (listas de comandos de la aplicación), que son las posibilidades de elección dentro del mismo.

### *Para abrir un menú*

 $\overline{\mathcal{A}}$  Dé un clic sobre el nombre del menú.<sup>3</sup>

7 Teclee Alt y después la letra del menú que aparece subrayada.

Los menús que aparecen en las aplicaciones de Windows, se llaman menús desplegables, dado que, al seleccionarlos se "descuelgan" a modo de persiana a partir de la barra de menús. La primera de las opciones aparece resaltada, esto es, enmarcada por un rectángulo, cuando se abre un menú usando el teclado.

 $^3$  Si después de esto desliza el puntero del mouse por la barra de menús, se abrirá el menú señalado sin necesidad de hacer clic nuevamente.

#### *Para seleccionar una opción del menú*

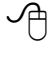

Deslice el puntero del mouse hasta donde quede señalada la opción requerida y haga clic sobre ésta.

7 Pulse la letra subrayada de la opción o haga uso de las teclas de navegación (↓,↑) para resaltar la opción y después pulse "↵".

#### *Para cerrar un menú sin elegir alguna opción*

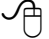

-

Haga clic fuera del menú.

 $\boxed{\overline{\phantom{a}}\phantom{a}}$  Pulse la tecla ESC.<sup>4</sup>

Cuando despliega un menú puede encontrarse con los siguientes elementos:

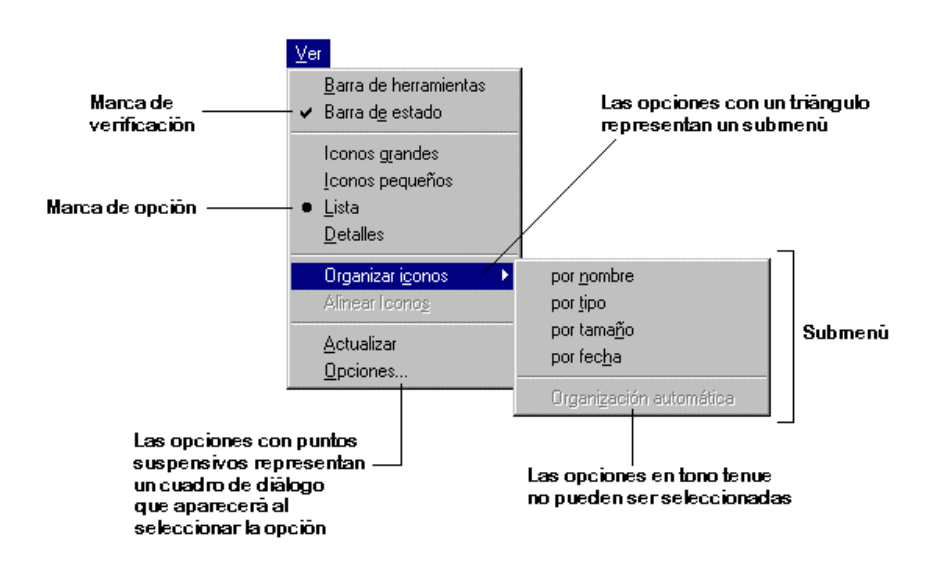

**• Opciones no disponibles:** Las opciones no disponibles se ven en tono gris claro o borrosas, e indican que no pueden ser seleccionadas en ese momento para la acción que esté realizando.

<sup>4</sup> Cuando pulsa ESC, aunque el menú se cierra, queda señalado. Para regresar al área de trabajo presione nuevamente ESC.

- ß **Opciones con puntos suspensivos:** Los puntos suspensivos junto a la opción de un menú le precisan que al seleccionar esa opción se abrirá un cuadro de diálogo.
- **Opciones con marcas de verificación:** Algunas opciones en los menús funcionan como un interruptor que puede apagar o prender. Cuando la opción está acompañada de una marca en forma de "paloma" (√), eso indica que está activa, de lo contrario la opción está desactivada.
- **Opciones con marcas de opción:** Algunos menús agrupan ciertas opciones que son excluyentes, es decir, sólo puede ser seleccionada una de entre varias. La opción acompañada de un pequeño círculo (o) es la que está activa.
- **Opciones con submenús:** Cuando delante de la opción aparece un triángulo, esto indica que al seleccionarla se abrirá otro menú que contendrá una serie de opciones.

Algunos menús contienen adicionalmente opciones con teclas de método abreviado, como se muestra a continuación:

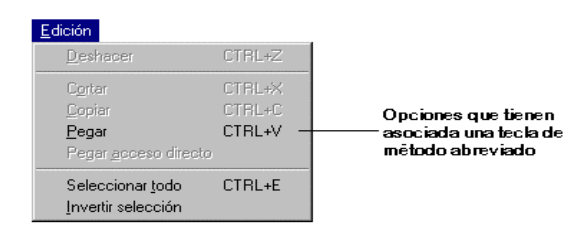

ß **Teclas del método abreviado:** Son alternativas al uso del ratón para la selección de las opciones de un menú, es decir, si desea evitar la molestia de abrir un menú para determinar una opción, requiere memorizar la tecla del método abreviado correspondiente.

## *3.3 El menú de control*

El icono del menú de control contiene, como su nombre lo indica, un menú de control para la ventana. Las opciones de este menú están pensadas expresamente para utilizar el teclado como alternativa del mouse.

#### *Para abrir el menú de control*

8 Presione en el icono del menú de control.

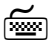

Pulse la tecla de Alt y barra espaciadora.

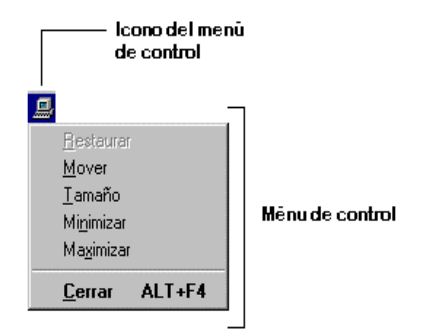

# *3.4 Cuadros de diálogo*

Un cuadro de diálogo es una ventana que ofrece información al usuario y siempre requiere una respuesta de éste. Un cuadro de diálogo puede contener simplemente un mensaje de estado o requerir del usuario ciertos datos que la aplicación necesita en ese momento. A continuación se presentan algunos ejemplos de cuadros de diálogo:

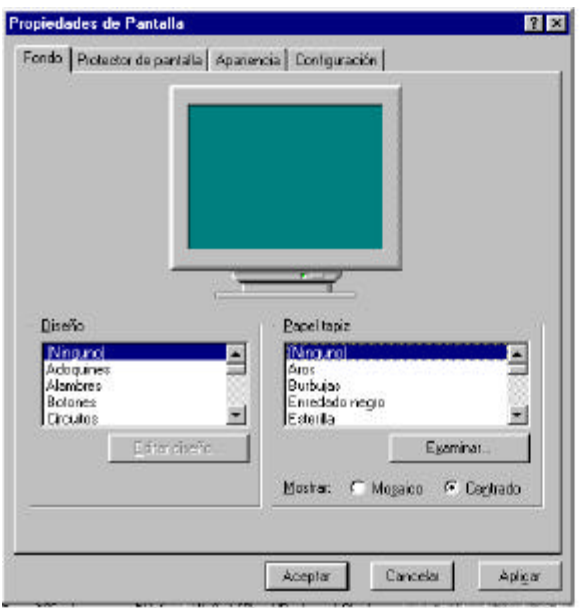

**Fichas:** Las fichas en un cuadro de diálogo agrupan un conjunto particular de controles. A fin de

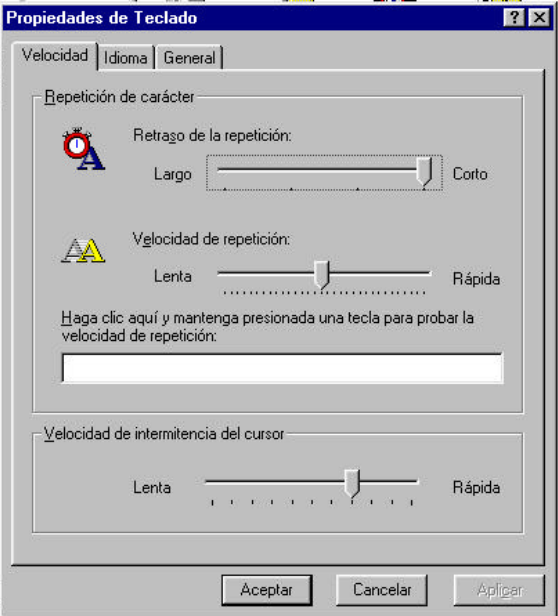

evitar navegar entre muchos cuadros de diálogo para realizar una tarea, las fichas combinan diversos cuadros de diálogo relacionados; además de que funcionan como pestañas de un cuaderno.

*Para seleccionar una ficha*

 $\overline{\mathcal{A}}$  Haga clic en la pestaña de la ficha que desea seleccionar.

Pulse CTRL+TAB hasta llegar a la ficha que necesite modificar.

ß **Botones de comando:** Los botones de comando permiten aceptar o rechazar los cambios que se han hecho en las opciones de un cuadro de diálogo, o bien, ejecutar alguna instrucción adicional antes de aceptar tales cambios. Si selecciona el botón de "aceptar", se ejecutarán todas las especificaciones que se hayan hecho al cuadro de diálogo y si elige "cancelar" se anularán todos los cambios realizados hasta el momento. Cuando pulse una de estas dos opciones, el cuadro se cerrará y podrá continuar trabajando. Los botones de comando que tienen puntos suspensivos, al igual que las opciones en un menú, indican otro cuadro de diálogo.

#### *Para seleccionar un botón de comando*

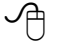

 $\overline{\mathcal{A}}$  Dé un clic en el botón de comando deseado.

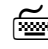

7 Pulse la tecla de TAB hasta que se "ilumine" el botón de comando deseado y después pulse "↵".

ß **Cuadros de texto:** Los cuadros de texto se utilizan cuando se requiere dar información adicional desde el teclado.

#### *Para escribir en un cuadro de texto*

Haga clic en el cuadro de texto y, cuando aparezca el cursor parpadeando, escriba la información solicitada.

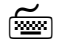

7 Pulse la tecla de TAB hasta que se ilumine el cuadro de texto deseado y después escriba la información necesaria.

ß **Cuadros de lista:** En algunos cuadros de diálogo se requiere de la selección de un elemento de un cuadro de lista.

Si la lista es muy amplia, aparecen barras de desplazamiento verticales y a través de éstas se define la opción deseada.

#### *Para seleccionar una opción de un cuadro de lista*

8 Haga clic en la opción del cuadro de lista deseada; si es necesario, utilice las barras de desplazamiento.

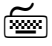

7 Pulse la tecla de TAB hasta que se ilumine el cuadro de lista deseado y use las teclas de navegación para desplazarse hasta la opción deseada.

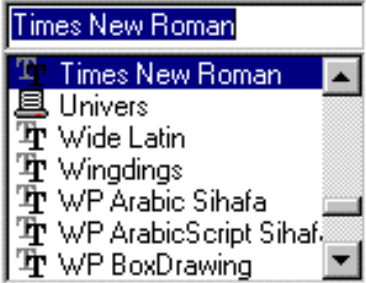

ß **Cuadros de lista desplegable:** Son similares a los cuadros de lista, sólo que en las listas desplegables, la lista de elementos permanece oculta en un botón que muestra una flecha señalando hacia abajo. El botón es como el que aparece a continuación:

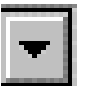

#### *Para seleccionar una opción de una lista desplegable*

- $\sqrt{\frac{1}{\sqrt{1}}}$  Haga clic sobre el botón de la flecha y, cuando la lista se despliegue, presione en la opción deseada; si es necesario, utilice las barras de desplazamiento.
- 7 Pulse la tecla de TAB hasta que se ilumine la lista desplegable, después utilice las teclas de navegación arriba o abajo (↓,↑) para seleccionar la opción que desea (cuando utiliza el teclado la lista no se despliega, sólo ve pasar las opciones una a una).
- ß **Casillas de opción:** Las casillas de opción aparecen siempre en grupos. Normalmente aparecen delimitadas por un recuadro y sirven para activar o desactivar opciones; éstas son excluyentes, es decir, puede seleccionar sólo una a la vez.

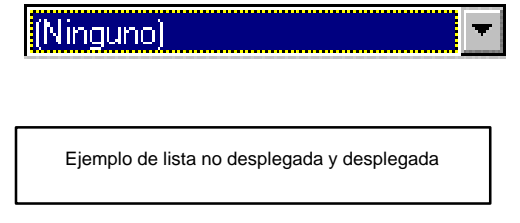

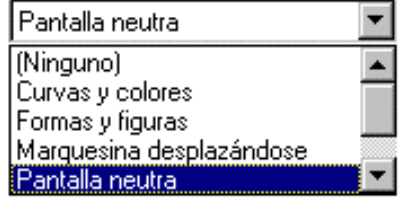

#### *Para seleccionar casillas de opción*

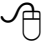

Haga clic sobre el botón de opción que desea seleccionar. Dicho botón, aparecerá relleno, indicando que ha sido señalado.

7 Pulse la tecla de TAB hasta que se ilumine uno de los botones de opción y después indique la alternativa con las teclas de navegación.

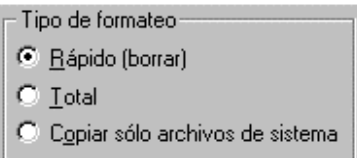

ß **Casillas de verificación:** Las casillas de verificación aparecen al lado de ciertas opciones para mostrar si están activadas o desactivadas. Es posible activar más de una opción.

*Cómo activar una casilla de verificación*

 $\overline{\mathcal{A}}$  Haga clic sobre la casilla de verificación que desea activar. Dicha casilla, aparecerá marcada con una  $\sqrt{ }$ , indicando que ha sido activada.

7 Pulse la tecla de TAB hasta que se ilumine la casilla que desea activar, después pulse la barra espaciadora para activar la casilla.

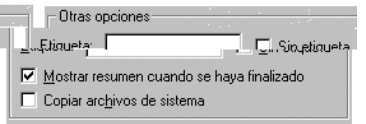

ß **Contadores:** Estos botones sirven para incrementar o decrementar un valor numérico que aparece en un cuadro de texto. Representan una alternativa a escribir el valor numérico desde el teclado.

### *Cómo utilizar los contadores*

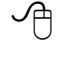

8 Haga clic sobre el botón que contiene la flecha apuntando hacia arriba, para incrementar el valor numérico, o bien, oprima el botón que contiene la flecha apuntando hacia abajo para decrementarlo.

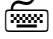

Tendrá que escribir en el cuadro de texto que aparece junto con los botones de incremento/decremento el valor numérico.

ß **Deslizadores:** Estos elementos le ayudan a introducir valores que no tienen un significado intrínseco.

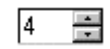

#### *Cómo utilizar los deslizadores*

 $\Theta$  Haga clic sobre alguna posición de la barra del deslizador para que la barra de deslizamiento llegue a ese punto en particular, o bien, arrastre la barra de deslizamiento hasta la posición deseada.

7 Pulse la tecla de TAB hasta que se ilumine el deslizador que desea ajustar, después utilice las flechas de navegación hasta llevar la barra de deslizamiento al lugar deseado.

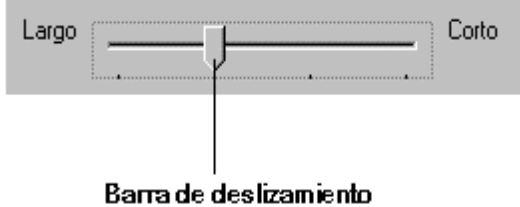

# *3.5 Cuadros de diálogo de archivos*

Al utilizar Windows, con frecuencia verá aparecer cuadros de diálogo similares al mostrado a continuación:

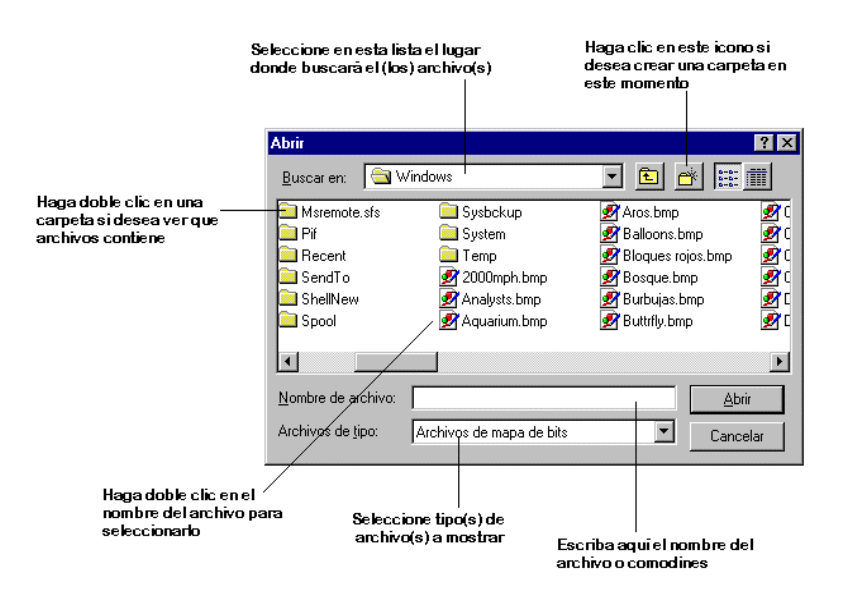

Estos cuadros de diálogo se utilizan para seleccionar archivos de un disco (duro o flexible). Aunque estos cuadros aparecen en diferentes situaciones, lo más común es que surjan cuando se desea almacenar o recuperar un archivo desde una aplicación. No obstante, puede variar de una aplicación a otra, pero la forma de utilizarlos es básicamente la misma. A continuación se verá cómo se utilizan regularmente estos elementos.

#### *Cómo usar los cuadros de diálogo de archivos*

Lo primero que debe hacer es seleccionar el dispositivo (normalmente la unidad de disco) en el que buscará o almacenará el archivo, el cual se mostrará en una lista desplegable localizada justo debajo de la barra de título. Seleccione el dispositivo de dicha lista como se vio en un apartado anterior.

El siguiente paso es elegir la carpeta donde se encuentra el archivo, si éste es el caso. Para cambiarse a cualquier carpeta debe hacer doble clic en la carpeta deseada o seleccionarla y pulsar "↵". La lista de carpetas aparece en cuadro de lista al centro del cuadro de diálogo. Si "entró" a la carpeta equivocada, haga clic en un ícono ubicado en la parte superior y que tiene una flecha apuntando hacia arriba, para subir un nivel.

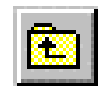

Puede suceder que no vea el subdirectorio que está buscando, debido a que podría estar dentro de otro subdirectorio. En estos casos es más recomendable elegir el dispositivo desde la lista desplegable ya mencionada, antes de iniciar la búsqueda.

Si desea ver sólo cierto tipo de archivos despliegue la lista de Archivos de tipo, si se encuentra en el cuadro de diálogo e indique los tipos de archivos que desea ver. Si desea revisar un tipo de archivos diferentes a los que se muestran con esa opción, utilice los comodines en el área en donde se coloca el nombre del archivo y elija Aceptar.<sup>5</sup>

Una vez colocado en la unidad de disco y carpeta deseados, debe seleccionar o escribir el nombre del archivo en el cuadro de archivos que aparece en la parte inferior del cuadro de diálogo. Para seleccionar el archivo haga doble clic en él o resáltelo y elija Aceptar.

-

<sup>5</sup> El cuadro de diálogo no se cerrará con esta acción.

# **4. MANEJO DE VENTANAS**

# *4.1 Descripción de la pantalla de inicio*

Al iniciar su sesión con Windows 95, en la pantalla aparecen únicamente los elementos básicos que le servirán para comenzar a trabajar, los cuales se describen a continuación:

#### 4.1.1 El escritorio

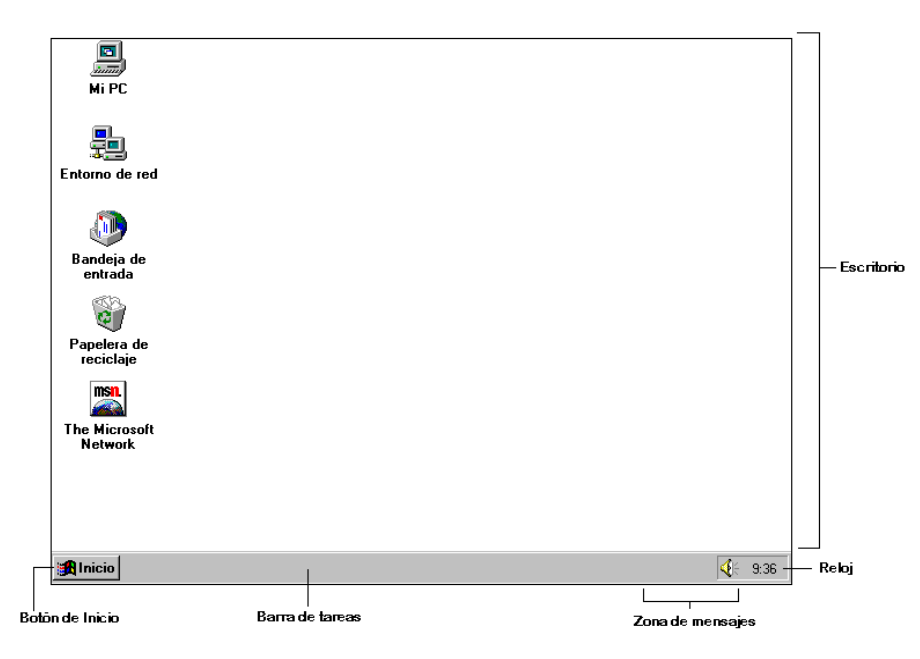

El escritorio es el área que ocupa todo el fondo de la pantalla y es el lugar donde se ubicarán los elementos y programas con los que trabajará. Existen ciertos elementos (íconos) que ya se encuentran sobre el escritorio y que pueden ser Mi PC, Entorno de Red, Bandeja de Entrada, Papelera de Reciclaje, The Microsoft Network y/o Mi Maletín, todo depende de la forma en que haya instalado Windows 95.

Para acceder a alguno de esos elementos debe hacer doble clic en el ícono que lo representa.

- **Mi PC** es una aplicación que le permite observar las diferentes partes de su computadora, como son las unidades de disco flexible, el disco duro, las impresoras y cualquier dispositivo conectado a su máquina (Módem, CD-ROM, etcétera).
- **Entorno de red** aparece si la computadora que utiliza está conectada a una red de computadoras y le permite observar los recursos de los demás equipos.
- ß **Papelera de reciclaje** es un lugar de almacenamiento temporal de la información eliminada. Puede servir para recuperar información borrada por error.

#### 4.1.2 La barra de tareas

La barra de tareas se encuentra a lo largo de la parte inferior del escritorio, en ésta se encuentran el botón Inicio del lado izquierdo, la Zona de Mensajes y el Reloj del lado derecho y en la parte del centro

un área en blanco en donde aparecerá en cierto momento un botón por cada aplicación que esté siendo utilizada.

El botón Inicio es la parte medular de Windows 95, a través de éste se tiene acceso a todas la aplicaciones de la computadora. El botón Inicio contiene un menú que se abre al hacer clic sobre él.

En la zona de mensajes aparecen señalamientos de lo que la computadora está realizando cuando usted ejecuta otra tarea en el escritorio, por ejemplo, si está imprimiendo un documento aparecerá el dibujo de una impresora o si tiene una tarjeta de sonido conectada a su PC se mostrará el ícono de una bocina.

El Reloj le indica la hora registrada en el sistema y, si deja el puntero del mouse por unos segundos sobre él, también aparecerá la fecha; ambos datos se pueden modificar.

#### *4.2 Uso del menú de inicio*

El Botón Inicio contiene una lista (Menú Inicio) de los diferentes comandos que se pueden utilizar para iniciar su trabajo con Windows 95; le permite acceder rápidamente a los programas que su computadora contiene, los cuales están agrupados en carpetas, así como buscar información, cambiar la configuración del equipo y apagar el sistema. A continuación se presenta un ejemplo del Menú Inicio.

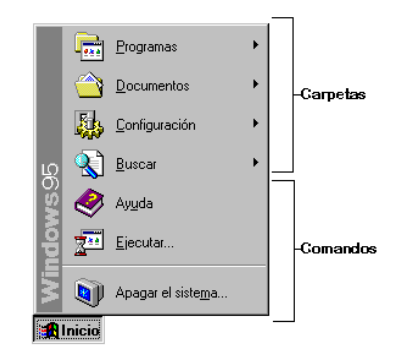

#### *Para abrir y seleccionar una opción del Menú Inicio:*

8 Haga clic en el Botón Inicio, con lo que aparecerá el Menú Inicio. Después presione en el comando o carpeta<sup>6</sup> que desee acceder. Si se abre otra lista de opciones, nuevamente dé un clic o resalte la opción. Así hasta acceder al programa deseado.

-

7 Pulse CTRL+ESC y aparecerá el Menú Inicio. Después utilice las teclas de navegación para resaltar la opción deseada y pulse ↵ para ejecutar el comando o abrir la carpeta a la que desea acceder. Si se abre otra lista de opciones, nuevamente utilice las teclas de navegación para seleccionar una opción y pulse ↵; así hasta entrar al programa deseado.

<sup>6</sup> Las carpetas en el Menú Inicio se identifican porque tienen una punta de flecla del lado derecho, lo cual indica que contienen otra lista, ya sea de carpetas o programas, la que se abrirá al resaltar el nombre de la carpeta con el puntero del mouse.

Las opciones que contiene el Menú Inicio son las mínimas necesarias para realizar su trabajo. A continuación se describe brevemente lo que contiene cada una de ellas.

- ß **Programas:** Incorpora las aplicaciones de uso común en Windows 95. La opción Programas contiene, entre otras cosas, las carpetas Accesorios y Aplicaciones. Accesorios, son los pequeños programas que proporciona Microsoft cuando usted instala Windows 95 y que van desde un procesador de textos hasta un reproductor de multimedia. En Aplicaciones se van almacenando los programas que se instalan posteriormente. Cada programa está representado por un Icono y el nombre del programa.
- ß **Documentos:** Incluye una lista de los 15 documentos recientemente utilizados por el usuario en algún programa de Windows. Puede tratarse de un dibujo, un texto, una gráfica, etcétera. Al elegir un documento de la lista Windows 95 iniciará la aplicación o programa en que éste fue creado y mostrará automáticamente el mismo.
- ß **Configuración:** Comprende programas que le permiten cambiar la apariencia de Windows 95 y la configuración de los dispositivos conectados.
- ß **Buscar:** Le proporciona una forma rápida y sencilla de buscar algún archivo en su PC.
- ß **Ayuda:** Abre la ayuda en línea que Windows 95 le proporciona.
- ß **Ejecutar:** Es una opción alternativa para ejecutar un programa que no se encuentre en la lista de carpetas del Menú Inicio. Lo que tiene que hacer al seleccionar esta opción es escribir el nombre de la unidad de disco en donde se encuentra el programa, el nombre de la carpeta y subcarpetas en el disco y al final el nombre del archivo de programa, todos ellos separados entre sí con diagonales invertidas. Ejemplo: C:\JUEGOS\PREHISTORIC\PRE2.EXE
- ß **Apagar el sistema:** Le permite finalizar su sesión con Windows 95.

# *4.3 OPERACIONES BÁSICAS EN EL MANEJO DE VENTANAS*

Al abrir un programa desde el Menú Inicio, éste aparecerá enmarcado en una ventana y en la barra de tareas aparecerá un botón con el ícono y el nombre que representa a dicho programa. Cuando ejecute varios programas, acción que Windows 95 le permite hacer, quizá el escritorio comenzará a tener un aspecto un tanto desordenado y llegará el momento en que una ventana cubra a otra que necesite ver en ese momento. Para organizar sus ventanas en el escritorio; Windows 95 establece una serie de operaciones sobre las ventanas que pueden ayudarle a "acomodar" su escritorio.

Las acciones que puede realizar sobre una ventana son las siguientes:

ß **Minimizar:** Cuando minimiza una ventana toma la forma de un botón, que contiene un ícono y el título de ésta, es decir, minimizar es reducir una ventana a la forma de un botón. El botón queda en la barra de tareas en caso de que se trate de una ventana de aplicación.

#### *Para minimizar una ventana*

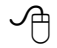

Haga clic sobre el botón de minimizar de la ventana en cuestión.

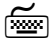

Abra el menú de control y defina la opción minimizar.

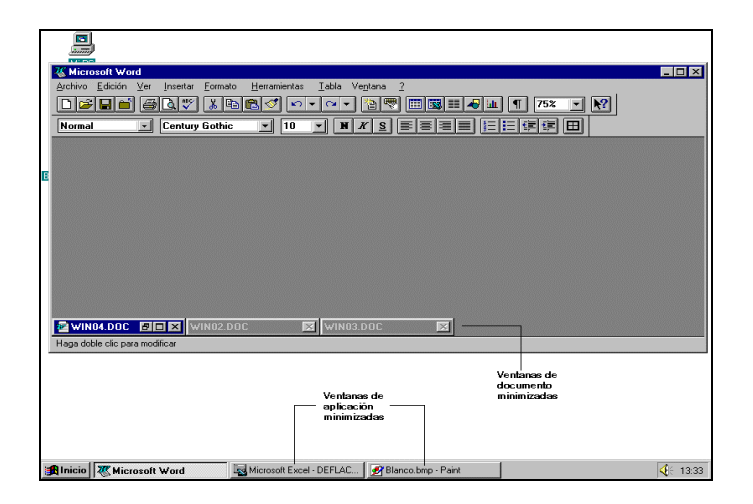

**Maximizar:** Significa hacer que una ventana ocupe toda el área de trabajo, que no necesariamente será toda la pantalla. Por ejemplo: una ventana de aplicación al maximizarla ocupará toda la pantalla, exceptuando el área de la barra de tareas que normalmente está visible, y una ventana de documento ocupará el espacio disponible de la ventana de aplicación que la contenga.

#### *Para maximizar una ventana*

 $\overline{P}$  Haga clic sobre el botón de maximizar de la ventana en cuestión (si la ventana no está minimizada). En cambio, si está minimizada, haga clic con el botón derecho del mouse en el botón que representa a la ventana en cuestión, se abrirá el menú de control, y determine la opción maximizar.

7 Acceda al menú de control y elija la opción maximizar (sólo si la ventana no está minimizada).

Cuando maximice una ventana de documento notará que se integra a la ventana de aplicación en donde se encuentre, de tal forma que en la esquina superior izquierda verá dos íconos de menú de control, además notará que ahora en la barra de título aparece el nombre de la aplicación y enseguida el título de la ventana maximizada, como se muestra en la siguiente figura:

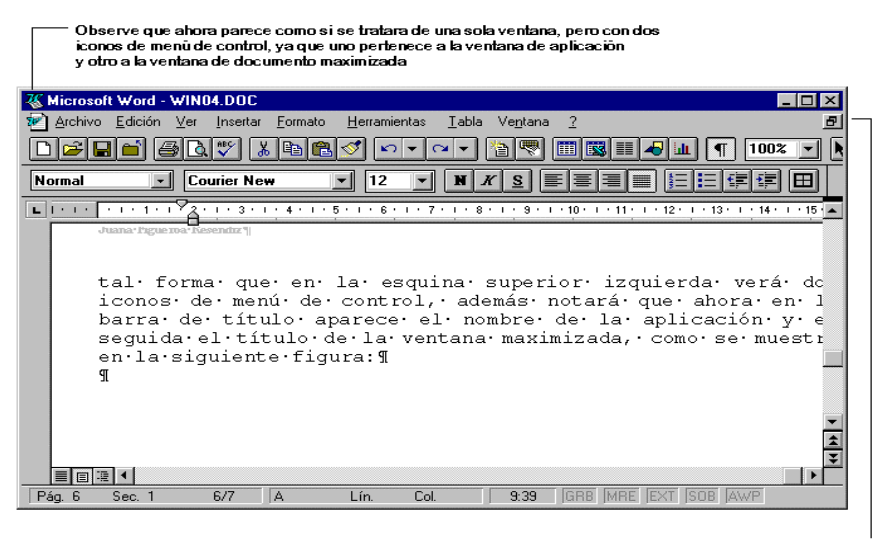

Lo mismo sucede con los botones de ajuste de tamaño, ahora en la <sup>1</sup><br>ventana de documento maximizada solo aparece el botón de restaurar

ß **Restaurar:** Es hacer que la ventana tome su forma anterior, por ejemplo, si la ventana está minimizada y es maximizada, al momento de restaurarla aparecerá minimizada.

#### *Para restaurar una ventana*

- $\sqrt{\overline{C}}$  Haga clic sobre el botón de restaurar de la ventana. Si la ventana está minimizada, haga clic con el botón derecho del mouse en el botón que representa a la ventana en cuestión, se abrirá el menú de control, y defina la opción restaurar.
- 
- Defina el menú de control y señale la opción restaurar (sólo si la ventana no está minimizada).
- ß **Cerrar:** Es terminar de trabajar con esa ventana.
#### *Para cerrar una ventana*

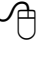

Haga clic sobre el botón de cerrar de la ventana en cuestión. Si la ventana está minimizada, presione con el botón derecho del mouse en el botón que representa a la ventana en cuestión, se abrirá el menú de control, y seleccione la opción cerrar.

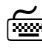

Film Abra el menú de control y elija la opción cerrar.

En este momento cabe aclarar que la diferencia básica entre minimizar y cerrar una aplicación es que si la minimiza, la aplicación quedará en forma de un botón sobre la barra de tareas, pendiente para ser utilizada posteriormente, es decir, estará ocupando memoria RAM, pero si la cierra desaparecerá del área de trabajo y dejará de ocupar memoria RAM.

También cabe aclarar que el área de trabajo para una ventana de aplicación incluye toda la pantalla y para una ventana de documento, corresponde al área que esté ocupando la aplicación donde se encuentre.

ß **Activar:** Es hacer que la ventana de la aplicación en ejecución se vea al frente de todas las demás, no importando que cubra a algunas otras.

# *Para activar una ventana*

8 Haga clic sobre cualquier lugar de la ventana (procurando que no sea sobre los botones de ajuste de tamaño -minimizar, maximizar/restaurar, cerrar-); o bien, presione en el botón que la representa en la barra de tareas.

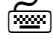

7 Pulse la tecla ALT y, sin soltarla, oprima la tecla de TAB hasta que se enmarque el ícono de la ventana que desea activar, en ese momento suelte ambas teclas.

ß **Modificar el tamaño:** Hacer más grande o pequeña la ventana.

#### *Para modificar el tamaño de una ventana*

8 Coloque el puntero del mouse en el borde de la ventana hasta que se convierta en una flecha de doble cabeza. En ese momento arrastre hasta lograr el tamaño deseado.

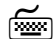

7 Abra el menú de control y elija la opción Tamaño. Ahora el mouse tomará el aspecto de una flecha de cuatro puntas. Oprima la tecla de navegación que indique la dirección de la modificación, y después ajuste el tamaño con las mismas teclas. Cuando tenga el tamaño deseado oprima "↵".

ß **Mover una ventana:** Cambiar la ventana de posición en la pantalla.

# *Para mover una ventana*

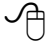

 $\overline{\mathcal{A}}$  Coloque el puntero del mouse sobre la barra de título y arrastre hasta la posición deseada.

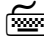

7 Seleccione el menú de control y elija la opción mover. Cambie de lugar la ventana con las flechas de navegación hasta la posición deseada y oprima "↵".

# **5. AYUDA DE WINDOWS**

Otra de las características sobresalientes de Windows es la opción de Ayuda al usuario, que puede utilizarse en cualquier momento de la ejecución de los programas, la cual está organizada como en un cuaderno, con varios separadores que le permiten buscar algunos temas en particular. La Ayuda contiene información acerca de las operaciones más comunes en el empleo del ambiente gráfico, de tal forma que si ha olvidado como realizar algún procedimiento recurra a ésta.

Para acceder a la Ayuda que ofrece Windows 95, siga cualquiera de los siguientes pasos:

- Pulse la tecla F1 mientras trabaja con una aplicación. La pantalla de Ayuda que aparecerá será referente a la aplicación que esté usando en ese momento.
- Haga clic en el botón de *?* si se encuentra en un cuadro de diálogo; el puntero aparece con un signo de interrogación al lado, presione con el mouse en el elemento del cuadro de diálogo del cual desea obtener información adicional.
- Seleccione un comando del menú *Ayuda/?* en la barra de menús de la aplicación.
- Defina el comando Ayuda del Menú Inicio.

Las formas de búsqueda de ayuda que ofrecen la mayoría de las aplicaciones de Windows 95 son:

- **Contenido:** Muestra una serie de libros, los cuales contienen una lista de temas que le auxiliarán en las tareas rutinarias de la aplicación en cuestión.
- **Índice:** Incluye una lista de los temas que se relacionan con la aplicación en curso.
- **Buscar:** Aparece un cuadro de diálogo, en donde usted escribe el nombre de un tema y Windows le enseña una lista de descripciones y procesos relacionados con aquél.

La forma de uso de tales opciones se describe a detalle enseguida, para usarlas deberá seleccionar la ficha deseada en el cuadro de diálogo. Un ejemplo del cuadro de diálogo de Ayuda común en Windows 95 se muestra a continuación:

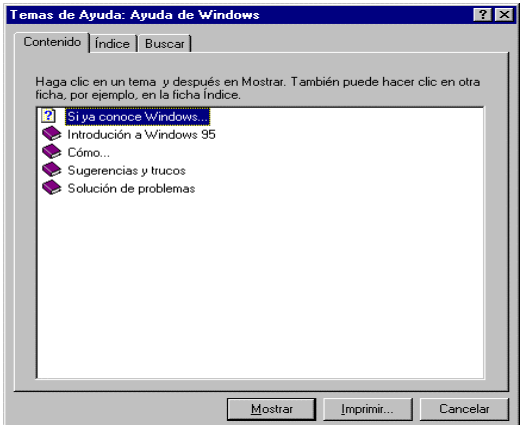

# *5.1 Contenido*

La ficha de contenido en el cuadro de diálogo de Ayuda muestra una lista de capítulos que contienen los temas que pueden consultarse. Cada capítulo puede contener varios subcapítulos y/o temas. Cada uno de éstos se representa con la imagen de un pequeño libro y cada tema con la imagen de una hoja con un signo de interrogación.

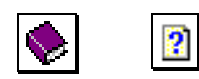

Para abrir un libro y ver los temas que contiene puede seleccionarlo y hacer clic en el botón Abrir, hacer doble clic sobre el "libro" o señalarlo usando las flechas de navegación y pulsar ↵.

Al abrir el libro verá aparecer una lista de temas. Para consultar alguno de ellos puede definirlo y hacer clic en el botón Mostrar, dar doble clic sobre el tema o indicarlo usando las flechas de navegación y pulsar →.

Cuando consulte un tema verá aparecer una ventana similar a la que aparece a continuación:

• Las palabras que están subrayadas con una línea punteada de color verde indican que se dará una

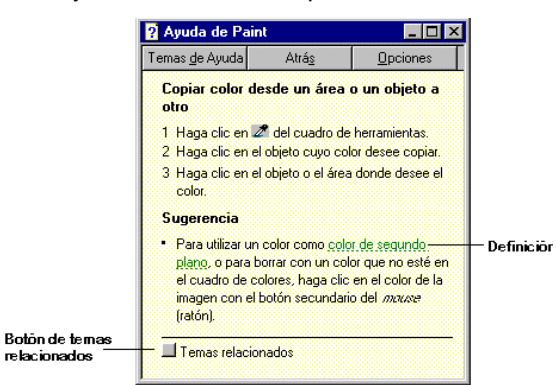

definición cuando haga clic sobre éstas.

- Haga clic sobre el botón ubicado junto *a Temas relacionados* en la parte inferior de la ventana, para ir a otra ventana de ayuda que contiene información relacionada con el tema que está consultando.
- Presione en el botón *Atrás* para ir al tema anterior.
- Dé un clic en el botón *Temas de ayuda,* para regresar al cuadro de diálogo inicial donde aparece la ficha Contenido.
- Si hace clic en el botón *Opciones* se mostrará un menú:
- **Anotar:** Le permite hacer alguna anotación adicional al tema de ayuda que está consultando. Verá aparecer un cuadro de diálogo donde debe escribir y guardar el texto escrito. En la ventana de

ayuda la anotación se localiza en la parte superior izquierda representada con un clip. Haga clic en el clip para ver la anotación y en su caso borrarla.

- **Copiar:** Copia el texto de la ventana de ayuda, que después puede usar en otro programa.
- ß **Imprimir tema:** Puede imprimir el tema que está consultando.
- ß **Fuente:** Permite cambiar el tamaño de la letra en la ventana de ayuda (pequeña, normal o grande).
- ß **Mantener la Ayuda visible:** Si desea que la ventana de ayuda esté siempre sobre las demás, elija la opción Visible, si no, señale la opción No visible. O seleccione la opción Predeterminada si desea que Windows determine cuando debe estar visible y cuando no.
- ß **Usar colores de sistema:** Active esta opción si desea que Windows utilice los colores que usan todas las ventanas para mostrar la ventana de ayuda. Para que el cambio de colores surta efecto, la ayuda tendrá que reiniciarse.

# *5.2 Índice*

El índice de la ayuda contiene una lista de temas ordenados alfabéticamente. El índice le ayudará a encontrar más fácilmente un tema que no encuentre en la lista de Contenido.

Busque el tema deseado en la lista o escriba en la caja de texto el nombre del tema. Una vez que en la lista observe el tema que desea consultar haga clic sobre éste y después en el botón Mostrar, entonces aparecerá la ventana de Ayuda.

# *5.3 Buscar*

La opción de Buscar, que aparece en el cuadro de diálogo de Ayuda, le proporciona una forma rápida de buscar un tema específico, es muy parecida a la opción Índice, la diferencia radica en que en la opción Buscar, sólo escribe una palabra "clave" en la caja de texto y Windows localiza todos los temas que contienen dicha palabra.

Cuando seleccione la ficha Buscar, el cuadro de diálogo se verá de la forma siguiente:

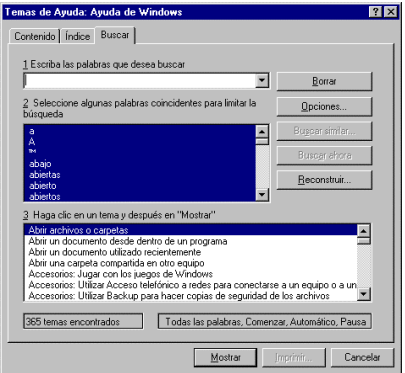

El cuadro de diálogo *Buscar* contiene tres elementos importantes: un cuadro de texto y dos cuadros de lista. Lo que debe hacer es escribir, en el cuadro de texto, la palabra que desea buscar y en el cuadro de lista señalado con el número 2 aparecerá una lista de todos los temas que contienen esa palabra o algo similar. Seleccione uno de los temas y en el cuadro de lista señalado con el número 3 aparecerá una lista de subtemas relacionados. Señale el subtema deseado y elija mostrar. A continuación aparecerá la ventana de Ayuda.

# *5.4 Asistentes*

Otra de las formas de Ayuda que ofrece Windows 95 son los llamados Asistentes. Éstos le ayudan a resolver alguna duda de hardware o software. Por ejemplo si tiene problemas con una impresora, con una tarjeta de sonido, con la memoria RAM, el inicio de sesión, etcétera, Windows 95 le guiará hasta donde le sea posible para resolver dicho problema y en algunos casos le permitirá abrir los programas que puede usar para tal efecto. La ayuda de los asistentes es interactiva, es decir, el asistente le irá guiando y preguntando la información necesaria, y le indicará cuando ya no le sea posible ayudarle.

La pantalla que aparece a continuación es un ejemplo típico de una ventana de Asistente.

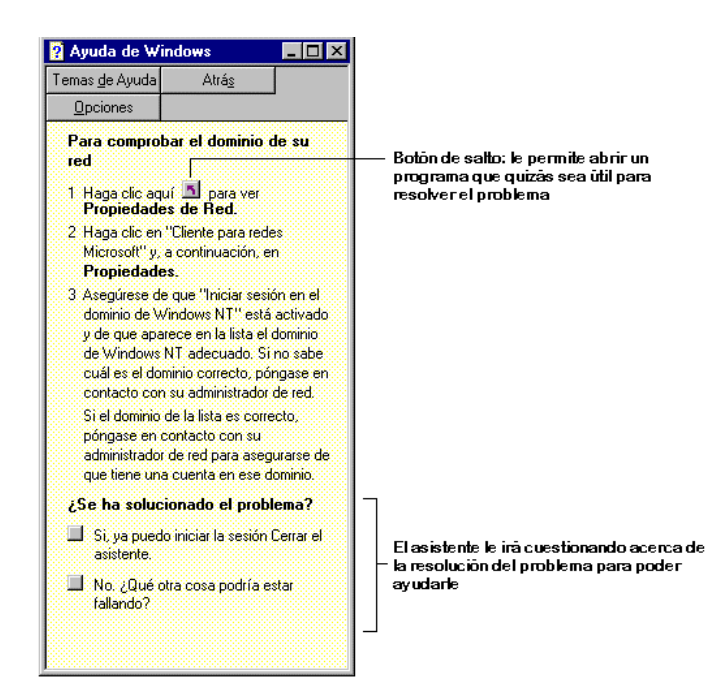

# **6. MANEJO DE INFORMACIÓN**

Windows 95 muestra toda la información que maneja en el escritorio. A partir de éste se encuentra la información de la PC, entorno de red, bandeja de entrada, papelera de reciclaje, maletín y The Microsoft Network.

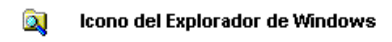

Icono de Mi PC 鳳

En este capítulo se analizará y hará uso de la información contenida en la PC, a la cual se puede tener acceso haciendo doble clic en el ícono Mi PC ubicado en el escritorio o iniciando El Explorador de Windows que se encuentra en la carpeta Programas, del menú Inicio.

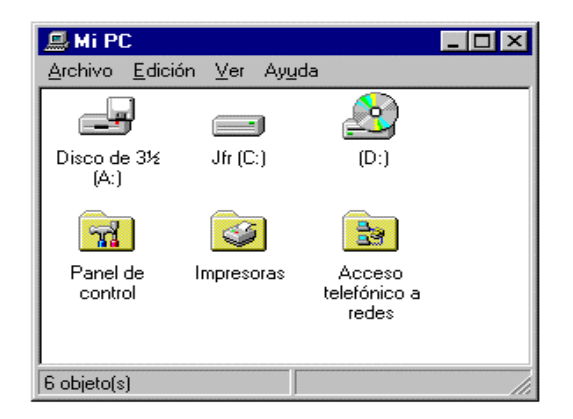

Al abrir el ícono Mi PC verá aparecer la información de la computadora, donde se incluyen las unidades de disco, el panel de control, las impresoras y demás dispositivos conectados a ésta (el modém por ejemplo). La pantalla que se muestra al abrir MI PC es similar a la siguiente:

De igual forma, en el Explorador de Windows está la información del escritorio y dentro de éste, se localiza Mi PC del lado izquierdo pero en una estructura jerárquica o de "árbol", como se muestra a continuación:

**31**

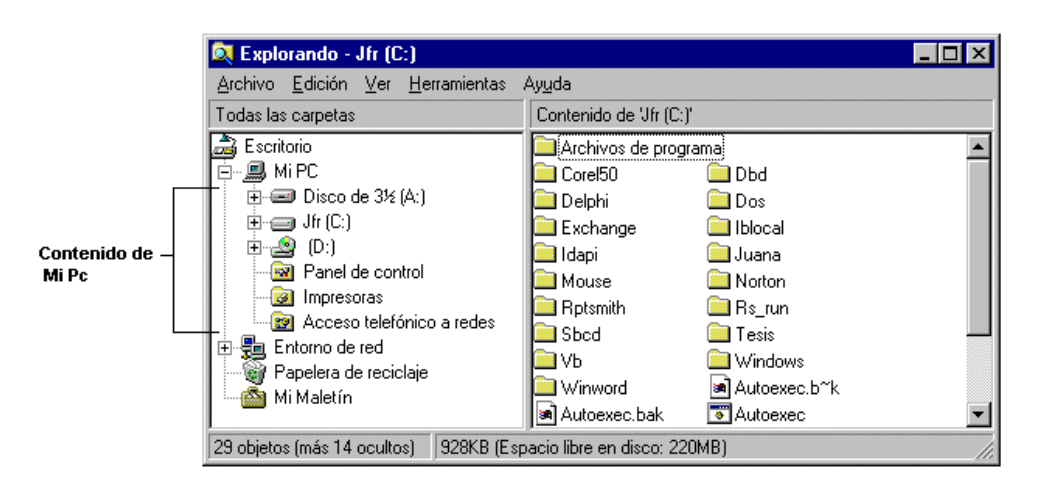

Los elementos integrados en el ícono Mi PC o en el explorador de Windows representan lo siguiente:

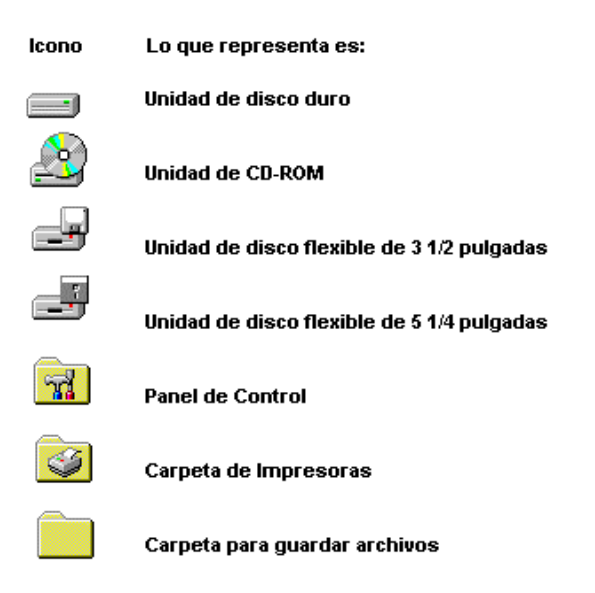

## *6.1 Manejo de la información de las unidades de disco*

Tanto el ícono Mi PC, como el explorador de Windows permiten manipular la información contenida en las unidades de disco, a través de procesos como buscar, copiar o borrar archivos, crear o borrar carpetas, inicializar discos flexibles, etcétera.

Para ver el contenido de una unidad de disco estando en el ícono de Mi PC, haga doble clic en el correspondiente a la unidad de disco que desea observar, con lo cual se abrirá una ventana mostrando la información. En esa ventana aparecerán las carpetas y los archivos contenidos en la unidad de disco. Si desea ver el contenido de alguna carpeta, dé doble clic en el ícono de la carpeta. Se mostrarán en una ventana diferente las subcarpetas, si las hay, y los archivos. A continuación se presenta una imagen con el contenido de la carpeta Windows.

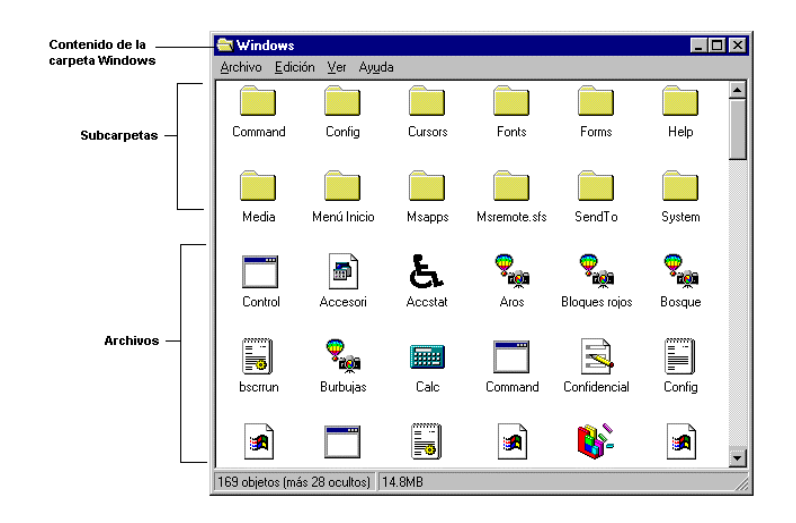

Cada vez que hace doble clic en una carpeta o subcarpeta se abre una ventana diferente, de tal manera que puede llegar el momento en que llene su pantalla de ventanas. Si ya no desea ver la información de una carpeta, cierre la ventana.

Si está utilizando el explorador de Windows dé un clic en el ícono de la unidad que desea ver y del lado derecho de la ventana aparecerá su contenido. Si la unidad de disco contiene carpetas aparecerá un signo de "+" junto a su ícono; presione en el signo para ver debajo del ícono de la unidad las carpetas que contiene; de esta forma, el signo de más se convertirá en un signo de "-".Una vez que se muestren las carpetas, haga clic en una de éstas si desea ver su contenido del lado derecho de la ventana. Si alguna de las carpetas contiene subcarpetas también tendrán un signo de "+". Para ver la lista de subcarpetas, también haga clic en el signo "+". Si ya no desea consultar la lista de carpetas o subcarpetas oprima en el signo de "-" que ahora se ubica junto a la carpeta.

Básicamente la forma de trabajar en el Explorador de Windows consiste en seleccionar del lado izquierdo de la ventana el ícono de la unidad de disco o carpeta (o subcarpeta) que desea ver, y en el lado derecho aparecerá su contenido. Si está el signo de "+" puede desplegar la lista de carpetas haciendo clic en él (con lo que se volverá un signo de "-") y para cerrar la lista de carpetas debe hacer clic en el signo de "-".

Si efectúa doble clic en el ícono de un archivo podrá ver su contenido o ejecutar el programa que está presentando, por ejemplo Word, Paint, la Calculadora, etcétera, ya sea que esté trabajando desde Mi PC o el Explorador.

La diferencia fundamental entre usar el Explorador de Windows y el ícono Mi PC es que en éste último cada vez que se quiere revisar el contenido de una unidad de disco o de una carpeta, aparece en una ventana diferente, mientras que en el Explorador toda la información se puede ver al mismo tiempo en una sola ventana.

## *Manejo de discos*

#### *Cómo dar formato a un disco flexible*

Siempre que pretenda guardar información en un disco, deberá verificar que el disco esté inicializado o formateado.

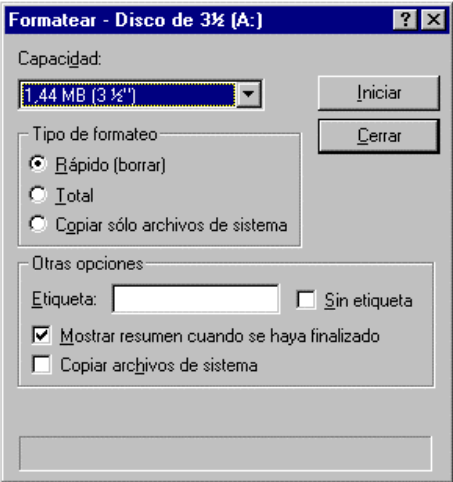

Para dar formato a su disco flexible, abra el ícono Mi PC y presione en el ícono de la unidad de disco correspondiente. Después elija la opción *Formatear* del menú *Archivo*; al hacerlo aparecerá el siguiente cuadro de diálogo:

A continuación utilice la lista desplegable que se presenta en el cuadro de diálogo para indicar la capacidad del disquete.

Si desea asignar una etiqueta al disco, coloque el cursor en la caja de texto *Etiqueta* y escriba un nombre de 11 caracteres máximo, o si no desea hacerlo active la casilla de verificación *Sin etiqueta*..

Si su intención es hacer un disco de sistema o de arranque, ejecute la casilla de *Copiar archivos de sistema*.

Si va a formatear un disquete previamente formateado, active la casilla de Formato rápido (borrar). El formato rápido sólo elimina los archivos y carpetas, pero no comprueba si tiene zonas defectuosas. Utilice esta opción sólo para discos que hayan sido formateados y que no contienen zonas defectuosas.

Una vez seleccionadas las opciones que desea, elija *Iniciar*.

Al terminar el formato del disco flexible aparecerá un cuadro con información de resumen, si activó la opción *Mostrar resumen cuando se haya finalizado*.

Si desea dar formato a otro disquete repita los pasos anteriores, en caso contrario, seleccione la opción *Cerrar*.

#### *Cómo copiar un disquete en otro*

Esta opción le permite hacer una copia de la información de un disquete a otro, siempre y cuando los discos tengan el mismo formato y tamaño. Cuando copie disquetes deberá tener un disco de origen (el disco que quiere copiar) y un disco de destino (el disco a donde lo quiere copiar), y tomar en cuenta que cuando haga esta operación se sobrescribirá en el disco de destino. En caso de que el disco de destino no estuviera formateado, esto se llevará a cabo antes de copiar la información en éste.

Abra el ícono Mi PC y haga clic en el ícono de la unidad de disco flexible correspondiente. Inserte el disco de origen en la unidad de disco y elija la opción *Copiar disco* en el menú *Archivo*; con lo cual aparece el siguiente cuadro de diálogo:

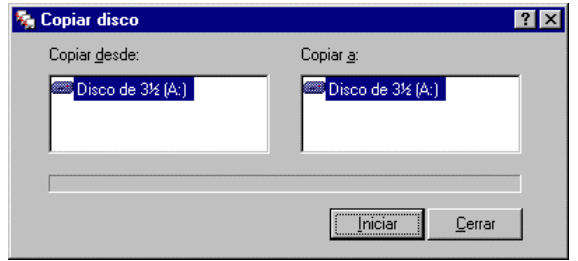

Seleccione la unidad del disco de origen del lado izquierdo. Después escoja la unidad del disco de destino del lado derecho (si su computadora no tiene dos unidades de disco del mismo formato, entonces la unidad de origen y de destino serán las mismas y durante la operación de copia tendrá que cambiar los discos).

A continuación señale *Iniciar*, y siga las instrucciones hasta terminar la operación de copia.

Si desea copiar otro disco repita los pasos anteriores, en caso contrario elija *Cerrar*.

## *Cómo ver la información del disco y colocar o cambiar la etiqueta de éste*

Para ver la información de un disco y poner o cambiar su etiqueta, acceda el ícono Mi PC o el explorador de Windows y haga clic en el ícono de la unidad de disco; después seleccione la opción *Propiedades* del menú *Archivo*. Aparecerá un cuadro de diálogo como el siguiente:

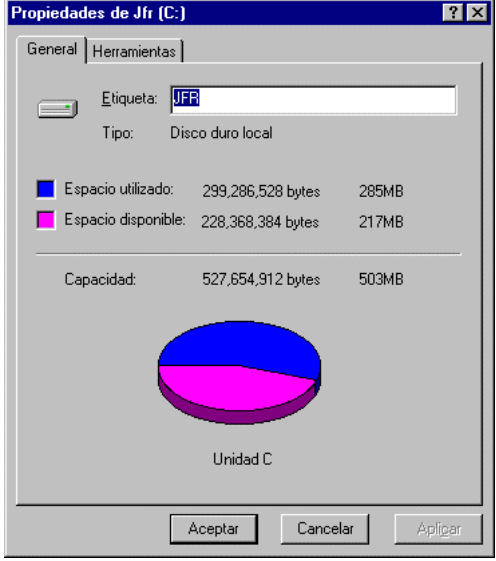

En ese cuadro de diálogo se muestra la etiqueta del disco, la capacidad, el espacio utilizado actualmente y el espacio que todavía tiene disponible.

Para cambiar o asignar la etiqueta al disco, en el cuadro de texto *Etiqueta*, escriba la nueva etiqueta y elija *Aceptar*.

#### *Manejo de carpetas desde el explorador de Windows*

Una carpeta, como se mencionó en el capítulo 1, es un contenedor de archivos y subcarpetas. Una carpeta o subcarpeta es representada por un folder ( $\Box$ ). Si la carpeta la activa y su información aparece en la lista de contenido, entonces se mostrará como si estuviera abierta ( $\widehat{\Box}$ ).

Para ver la información de una carpeta diferente, haga clic en la carpeta deseada del lado izquierdo de la ventana.

Si la carpeta contiene una o más subcarpetas aparecerá con un signo de "+", otras pueden estar con un signo de "-" y algunas sin signo. El signo "+" indica que se trata de carpetas que tienen subcarpetas y no son visibles por el momento. El signo "-" define que todas las subcarpetas que dependen directamente de esa carpeta están ahora visibles. Aquellas carpetas que no presentan signo indican que sólo contienen archivos y ninguna subcarpeta.

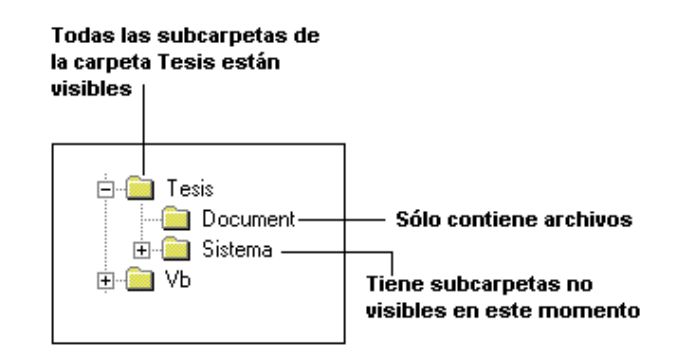

#### *Cómo expandir una carpeta*

Para hacer que una carpeta muestre sus subcarpetas, realice lo siguiente:

 $\sqrt{\overline{C}}$  Haga clic en el signo "-" de la carpeta que desea expandir o doble clic en el ícono de ésta.

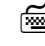

7 Utilice las teclas de navegación para moverse a la carpeta deseada y pulse "↵" o el signo "+".

El Explorador de Windows expandirá la carpeta y cambiará el signo "+" por un signo "-".

Si quiere ver todas las subcarpetas, incluyendo las subcarpetas ubicadas dentro de subcarpetas, pulse la tecla de "\*" en vez de la tecla "+".

Si desea expandir todas las carpetas de una unidad de disco, señale el ícono de la unidad de disco y pulse la tecla "\*"

#### *Cómo cerrar una carpeta*

Cerrar una carpeta expandida implica contraer las ramas de ésta para que dejen de ser visibles temporalmente. Para hacerlo, efectúe lo siguiente:

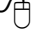

 $\sqrt{\overline{C}}$  Haga clic en el signo "-" de la carpeta que desea contraer o doble clic en el ícono de la misma.

7 Seleccione la carpeta expandida con las teclas de navegación y pulse la tecla "-".

## *Cómo crear un carpeta*

Algunas veces será conveniente crear una nueva carpeta en su disco. Para hacerlo lleve a cabo los siguientes pasos:

- Determine la unidad de disco o carpeta bajo la cual desea crear la nueva carpeta.
- Elija la opción *Nuevo d*el menú *Archivo,* cuando se despliegue el submenú seleccione la opción *Carpeta*. Hecho lo cual, aparece en el lado izquierdo de la ventana una carpeta nueva con el nombre Nueva carpeta. A continuación debe escribir el nombre que le va dar a esa carpeta y pulsar "↵" para finalizar la operación.

## *Cómo eliminar una carpeta*

Cuando ya no es necesaria una carpeta en su disco, puede borrarla, tomando en cuenta que al eliminarla se perderán todos los archivos y subcarpetas que contiene. Para hacerlo, realice los siguientes pasos:

- Seleccione la carpeta en cuestión y pulse la tecla *Supr*.; aparecerá un mensaje de confirmación.
- Haga clic en Sí. El Explorador de Windows le pedirá confirmación para eliminar los archivos de programa que contiene la carpeta a borrar. Si no desea confirmar cada vez, haga clic en la opción *Sí a todo*.

## *Cómo cambiar el nombre de una carpeta (renombrar)*

Para renombrar un carpeta, haga lo siguiente:

- Haga clic con el botón derecho sobre la carpeta en cuestión. Aparecerá un menú desplegable. Elija la opción *Cambiar Nombre*. Hecho esto, aparecerá el nombre de la carpeta como si estuviera en un cuadro de texto.
- Escriba el nuevo nombre que dará a la carpeta y pulse la tecla "↵" para finalizar la operación.

## *Manejo de archivos desde el explorador de Windows*

## *Cómo seleccionar archivos*

Antes de realizar alguna acción sobre uno o varios archivos, como borrarlos, copiarlos, moverlos o renombrarlos, deberá seleccionar el o los archivos deseados.

Para seleccionar archivos consecutivos en la lista de contenido realice este procedimiento:

 $\widehat{B}$  Haga clic en el nombre del primer archivo de la lista que desea seleccionar, oprima la tecla de Shift y presione en el último archivo de la lista.

**Form** Utilice las teclas de navegación para colocar el marco de selección en el primer archivo, mantenga pulsada la tecla Shift y use las teclas de navegación nuevamente para llegar hasta el último archivo.

Para seleccionar archivos no consecutivos lleve a cabo lo siguiente:

 $\overline{P}$  Pulse la tecla Ctrl y haga clic en el nombre de cada uno de los archivos deseados. Si vuelve a hacer clic en un archivo seleccionado, desaparecerá la selección de éste.

Para quitar la selección de los archivos, haga clic en cualquier otro archivo o mueva el marco de selección a otro archivo.

# *Cómo copiar archivos*

Para copiar archivos a otra subcarpeta o unidad de disco efectúe los siguientes pasos:

Si la copia es de una carpeta a otra dentro de la misma unidad de disco, seleccione el o los archivos que desea copiar y mantenga pulsada la tecla Ctrl mientras arrastra dichos archivos hacia la subcarpeta deseada.

Si la copia es de una unidad de disco a otra: Seleccione el o los archivos deseados y arrastre dichos archivos al ícono de la unidad de disco correspondiente. Si el(los) archivo(s) que va a copiar desea que queden dentro de alguna carpeta de la unidad de disco de destino, primero expanda las ramas de las carpetas de dicho disco. O bien, puede definir los archivos y elegir la opción *Enviar a* del menú archivo, en donde aparecerán como destino las unidades de disco flexible y usted debe elegir la apropiada.

Otra forma de copiar archivos es arrastrándolos con el botón derecho del mouse al lugar de destino; cuando los suelte aparecerá una lista de opciones preguntándole qué desea hacer con esos archivos; elija la opción *Copiar*.

7 Seleccione el o los archivos deseados y escoja la opción *Copiar* del menú *Edición*. La copia de los archivos quedará guardada en la memoria RAM temporalmente.

Después determine el lugar en donde desea dejar la copia que ha hecho de los archivos y en el menú *Edición* elija la opción *Pegar*.

## *Cómo mover archivos*

Para mover archivos a otra carpeta o unidad de disco debe seguir los siguientes pasos:

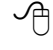

Si va a mover los archivos a otro carpeta en la misma unidad de disco, seleccione el o los archivos que desea mover y arrastre dichos archivos hacia la subcarpeta deseada.

Si va a mover los archivos a una unidad de disco diferente, defina el o los archivos deseados y mantenga pulsada la tecla de Shift o Alt mientras arrastra los archivos al ícono de la unidad de disco correspondiente.

Si desea que el(los) archivo(s) que va a mover quede(n) dentro de alguna carpeta en la unidad de disco de destino, primero expanda las ramas de las carpetas de ese disco.

Al igual que para copiar archivos, también puede arrastrar el o los archivos deseados con el botón derecho del mouse al lugar de destino, pero ahora cuando aparezca la lista de opciones elija la opción *Mover*.

7 Seleccione el o los archivos deseados y señale la opción *Cortar* del menú *Edición*. Esto hará desaparecer a los archivos de su lugar, esperando que usted indique en que lugar quedarán.

Después señale el lugar en donde desea dejar los archivos y en el menú *Edición* elija la opción *Pegar*.

## *Cómo borrar archivos*

Para borrar archivos efectúe estos pasos:

7 Seleccione el o los archivos deseados y pulse la secuencia de teclas *Shift+Supr*. Al hacer lo anterior aparecerá un mensaje de confirmación.

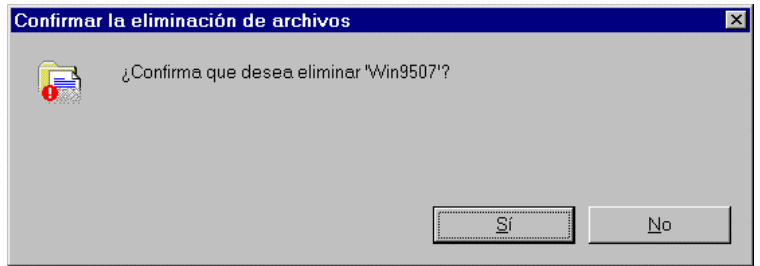

Elija el botón *Sí* cuando esté seguro de querer borrar los archivos, o *No*, si nota que ha cometido un error al seleccionar los archivos.

## *Cómo cambiar el nombre de los archivos (renombrar)*

Para renombrar un archivo debe seguir los siguientes pasos:

- Haga clic con el botón derecho sobre el archivo en cuestión. Aparecerá un menú desplegable. Elija la opción *Cambiar Nombre*. Hecho lo anterior, aparecerá el nombre de la carpeta como si estuviera en un cuadro de texto.
- Escriba el nuevo nombre que dará a la carpeta y pulse la tecla "↵" para finalizar la operación.

## *Cómo asociar archivos*

Todos los archivos que han sido creados con una aplicación Windows, tienen una extensión que los caracteriza. Por ejemplo, los archivos creados en WordPad tienen la extensión DOC, los creados en Paint tienen la extensión BMP. La extensión de estos archivos ha sido asociada a la aplicación en que fueron creados, por lo que, si hace doble-clic en el nombre del archivo, Windows ejecutará la aplicación asociada y abrirá el archivo correspondiente.

A continuación se enlistan algunas asociaciones que vienen ya predefinidas en Windows.

**Extensión del nombre de archivoAplicación asociada**.WAVReproductor Multimedia.CLPPortapapeles.HLPAyuda.TXTBloc de Notas.INIBloc de Notas.DOCWordPad.RECGrabadora.BMPPaintUsted puede crear sus propias asociaciones. Para hacerlo lleve a cabo los siguientes pasos:

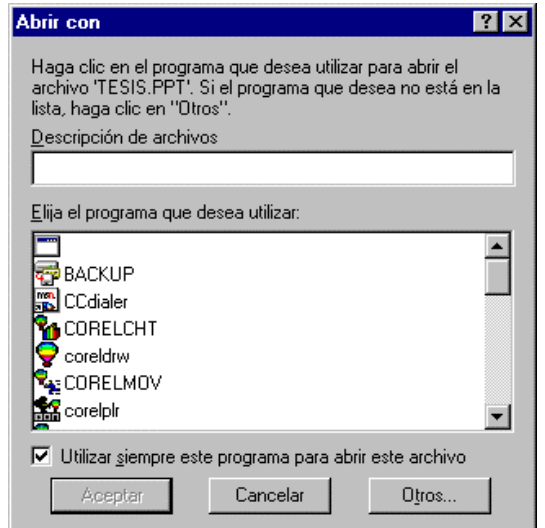

Haga doble clic en el archivo que contiene la extensión que desea asociar. Si el archivo no está asociado en alguna aplicación Windows aparecerá el siguiente cuadro de diálogo:

• Si la aplicación a la cual desea asociar la extensión del nombre del archivo se encuentra en la lista, haga clic en dicha aplicación y elija *Aceptar*. Si no aparece en la lista, haga clic en *Otros* para buscar el nombre del programa con el que desea asociar el archivo y después elija Abrir. Para finalizar la operación elija *Aceptar*.

Los archivos asociados aparecen con un ícono especial ayudando a identificar la aplicación con que están asociados.

#### *Cómo abrir ar***c***hivos o ejecutar programas*

Para abrir un archivo desde el Explorador de Windows o el ícono Mi PC basta hacer doble clic en el nombre del archivo. El archivo que va a abrir debe estar asociado a una aplicación (ver sección anterior). En el caso de archivos ejecutables Abrir equivale a Ejecutar.

Para ejecutar una aplicación o programa desde el Administrador de archivos, debe hacer doble clic en el nombre del archivo de programa que va a ejecutar. Recuerde que los archivos de programa tienen extensión EXE, COM, BAT y además, aparece junto a ellos un ícono de programa. Esto es útil cuando se trata de una aplicación que utiliza ocasionalmente y por lo tanto no se encuentra en las carpetas del menú Inicio.

# *Visualización de la información*

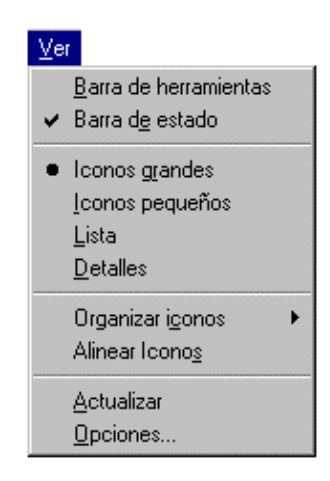

#### Menú Ver

Algunas de las formas como se presenta la información en el Explorador de Windows o en el ícono Mi PC dependen de las opciones activas en el menú de VER, que a continuación se explicarán:

Regularmente la información que se muestra en la lista de contenido de la carpeta aparece con la menor información posible (nombre del archivo y un ícono). Si desea ver la información con más detalle, tendrá que escoger entre las siguientes opciones:

- **Íconos grandes:** Muestra sólo el nombre y el ícono en tamaño grande del archivo.
- **Íconos pequeños:** Define sólo el nombre y el ícono en tamaño pequeño del archivo en varias columnas. Con esta opción podrá ver el mayor número posible de archivos casi sin tener que recurrir a las barras de desplazamiento.
- **Lista:** Esta opción muestra los archivos y carpetas como en la opción Íconos pequeños pero en una sola columna.
- **Detalles:** Aparece listada toda la información asociada con un archivo, carpeta o unidad de disco de que se trate (ícono del tipo de información y nombre, tamaño en bytes, fecha y hora de la última modificación y atributos, en caso de tratarse de archivos o carpetas).

También puede indicar en la opción *Organizar íconos* la forma en que desea aparezcan ordenados los archivos, es decir, por nombre, tipo (de acuerdo con la extensión), tamaño o fecha.

# **7. PERSONALIZACIÓN DEL AMBIENTE DE TRABAJO**

Cuando usted utiliza diariamente una computadora que tiene Windows 95, probablemente a la larga le resulte un poco aburrido tener que ver el mismo aspecto del escritorio todo el tiempo. Por ejemplo, sucede que en el lugar de trabajo (oficina, taller, hogar, etcétera) arreglamos de forma distinta la distribución de los muebles y objetos que en éste se encuentran o agregamos alguna que otra cosa que resulta útil o simplemente nos agrada. En Windows 95 ocurre algo similar, se puede "arreglar" de manera distinta el entorno de trabajo o añadir cosas que le resulten indispensables para el trabajo diario; estas cuestiones se analizarán en el presente capítulo.

# *7.1 El panel de control*

El Panel de Control es una aplicación de Windows 95 que le permite configurar su ambiente de trabajo y personalizarlo.

Puede acceder al *Panel de Control* desde la carpeta *Configuración* del *menú Inicio* o desde el íconos *Mi PC*. Cuando ejecute éste, aparecerá una ventana similar a la desplegada posteriormente, la cual le presenta a su vez una serie de íconos, cada uno de los cuales representa un cuadro de diálogo en donde se especificarán las características en las que desea trabajar, por ejemplo: el color de las ventanas, la imagen de fondo, el tipo de impresoras, el formato de fecha y hora, entre otras cuestiones.

En este apartado, se describirán algunas de las opciones comúnmente utilizadas en el Panel de Control.

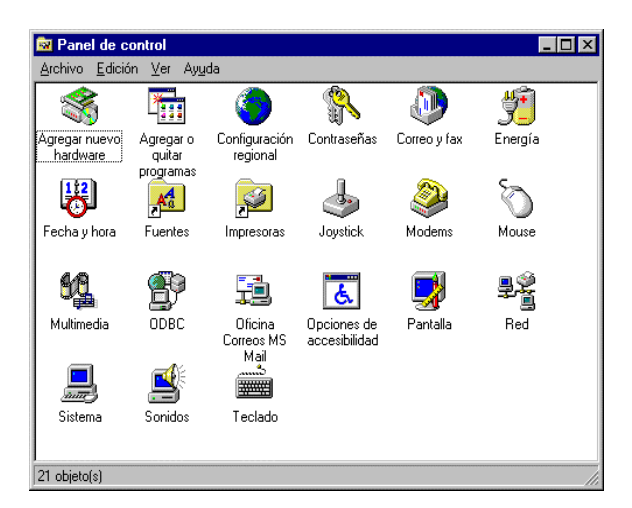

## 7.1.1 Pantalla

1

Este ícono le permite modificar tanto la apariencia del fondo del escritorio, como la de las ventanas y la resolución del monitor, entre otros. Cuando abra el ícono de Pantalla<sup>7,</sup> se establecerá el siguiente cuadro de diálogo. Las opciones del cuadro de diálogo *Pantalla* se describen a continuación:

<sup>7</sup> También puede abrir el cuadro de diálogo *Pantalla* haciendo clic con el botón derecho del mouse en cualquier parte vacía del escritorio y eligiendo la opción Propiedades.

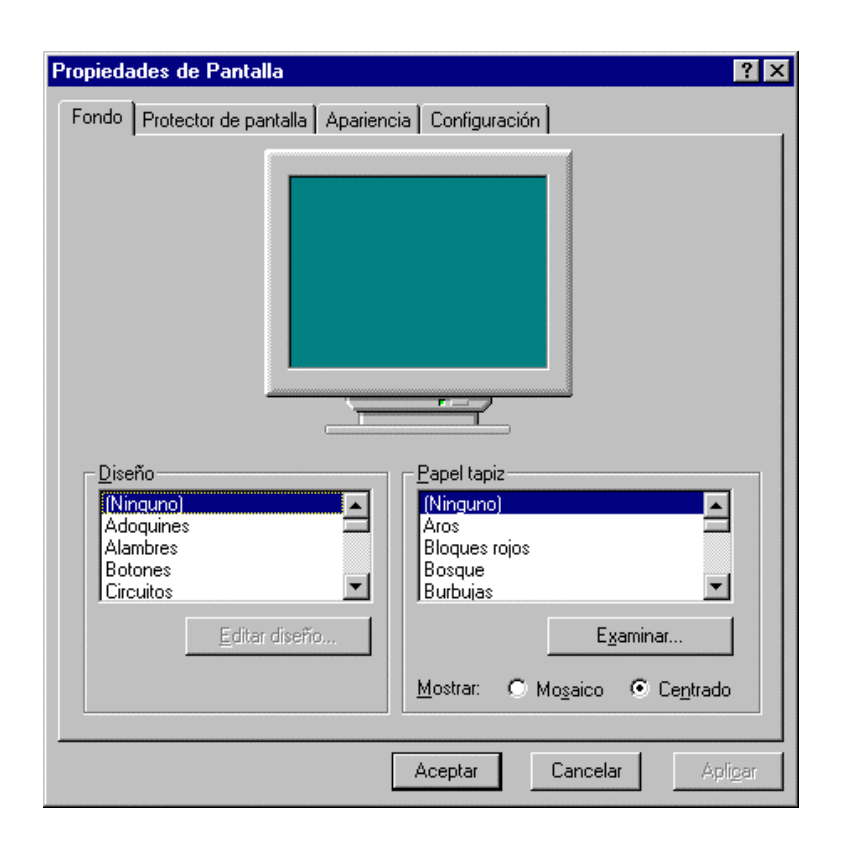

#### *Cómo seleccionar un diseño para el escritorio*

Cuando inicia Windows por primera vez, el fondo aparece en un color verde sólido, sin embargo puede optar por utilizar un diseño establecido (predefinido), crear su propio diseño o alterar uno existente.

Para utilizar un diseño predefinido seleccione de la lista *Diseño,* en la ficha *Fondo,* el patrón gráfico que más le agrade y haga clic en *Aceptar*.

Para crear un patrón o modificar otro, haga clic en el botón *Editar diseño*. Sólo podrá variarlo o crearlo si tiene mouse, ya que no está permitido hacerlo desde el teclado. En el cuadro de diálogo que se muestra, escriba el nombre de su diseño si va generar uno nuevo; en caso contrario deje el nombre que aparece, pero no pulse "↵". En la casilla central, con cada clic, se incluye un cuadro de relleno, negro o verde. En el cuadro *Diseño* se define la forma cómo verá su diseño en el escritorio.

Cuando termine de editar un nuevo diseño, haga clic en el botón *Agregar* y luego elija *Listo*. Si lo que

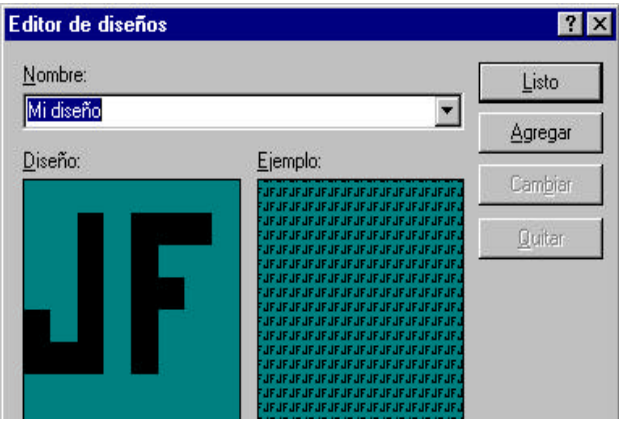

realizó fue modificar un diseño existente, entonces dé un clic en el botón *Cambiar* y después seleccione *Listo*.

Si lo que desea es borrar un diseño, defina en la lista desplegable el diseño que va a eliminar y haga clic en el Botón *Quitar*. Aparecerá un cuadro de diálogo para confirmar la eliminación, elija *Sí* para suprimir el diseño, después haga clic en *Listo*.

#### *Cómo seleccionar un papel tapiz*

Si la idea de usar un diseño de fondo no le convence por su simplicidad, entonces puede seleccionar un papel tapiz (imagen gráfica) en lugar de aquél. Para hacerlo, señale de la lista *Papel tapiz* un archivo, y haga clic en *Aceptar*. En realidad las opciones de papel tapiz son archivos con extensión .BMP creados en alguna aplicación, como Paint, que generan archivos de mapa de bits (BMP) que están guardados en la carpeta Windows. El archivo con extensión .BMP puede ser desde un dibujo sencillo hecho en Paintbrush hasta una imagen digitalizada.

Si el archivo de mapa de bits no se encuentra en la carpeta Windows, haga clic en el botón examinar para que busque en su disco duro el archivo que desea poner como papel tapiz. El cuadro de diálogo que aparecerá es un cuadro de diálogo de archivos, para obtener información de cómo usar tal cuadro de diálogo remítase al capítulo 4.

En la misma sección de papel tapiz aparecen dos botones de selección: Centrado y Mosaico. Si define la opción Centrado, aparecerá el archivo de imagen en el centro del escritorio y, si determina Mosaico la imagen se repetirá tantas veces como sea necesario para llenar el escritorio completamente.

#### *Cómo colocar un protector de pantalla*

Un protector de pantalla es generalmente una imagen o dibujo en movimiento que reduce el desgaste del monitor. Los protectores de pantalla se activan después de un lapso determinado de inactividad de la computadora, es decir, si ha dejado de usar el mouse y el teclado durante un determinado lapso de tiempo.

En la ficha de *Protector de pantalla* puede elegir de la lista el protector de pantalla que desea colocar y, en la opción *Esperar* indicar el intervalo de tiempo que tardará en activarse el protector de pantalla desde que se dejan de usar el teclado y el mouse, que puede ir desde 0 a 99 minutos.

En el pequeño monitor que se ve en la parte superior del cuadro de diálogo podrá observar una muestra del protector de pantalla, pero si desea observarlo en pantalla completa haga clic en la opción Presentación preliminar.

Todos los protectores de pantalla de Windows se pueden personalizar; por ejemplo, puede indicar la velocidad como aparecerá la imagen en pantalla, la localización de la imagen, los colores, etcétera. Para efectuarlo, haga clic en el botón *Configurar* y aparecerá un cuadro de diálogo de acuerdo al protector seleccionado.

También puede establecer una contraseña, que le permite mantener cierta seguridad, por ejemplo, si por alguna razón abandona momentáneamente el trabajo que está realizando, el protector de pantalla se activará y evitará que otra persona usurpe su información o sepa lo que está haciendo. Si su trabajo no necesita de esta privacidad, la contraseña será una molestia innecesaria.

#### *Para establecer la contraseña realice los siguientes pasos*

- 1. Active la casilla de *Protegido con contraseña*.
- 2. Haga clic en el botón *Cambiar*.
- 3. A continuación aparecerá el siguiente cuadro de diálogo en donde será necesario que escriba dos veces la contraseña. No verá las letras en pantalla sino unos asteriscos; esto como medida de seguridad.

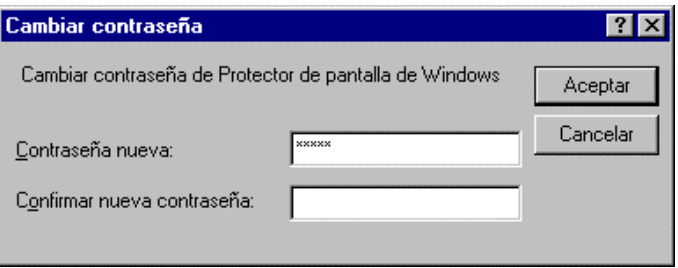

4. Si desea suprimir la contraseña, desactive la casilla *Protegido con contraseña*.

Una vez que haya elegido un protector de pantalla y el lapso de tiempo que tardará en activarse, haga clic en *Aceptar*.

Para volver a la pantalla de trabajo, una vez que se ha activado el protector de pantalla mueva el mouse o presione cualquier tecla. Si estableció una contraseña aparecerá un cuadro de diálogo en el cual deberá escribir la contraseña antes de volver a Windows.

#### *Cómo cambiar la apariencia de las ventanas*

La ficha *Apariencia* le permite modificar los colores de los elementos de la pantalla (bordes, barras de título, menús, área de trabajo, etcétera) y los tipos de letra de éstas. Cuando seleccione está ficha verá en el cuadro de diálogo una muestra de la combinación de colores que tienen los diferentes elementos de la pantalla, así como el tipo de letra (fuentes).

Windows 95 contiene algunas combinaciones predefinidas, éstas se seleccionan con la lista desplegable *Combinación* ubicada debajo de la muestra. Por omisión, la combinación de colores activa es la de "Estándar de Windows". Para usar una combinación de colores predefinida, seleccione de la lista la combinación que más le agrade; los colores que aparecen en la muestra se irán modificando de acuerdo con su selección, con la finalidad de que pueda apreciar como se verá la pantalla. Cuando haya encontrado la combinación deseada, elija Aplicar.

Si las combinaciones existentes no son de su agrado, puede optar por hacer sus propias combinaciones por ejemplo que los bordes de las ventanas sean más gruesos y en color rojo, o que los menús tengan un tipo de letra más grande. Para hacerlo debe dar un color a cada uno de los elementos de la pantalla, un tamaño y un tipo de fuente si lo requiere.

Para cambiar las características de algún elemento de la pantalla, seleccione el elemento de la pantalla en la lista desplegable *Elemento* y en la opción de *Tamaño* determine el lugar que desea darle a ese elemento; mientras en la lista *Color* defina el color deseado y, si es necesario, la fuente, así como el tamaño color y apariencia (negrita o cursiva) de ésta.

Realizado lo anterior, la combinación que haya creado, se integrará a la lista desplegable de combinación de colores.

Si quiere eliminar una combinación de colores predefinida, señale la combinación que desea quitar y elija el botón *Eliminar*, antes de efectuarlo, Windows le presentará un mensaje de advertencia.

## *Cómo cambiar la resolución del monitor*

La resolución se refiere al número de puntos (pixeles) que hay en la pantalla<sup>8</sup>, lo cual va de acuerdo al tipo de tarjeta gráfica y monitor pues determina tanto la nitidez de las imágenes como la cantidad de objetos que puede ver en la pantalla; por ejemplo las tarjetas gráficas VGA pueden tener resoluciones de 640x480 a 16 colores, las tarjetas SVGA trabajan resoluciones más altas: 600x800 a 256 colores o 1024x768 a 16 colores. Windows 95 le permite cambiar la resolución con la que trabaja su monitor. Si aumenta la resolución, por ejemplo, verá que su escritorio parece más grande.

Para cambiar la resolución de la pantalla en la ficha *Área del escritorio,* seleccione el número de pixeles que desea utilizar. También puede definir el número de colores con los que va a trabajar (normalmente son 16 o 256). Al finalizar, en el cuadro de diálogo *Pantalla* elija *Aceptar*.

# *7.1.2 Configuración Regional*

-

Este ícono le permite personalizar algunas opciones de Windows 95 de acuerdo al país donde se está trabajando.

<sup>&</sup>lt;sup>8</sup> Imagínese que la pantalla es una trama cuadriculada y que las imágenes que se presentan en ella, se forman llenando los cuadritos de algún color (un ejemplo ilustrativo son los dibujos para bordado de punto de cruz).

Cuando abra el ícono configuración regional, verá un cuadro de diálogo similar al que se muestra a continuación.

Las opciones establecidas en este cuadro de diálogo sólo funcionarán para las aplicaciones Windows. En

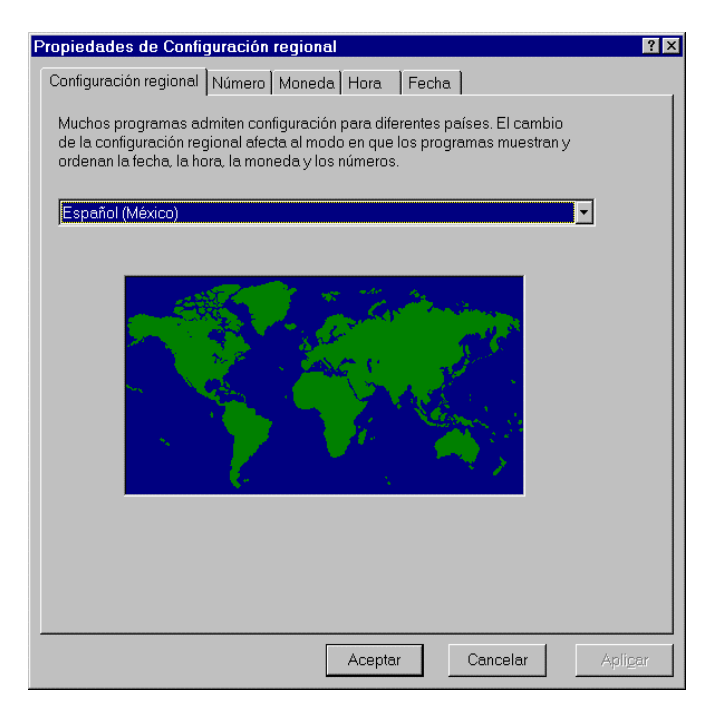

algunos casos puede ser necesario insertar uno de los discos de instalación de Windows 95, cuando el programa necesita algún archivo para efectuar los cambios.

En la lista desplegable que se encuentra en la ficha *Configuración regional* debe establecer el país en que se encuentra trabajando. Al hacerlo todos los programas utilizarán los formatos de fecha, hora, moneda y numérico del país que haya seleccionado, los cuales se pueden modificar. También establece el idioma que Windows usará por omisión. Algunas aplicaciones de Windows utilizan esta información para procesar datos o texto. Por ejemplo, cuando se revisa la ortografía de un documento.

- ß **Número:** Esta ficha establece cuál será el signo de puntuación que se usará como separador de miles y el correspondiente a separador de decimales, así como el número de dígitos después del punto decimal.
- ß **Moneda:** La ficha moneda coloca el símbolo indicador de la unidad monetaria del país seleccionado, su posición y el número de dígitos decimales a usar.
- **Hora:** Le permite indicar el formato con el que aparecerá la fecha en las aplicaciones que la utilicen. Puede indicar, por ejemplo, un uso horario de 12 o 24 horas.
- ß **Fecha:** Establece el formato con el cual aparecerá la fecha en algunos programas en donde es utilizada. Algunas aplicaciones Windows permiten insertar la fecha en el documento que se esté elaborando, o hay programas que utilizan la fecha para realizar ciertas funciones, como la agenda. Para modificar el formato haga clic en el botón *Cambiar*, aparecerá un cuadro de diálogo en donde podrá variar el formato de la fecha a su gusto.

# *7.1.3 Fecha/Hora*

En el ícono de *Fecha/Hora* puede alterar la hora y la fecha que el sistema tiene registradas. Cuando abra este ícono, aparecerá un cuadro de diálogo, similar al que se presenta a continuación.

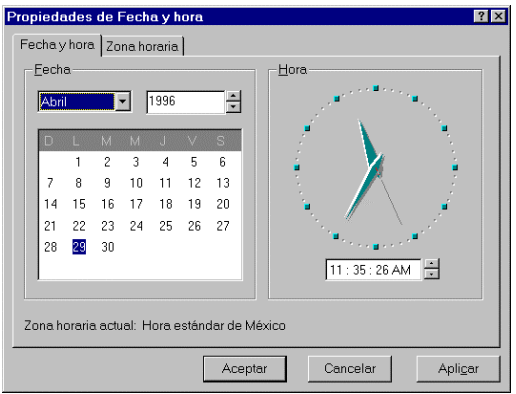

El formato de fecha y hora que aparece en este cuadro de diálogo se define en el ícono *Configuración regional*.

Para modificar la fecha, use las listas desplegables y cambie el mes y el año, posteriormente en el cuadro inferior que presenta los días del mes y año seleccionados, haga clic en el día indicado. Para alterar la hora posicione el cursor en la caja de texto ubicada debajo del reloj y utilice el teclado o los botones de incremento/decremento, después elija *Aceptar*.

# *7.1.4 Mouse*

Este ícono le permitirá configurar las acciones y botones del mouse. Cuando abra el ícono de *Mouse* se mostrará el siguiente cuadro de diálogo:

En la primera ficha del cuadro de diálogo (Botones), puede intercambiar los botones del mouse, esto

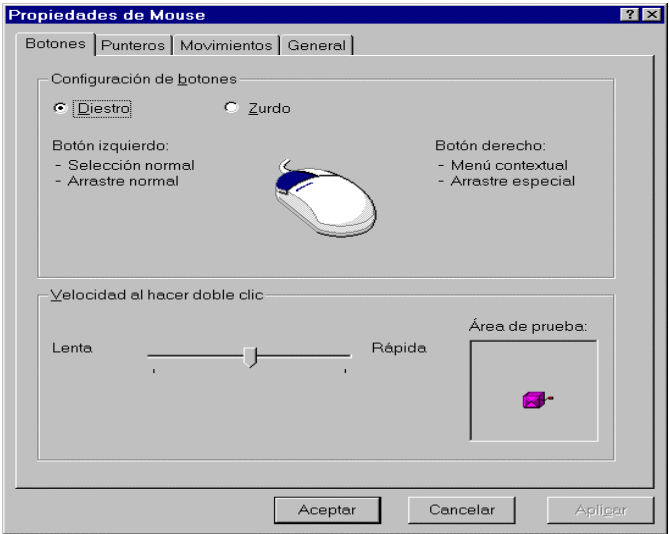

es, hacer que el botón derecho funcione como si fuera el izquierdo y viceversa; y, puede modular la velocidad del doble clic. Al realizar lo último puede verificar si la velocidad del doble clic es la adecuada para usted haciendo doble clic en el área de prueba, si el doble clic dado es el adecuado se abrirá o se cerrará la cajita de sorpresa.

En la ficha *Punteros* aparecen juegos de punteros de mouse que puede utilizar. Cada forma de puntero es una imagen que indica lo que está haciendo Windows, o lo que puede realizar el usuario en un determinado contexto.

La ficha *Movimientos* le permite ajustar la velocidad de movimiento del puntero en la pantalla y mostrar la estela del puntero, en tal caso, active la casilla de verificación Mostrar estela del puntero y después module la longitud de ésta.

En la ficha *General* se muestra el tipo de mouse que está utilizando y le permite configurar su software para instalar un nuevo mouse, para ello haga clic en el botón Cambiar y seleccione la marca y el nombre del mouse que va a usar. Es probable que tenga que insertar alguno de los discos de instalación de Windows 95 para efectuar este cambio.

## *7.1.5 Teclado*

Mediante este ícono puede configurar la distribución del teclado, modular la velocidad de repetición de las teclas y cambiar de tipo de teclado entre otras cosas. Al abrirlo aparecerá un cuadro de diálogo similar al que se presenta a continuación:

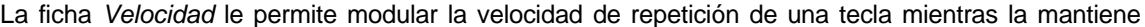

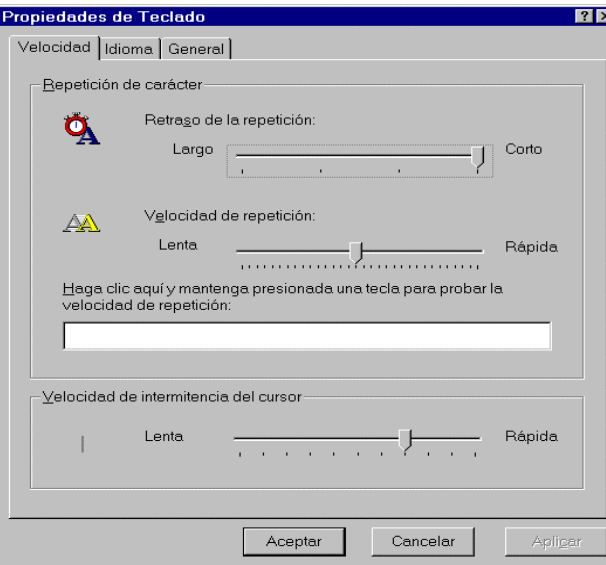

pulsada, así como el ritmo de intermitencia del mouse.

La ficha *Idioma* presenta una lista de idiomas y de distribuciones de teclado que Windows cargará en memoria cada vez que inicie la PC. La distribución del teclado le permitirá escribir cierto tipo de caracteres, por ejemplo si es en español tendrá disponibles en el teclado la letra "ñ" y los acentos, si su distribución de teclado es el francés, entonces tendrá acceso a los acentos circunflejos. Si desea alternar rápidamente entre idiomas y distribuciones de teclado mientras utiliza Windows, active la casilla *Activar el indicador en la barra de tareas*.

# *7.2 Personalización de la barra de tareas*

La barra de tareas es otro elemento del escritorio y en ese sentido también puede personalizarse.

Si desea puede colocar la barra de tareas en cualquiera de los lados del escritorio, para ello lo único que debe hacer es arrastrarla donde desee tenerla.

Para modificar algunas otras opciones de la barra de tareas, abra el menú Inicio y elija la opción *Configuración-Barra de tareas,* se mostrará el siguiente cuadro de diálogo.

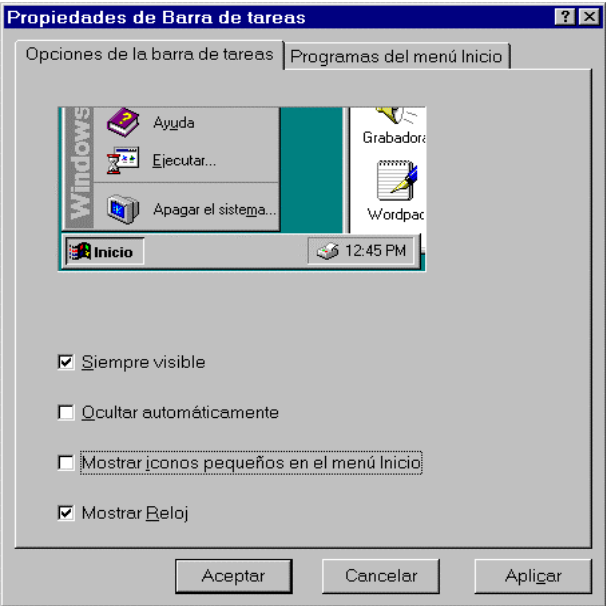

- ß **Siempre visible:** Si activa está casilla podrá ver siempre en el escritorio la barra de tareas, aunque ejecute aplicaciones en pantalla completa.
- ß **Ocultar automáticamente:** Esta opción reduce la barra de tareas a una línea delgada, en la parte inferior de la pantalla, después de ejecutar alguna aplicación. Para volver a presentar la barra de tareas, coloque el puntero del mouse sobre la línea delgada. Si desea que la barra de tareas esté disponible incluso al ejecutar un programa en pantalla completa, active las casillas de verificación Siempre visible y Ocultar automáticamente.
- ß **Mostrar íconos pequeños en el menú Inicio:** Le permite ver íconos más pequeños en el menú Inicio, le es útil si tiene demasiados íconos en dicho lugar.
- **Mostrar Reloj**: Define el reloj en la barra de tareas.

Otra de las cosas que puede realizar para personalizar la barra de tareas es hacerla más ancha para así poder observar mejor la información existente. Para ello, coloque el puntero del mouse en uno de sus bordes hasta que se convierta en una flecha de doble punta y arrástrelo hasta obtener el tamaño deseado. Un ejemplo de una barra de tareas ensanchada es el siguiente:

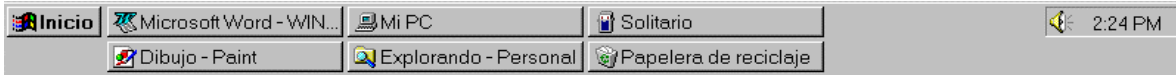

# *7.3 Personalización del menú inicio*

#### 7.3.1 Accesos directos

Un acceso directo es un atajo a cualquier objeto del ambiente gráfico de Windows 95, puede ser un programa, un archivo, una carpeta de red, alguna herramienta del Panel de Control o una unidad de disco. De tal manera que cuando uno selecciona o hace doble clic en tal acceso, Windows 95 lo lleva directo al objeto que representa.

El menú Inicio contiene una serie de carpetas, cada una de las cuales contiene una lista de accesos directos a los programas más comunes del ambiente. Eso no significa que sólo el menú Inicio pueda contener íconos de acceso directo, usted puede crear un acceso directo en cualquier parte del escritorio.

La forma más sencilla de crear un acceso directo es, desde el Explorador de Windows, hacer clic con el botón derecho en la carpeta o archivo para el cual desea crear el acceso directo y una vez generado moverlo al lugar donde desea se encuentre dicho acceso: puede ser en el Escritorio, en el menú Inicio, en el Explorador de Windows, entre otros.

#### 7.3.2 Creación de accesos directos y carpetas en el menú Inicio

Normalmente, cuando instala una aplicación Windows en su PC, el programa de instalación de ésta se encarga de crear los accesos directos necesarios. Pero si esto no ocurre, usted posiblemente quiera agregar un ícono de acceso directo en el menú Inicio.

Para definir un acceso directo en el menú Inicio, abra el menú Inicio y elija la opción *Configuración-Barra de tareas*, aparecerá el siguiente cuadro de diálogo:

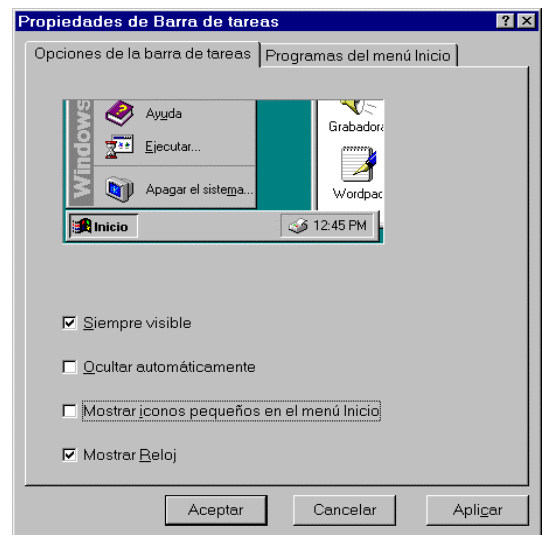

Seleccione la ficha *Programas del menú Inicio* y después elija Agregar, aparecerá el siguiente cuadro de diálogo:

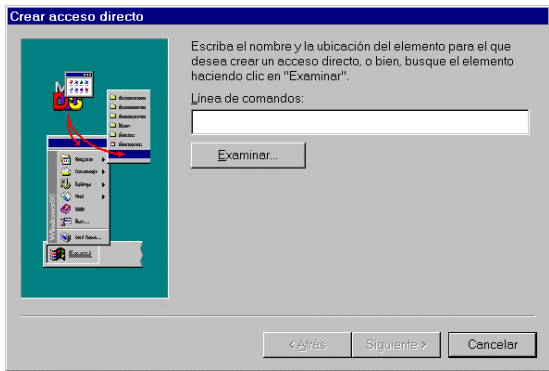

En el cuadro de texto deberá escribir el nombre del programa que desea se ejecute, al seleccionar el ícono. A dicho nombre de programa debe anteceder el nombre de la unidad de disco y la(s) (sub)carpeta(s) donde se localiza. Por ejemplo, suponga que el archivo de programa se llama SIMPSONS:EXE y se encuentra en la unidad C: dentro de la carpeta JUEGO, entonces la línea que debería escribir en el cuadro de texto es C:\JUEGOS\SIMPSONS:EXE. Pero si no recuerda la ruta completa del acceso directo que va a crear, utilice el botón de Examinar que aparece debajo del cuadro de texto. Esto lo ayudará a encontrar la ruta y el nombre del archivo ejecutable. Determine el archivo y después elija Aceptar; al hacerlo, Windows escribirá automáticamente la línea que debía colocar en el cuadro de texto. Enseguida haga clic en el botón *Siguiente>,* con lo que se definirá el siguiente cuadro de diálogo:

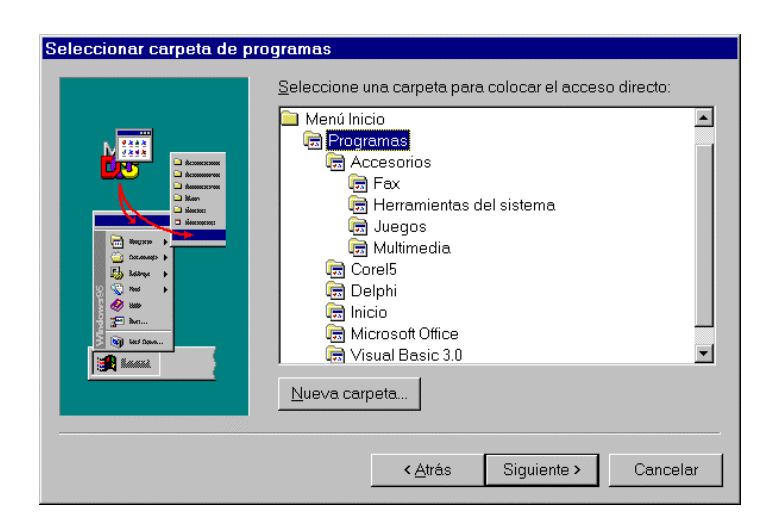

En dicho cuadro de diálogo aparece la lista de todas las carpetas que se encuentran en el menú Inicio. Seleccione la carpeta donde desea aparezca el acceso directo y haga clic en el botón *Siguiente>.* O si lo prefiere, puede crear una carpeta nueva<sup>9</sup> haciendo clic en el botón *Nueva carpeta* antes de elegir el botón *Siguiente>.* Se define este cuadro de diálogo:

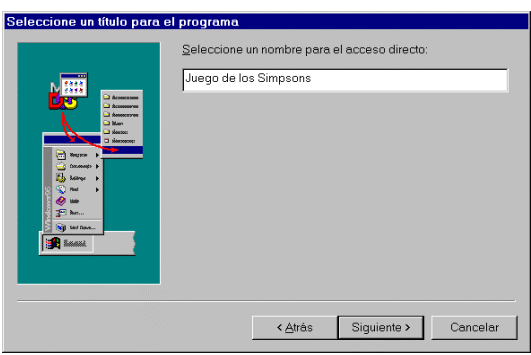

Ahora debe escribir un nombre para el nuevo acceso directo que va a crear. Si el archivo de programa ya tiene un ícono asociado aparecerá un botón *Terminar* con el cual termina la operación de agregar un acceso directo, en caso contrario, debe hacer clic en el botón *Siguiente>,* a continuación aparecerá otro cuadro de diálogo en donde deberá seleccionar el íconos para el acceso directo y después elegir *Terminar*.

7.3.3 Borrado de carpetas y accesos directos en el menú Inicio

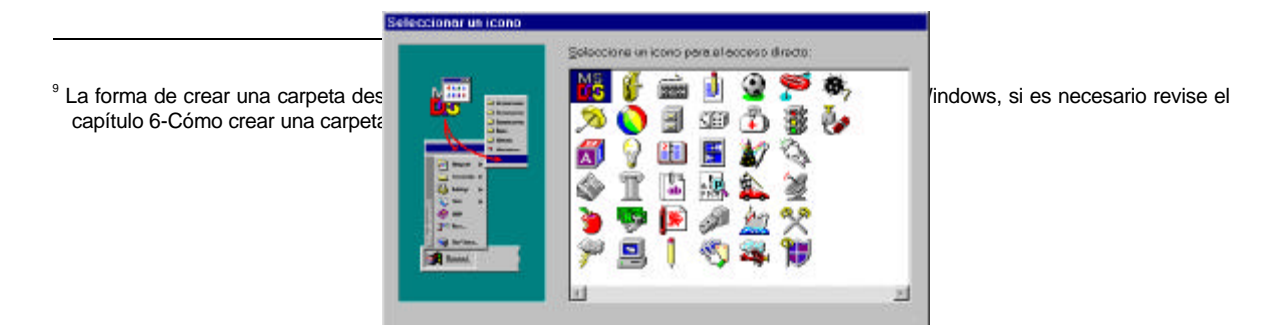

Así como Windows le permite agregar carpetas y accesos directos en el menú Inicio también puede eliminarlos. Para hacerlo, abra el menú Inicio y elija la opción *Configuración-Barra de tareas*, aparecerá el cuadro de diálogo que usted ya conoce.

Seleccione la ficha *Programas del menú Inicio* y después elija *Quitar*. Enseguida se muestra el siguiente cuadro de diálogo:

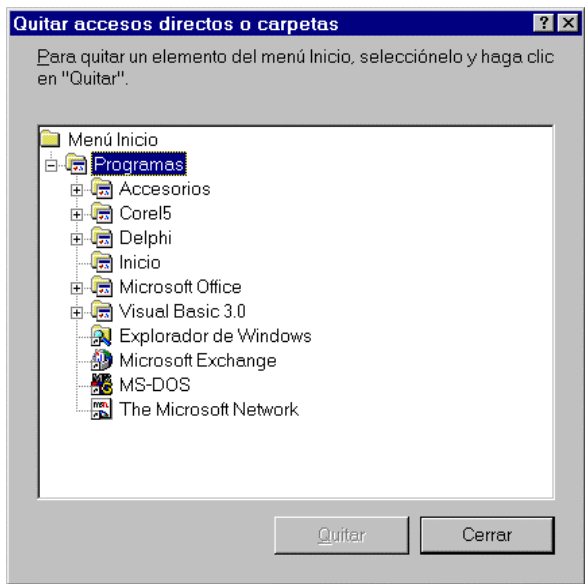

Para borrar la carpeta o acceso directo selecciónelo, y haga clic en el botón *Quitar* tantas veces sea necesario, es decir, puede que desee suprimir varios accesos directos o carpetas. Al terminar haga clic en el botón *Cerrar*.

# *7.4 Creación de accesos directos sobre el escritorio*

Algo que también puede hacer en Windows 95 es crear un acceso directo sobre el Escritorio. Esto le dará la posibilidad de acceder a un programa o documento con solo hacer doble clic sobre su ícono de acceso directo que se encuentre sobre el escritorio, sin necesidad de tener que buscar entre las carpetas del menú Inicio.

Para crear un acceso directo en el escritorio, arrastre con el botón derecho el archivo, carpeta, unidad de disco o programa, desde el Explorador de Windows o Mi PC hacia algún espacio vacío del escritorio, y cuando lo suelte aparecerá un menú en donde debe indicar que lo que desea es crear un acceso directo.

A continuación se muestra un ejemplo de una pantalla con algunos accesos directos creados.

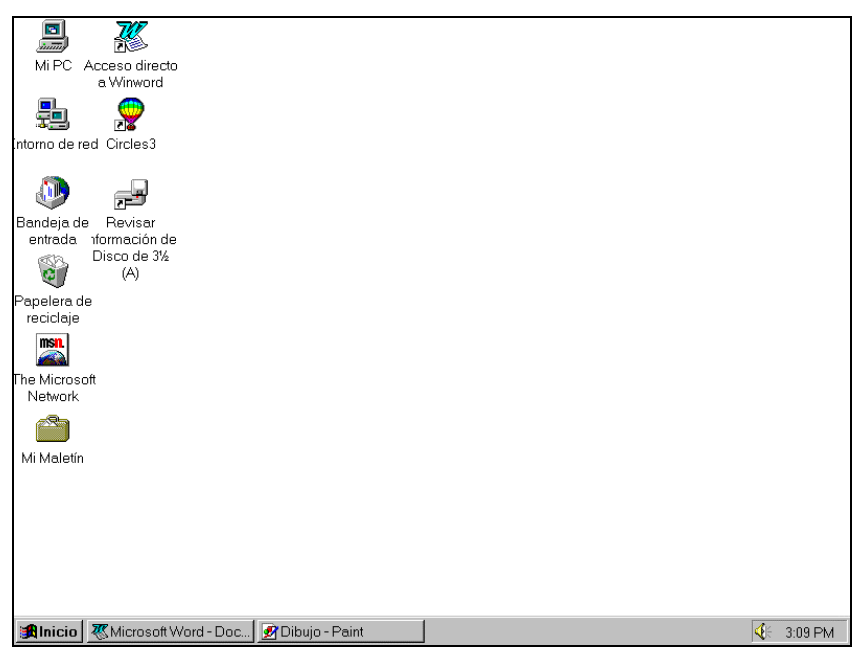

La flechita que aparece sobre el ícono es la notación que usa Windows 95 para indicar que éste es un acceso directo.

Para alinear los íconos de acceso directo que vaya creando y que no queden regados por todo el escritorio, dé un clic con el botón derecho en algún lugar vacío del escritorio y elija la opción *Alinear íconos*.

Para eliminar un acceso directo, haga clic con el botón derecho en el acceso directo que desea borrar y al aparecer el menú, presione en la opción eliminar. Windows le pedirá su confirmación para borrar ese elemento.

# **8. LOS ACCESORIOS DE WINDOWS 95**

Windows 95 proporciona algunas aplicaciones para hacer sencillo el trabajo cotidiano. Dichas aplicaciones pretenden ser herramientas para la automatización de las tareas del escritorio. Entre éstas se encuentra el procesador de textos, un programa para elaborar dibujos o editar imágenes, una calculadora, un reloj y algunas utilerías para manejo óptimo de la información de los discos.

# *8.1 WordPad*

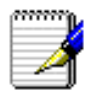

WordPad es un procesador de textos que Windows le proporciona, el cual le permite crear y modificar escritos, cartas, oficios y cualquier tipo de documento, además de poder dar formato a dichos textos alineando párrafos, modificando los márgenes y utilizando varios tipos de letra, entre otras cuestiones.

Cuando inicie WordPad aparecerá una ventana similar a la siguiente:

8.1.1 Cómo introducir texto

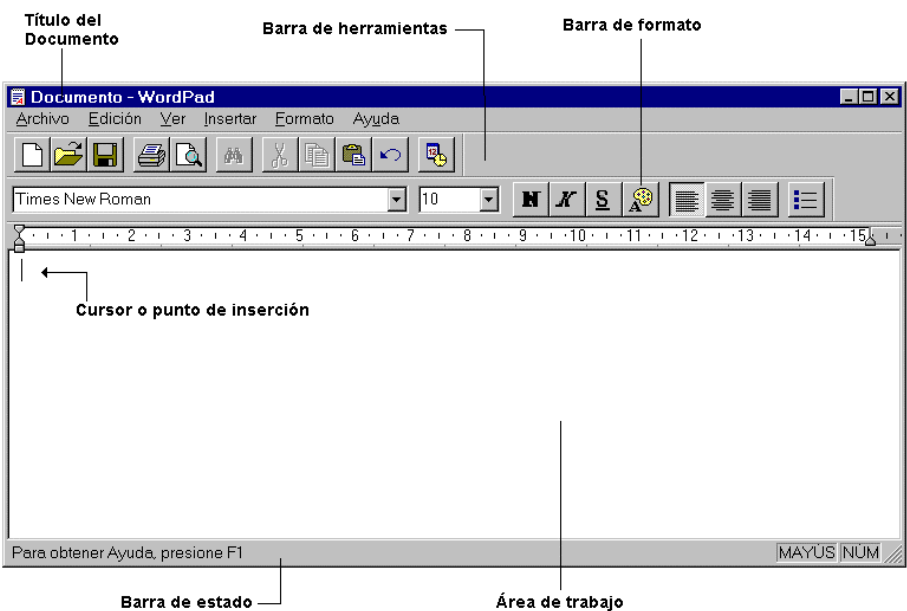

El área de trabajo es el lugar donde se captura el texto del documento. Ésta irá apareciendo a partir de la posición del cursor, que es una línea parpadeante en la pantalla. Cuando comience a escribir su texto, no es necesario oprimir "↵" para pasar a la siguiente línea, WordPad lo hará automáticamente. Sólo debe pulsar "↵" cuando llegue al final de un parráfo.

8.1.2 Cómo seleccionar texto

Muchas de las acciones que se llevan a cabo sobre el documento requieren la selección previa de un bloque de texto, el cual es un conjunto de caracteres contiguos (desde un sólo caracter hasta todo el documento). Por ejemplo, se puede seleccionar una palabra, una línea, un párrafo, etcétera, así, cuando lo efectúe aparecerá en color inverso el área seleccionada.

## *Para seleccionar texto haga lo siguiente*

- $\sqrt{\theta}$  Coloque el puntero del mouse al inicio del texto que desea y arrastre el mouse al final de éste, si el bloque es muy grande verá desplazarse la ventana como si estuviera utilizando la barra de desplazamiento. Para suprimir la selección haga clic en cualquier parte del texto.
- Tooloque el cursor al inicio del bloque que desea seleccionar, y mantenga pulsada la tecla Shift mientras utiliza las teclas de navegación para marcar hasta el final del bloque.

Para quitar la selección coloque el cursor en otra posición del texto.

#### 8.1.3 Cómo mover, copiar o borrar bloques

Algunas veces es necesario cambiar la distribución del texto en el documento o, por cualquier razón, repetir datos previamente capturados. Para ello, se verá enseguida cómo mover o copiar bloques, entendiendo por mover, quitar el bloque del lugar donde se encuentra y colocarlo en otro sitio y, por copiar, duplicar el bloque y ubicar la copia en otro lugar sin perder el texto original.

#### *Para mover un bloque debe hacer lo siguiente*

- 1. Marque el bloque deseado.
- 2. Coloque el cursor sobre el bloque marcado y arrastre el puntero, verá como éste cambia de forma tal que irá arrastrando un cursor punteado. Lleve éste hasta la posición deseada, al soltar el botón del mouse, el texto se moverá a la posición en donde "dejó caer" el cursor o punto de inserción.

#### *Para copiar un bloque efectúe lo siguiente*

- 1. Marque el bloque que desea copiar.
- 2. Coloque el cursor sobre el bloque marcado y mantenga pulsada la tecla Ctrl mientras arrastra el puntero, verá como el puntero también cambia de forma pues irá arrastrando un cursor punteado y verá un signo de "+". Lleve el cursor punteado hasta la posición deseada y al soltar el botón del mouse, el texto se copiará a la posición en donde "dejó caer" el cursor o punto de inserción.

#### *Para borrar un bloque debe hacer lo siguiente*

- 1. Marque el bloque que desea eliminar.
- 2. Pulse la tecla *Supr*.
- 8.1.4 Cómo guardar el documento en disco

En algún momento será preciso que guarde su documento en disco (duro o flexible); para hacerlo realice estos pasos:

- 1. Si es la primera vez que va a guardar el documento o desea cambiar el nombre del documento con el que ha trabajado hasta ahora, elija la opción *Guardar como* del menú *Archivo*. Aparecerá el cuadro de diálogo de Guardar.
- 2. Indique la unidad de disco y carpeta donde guardará su archivo, así como el nombre de éste. No es necesario que teclee la extensión, ya que WordPad asigna automáticamente la extensión DOC a todos los archivos.

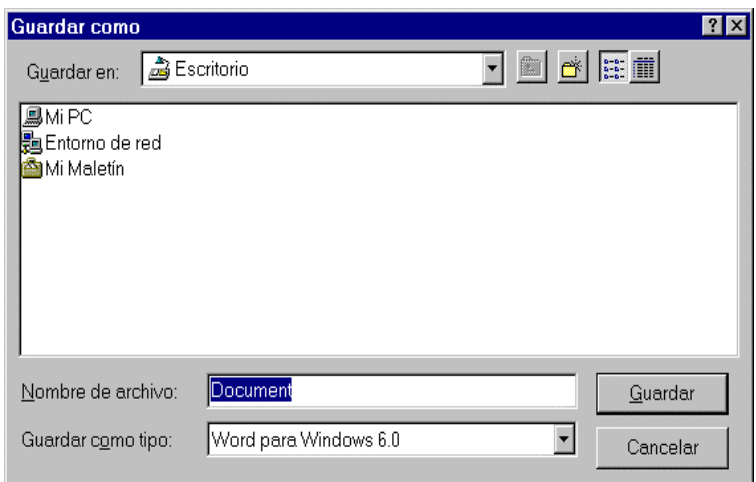

Si ya había guardado previamente su archivo y sólo quiere actualizar los últimos cambios realizados, seleccione la opción *Guardar* del menú *Archivo*.

8.1.5 Cómo abrir un documento ya creado o uno nuevo

Si desea traer a la ventana de WordPad un documento existente, elija la opción *Abrir* del menú *Archivo*. Aparece el cuadro de diálogo Abrir, muy similar al cuadro de diálogo de Guardar como. En éste deberá indicar la unidad de disco y la carpeta donde se encuentra su archivo; seleccionar de la lista cuál desea abrir y hacer clic en el botón *Aceptar* o dar doble clic en el nombre del archivo.

Si lo que requiere es trabajar con un documento nuevo, es decir, en blanco, elija la opción *Nuevo* del menú *Archivo*, con lo que verá aparecer el siguiente cuadro de diálogo:

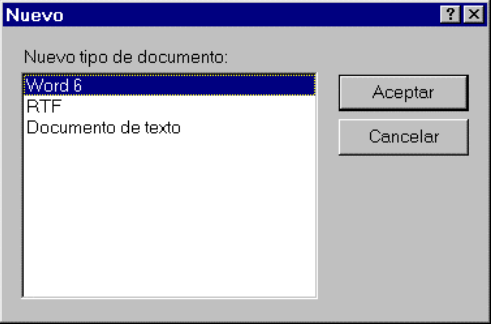

Posteriormente deberá indicar el formato de documento que desee utilizar para crear el documento. Word 6: el texto puede abrirse y editarse en Word para Windows versión 6.0 sin ninguna conversión. RTF: (Rich Text Format, Formato de texto enriquecido): el texto puede incluir formato de caracteres y tabuladores para su utilización en otro procesador de textos. Sólo texto: El texto no tiene formato.

WordPad abrirá una pantalla vacía lista para que usted inicie un nuevo documento.

# *8.2 Paint*

Otro de los accesorios de Windows 95 es Paint, un programa de dibujo donde usted puede crear sus propios gráficos o modificar alguna imagen existente.

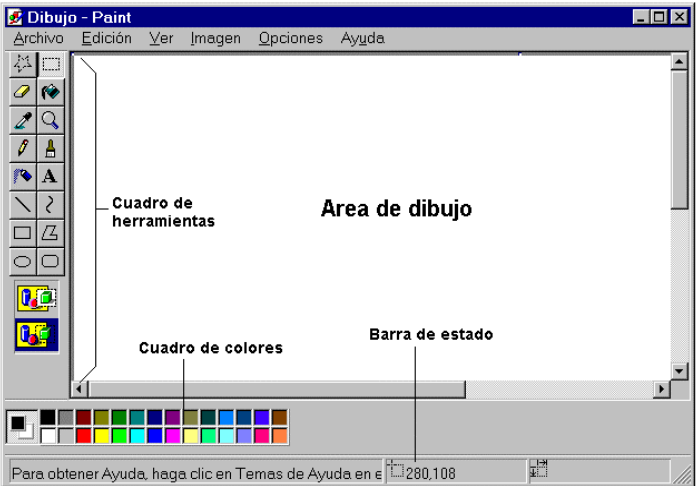

Cuando ejecute Paint verá aparecer una ventana similar a la mostrada anteriormente.

Cuando ejecute Paint podrá iniciar un dibujo nuevo sobre el área de dibujo utilizando el cuadro de herramientas y el cuadro de colores, para ello es recomendable que maximice la ventana de tal forma que pueda ver la mayor parte del área de trabajo.

#### 8.2.1 Cómo definir el tamaño del dibujo

Antes de iniciar su dibujo resulta conveniente definir el tamaño que tendrá. Si no lo hace, Paint determina un tamaño por omisión de acuerdo con las características de su equipo (tarjeta de vídeo y memoria RAM). Pero si, por cualquier razón decide modificar dicho tamaño, haga lo siguiente:

1. Elija la opción *Atributos* del menú *Imagen*. Aparecerá el siguiente cuadro de diálogo.

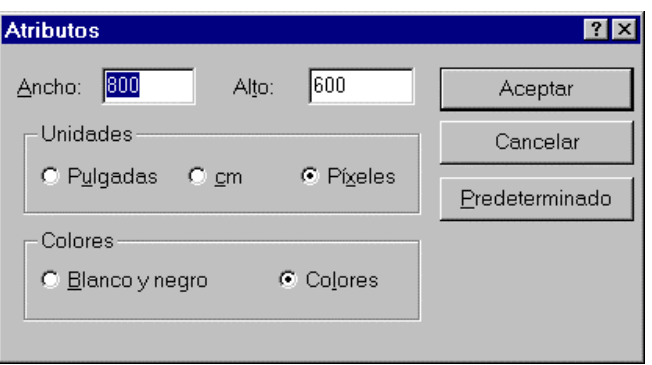

- 2. Seleccione la unidad de medida (pulgadas, centímetros o pixeles<sup>10</sup>) que le parezca más apropiada para establecer el alto y ancho de la imagen e indique si será creada en colores o en blanco y negro.
- 3. Introduzca el alto y ancho de la imagen o dibujo y haga clic en *Aceptar* o, si desea que su dibujo tenga el tamaño por omisión elija el botón *Predeterminado* y presione en *Aceptar*.

## 8.2.2 Selección de herramientas

Para seleccionar una herramienta de dibujo debe hacer clic sobre la herramienta deseada, después podrá usarla en el Área de dibujo.

El tamaño y forma del puntero del mouse variarán de acuerdo con la herramienta seleccionada.

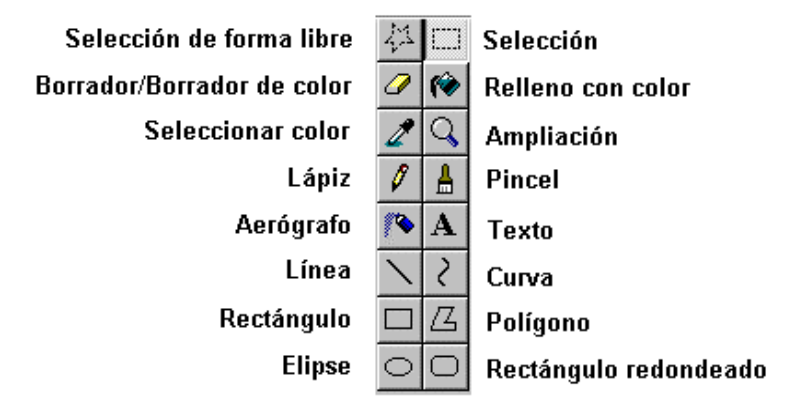

Debe definir el color de trazo usando el Cuadro de colores. Del lado izquierdo de éste, se encuentra un recuadro que muestra el color de primer plano y el del segundo plano, los cuales son, por omisión, negro y blanco respectivamente. Para seleccionar el color del primer plano haga clic sobre el deseado usando el botón izquierdo del mouse, y para el correspondiente al segundo plano, haga lo mismo sólo que ahora use el botón derecho del mouse.<sup>11</sup>

#### 8.2.3 Cómo usar las herramientas de Paint

Las herramientas integradas en Paint le ayudan a dibujar una gran cantidad de objetos. A continuación se describe la función y forma de uso de cada una de éstas.

## *Selección de forma libre*

Esta herramienta le permite seleccionar un área de trabajo irregular. Una vez que ha marcado una zona o área de trabajo puede moverla o copiarla, o aplicar algún efecto especial. Estas acciones se describen más adelante.

-

<sup>&</sup>lt;sup>10</sup> Un pixel es un punto en la pantalla.

<sup>11</sup> Si cambió las funciones de los botones del mouse desde el ícono Mouse del Panel de control, esto funcionará en forma inversa.
Para usar la herramienta *Selección de forma libre* defínala en el cuadro de herramientas y lleve el puntero del mouse al inicio de lo que desea seleccionar. Dibuje un trazo alrededor del área que va a marcar hasta que quede cerrado utilizando el arrastre del mouse. Verá aparecer una línea punteada delimitando el área marcada.

Si se equivocó al definir, haga clic fuera del área seleccionada para quitar la selección y comenzar de nuevo. Ya no es necesario que seleccione la herramienta nuevamente, pues continúa activada hasta que seleccione otra.

## *Selección*

La herramienta *Selección* funciona igual que la de *Selección de forma libre*, sólo que, con ésta el área que se va a marcar será necesariamente un área rectangular.

## *Para utilizar la herramienta efectúe los siguientes pasos*

- 1. Elija la herramienta *Selección* en el Cuadro de herramientas.
- 2. Coloque el puntero del mouse en el extremo superior izquierdo del área rectangular que va a seleccionar.
- 3. Arrastre el mouse hasta el extremo inferior derecho del rectangulo. Verá una línea punteada alrededor de éste.

#### *Aerógrafo*

La herramienta Aerógrafo simula un rociador o aerosol de pintura y utiliza el color de primer plano. Para activar el Aerógrafo siga estos pasos:

- 1. Seleccione la herramienta Aerógrafo.
- 2. En la parte inferior del cuadro de herramientas aparecerán tres tamaños posibles para el ancho de la línea a rociar. Haga clic para señalar alguno.

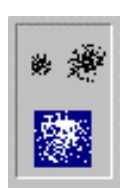

3. Seleccione el color con que desea rociar.

4. Ahora el botón izquierdo del mouse funcionará como el botón del rociador. Haga clic en la zona donde quiera esparcir pintura. Si lo desea puede arrastrar el mouse y verá el rastro que deja el rociador.

## *Texto*

La herramienta texto le permite incluir texto en el dibujo que esté elaborando, de tal forma que Paint tratará dicho texto como si fuera una imagen. Para añadir texto a su imagen haga lo siguiente:

- 1. Elija herramienta Texto.
- 2. Coloque el puntero del mouse en el lugar donde desea que se inicie el texto y arrástrelo para crear un recuadro lo suficientemente grande donde se incluya el texto que escribirá. Cuando suelte el botón del mouse aparecerá el cursor dentro del recuadro que acaba de dibujar.<sup>12</sup>
- 3. Es posible que también aparezca la barra de herramientas de texto. Pero si eso no sucede, active la opción *Barra de herramientas de texto* del menú Ver. Utilice las listas desplegables y los botones que contiene dicha barra para dar formato al texto que escribirá.
- 4. Determine el color del primer plano del texto.
- 5. Escriba el texto.
- 6. Si el recuadro que dibujó no es lo suficientemente grande para contener el texto puede agrandarlo si coloca el puntero del mouse en los cuadritos que lo rodean y los arrastra.

En el momento que haga clic en otro lugar o seleccione otra herramienta el texto quedará "pegado" al dibujo y ya no podrá hacerle ninguna modificación. Antes de pegarlo definitivamente puede cambiar el estilo de la letra, el tamaño y la fuente, además de modificarlo si cometió algún error de dedo.

## *Borrador*

-

El *Borrador* le ayuda a eliminar cualquier zona del dibujo sobre la que arrastre el puntero. Para borrar haga lo siguiente:

- 1. Seleccione la herramienta Borrador y el cursor se convertirá en un cuadro.
- 2. Elija como color de segundo plano aquél que tiene el área donde va a borrar.
- 3. Escoja el tamaño del ancho del borrador en la parte inferior del cuadro de herramientas.
- 4. Arrastre el mouse por el área que va a borrar.

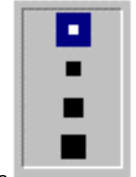

 $12$  El recuadro desaparecerá cuando termine de edita.  $\frac{1}{2}$ 

## *Relleno de color*

La herramienta relleno de color permite cubrir áreas cerradas con el color de primer plano. Si el área que va a rellenar no está completamente cerrada la pintura se desbordará a otras áreas. Es decir, puede llenar un cuadro, un círculo o hasta toda la pantalla, si así lo desea.

Para usar el relleno de color realice lo siguiente:

- 1. Seleccione la herramienta Relleno de color.
- 2. Señale el color del primer plano.
- 3. Haga clic cuando la pintura que parece caer del frasquito se encuentre dentro de la zona que desea rellenar.

## *Pincel (trazo libre)*

La herramienta pincel le permite dibujar a trazo libre o a mano alzada, como si estuviera dibujando con un lápiz. Para usar el pincel debe hacer lo siguiente:

- 1. Elija la herramienta pincel. El puntero del mouse se verá como una cruz.
- 2. Señale el tipo de trazo.

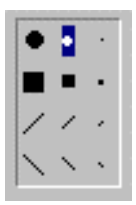

- 3. Seleccione el color de primer plano.
- 4. Para dibujar arrastre el puntero del mouse.

#### *Lápiz*

La herramienta lápiz funciona de manera idéntica que la herramienta Pincel, con la diferencia de que el trazo es muy delgado y no se puede cambiar el tipo de línea. Para usarla debe llevar a cabo estos pasos:

- 1. Elija la herramienta, el puntero del mouse se verá como un pequeño lápiz.
- 2. Seleccione el color de primer plano.
- 3. Para dibujar arrastre el puntero del mouse.

## *Línea*

Esta herramienta, como su nombre lo indica le proporciona la posibilidad de dibujar una línea. Para dibujarla, haga lo siguiente:

- 1. Elija la herramienta Línea.
- 2. Escoja el color de primer plano.

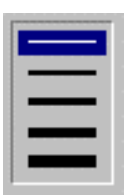

- 3. Elija el ancho de la línea.
- 4. Coloque el puntero del mouse donde aparecerá el inicio de la línea y arrástrelo hasta que ésta tenga el tamaño y posición deseados. Si desea dibujar una línea de 0°, 45°, 90°, 135°, 180°, 225  $^{\circ}$ , 270 $^{\circ}$  o 315 $^{\circ}$  pulse la tecla Shift mientras arrastra el mouse.

## *Curva*

La herramienta Curva le permite crear una línea curva, para realizarlo siga los siguientes pasos:

- 1. Realice los mismos pasos que para la línea sólo que seleccionando la herramienta Curva.
- 2. Cuando haya dibujado la línea recta puede estirar dos veces esa línea para darle curvatura. Coloque el puntero del mouse cerca de la línea y arrástrelo hasta que la línea tenga la curvatura deseada.
- 3. Si no quiere añadir otra curva a la línea, haga clic en el extremo final de ésta. En caso contrario, acerque el mouse a la línea y arrástrelo hasta obtener una segunda curvatura.

## *Rectángulo*

Esta herramienta le ayuda a dibujar cuadros o rectángulos. Para dibujar un rectángulo o cuadro haga lo siguiente:

- 1. Seleccione la herramienta Rectángulo.
- 2. Señale el tipo de rectángulo que desea hacer. Un rectángulo con sólo el contorno, rectángulo con contorno y relleno o rectángulo relleno sin contorno.

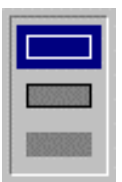

- 3. Seleccione el color de primer y segundo plano, si es necesario.
- 4. Coloque el puntero del mouse donde desee colocar la esquina superior izquierda del rectángulo y arrástrelo hasta la esquina inferior derecha de éste. Si desea dibujar un cuadrado perfecto mantenga presionada la tecla Shift mientras arrastra el mouse.

## *Rectángulo redondeado*

Funciona idéntico a la herramienta anterior, sólo que los cuadros o rectángulos tendrán las esquinas redondeadas en lugar de punteadas.

## *Elipse*

Esta herramienta le permite crear círculos o elipses. Los colores se manejan de la misma forma que para los cuadros. Para dibujar un círculo o una elipse realice este procedimiento:

- 1. Seleccione la herramienta Elipse.
- 2. Determine el color de primer y segundo plano.
- 3. Seleccione el tipo de elipse deseado: con sólo el contorno, con contorno y relleno o rellena sin contorno.
- 4. Coloque el puntero del mouse en donde desea comenzar a dibujar el círculo o elipse y arrástrelo hasta que la figura tenga la forma deseada. Note que Paint tiende a dibujar una elipse. Para dibujar un círculo perfecto pulse la tecla Shift mientras arrastra el mouse.

## *Polígono*

La herramienta Polígono le permite dibujar figuras irregulares, para lograrlo debe dibujar varias líneas hasta obtener la forma de la figura y después terminar cerrándola en el lugar donde comenzó a dibujarla. La forma de usar los colores es idéntica a la de cuadros y elipses. Para dibujar un polígono efectúe lo siguiente:

- 1. Elija la herramienta Polígono.
- 2. Escoja el color de primer y segundo plano si es necesario.
- 3. Seleccione el tipo de polígono que desea hacer: con sólo el contorno, con contorno y relleno o relleno sin contorno.
- 4. Dibuje la primera línea de la figura, como si utilizara la herramienta línea.
- 5. Haga clic en donde desea que quede el final de la segunda línea que va a dibujar. Verá que aparece una línea dibujada desde el punto final de la primera línea, hasta el lugar donde acaba de hacer clic.
- 6. Mueva el cursor a otra posición y vuelva a hacer clic, dibujará otra línea desde el punto final de la línea anterior hasta donde acabe de hacer el clic. Continúe de esta manera hasta que haya dibujado todo el polígono. Si pulsa la tecla Shift mientras hace esto las líneas serán de  $0^\circ$ , 45 $^\circ$ ,  $90\degree$ , 135 $\degree$ , 180 $\degree$ , 225 $\degree$ , 270 $\degree$  o 315 $\degree$ .
- 7. Cuando ya no desee dibujar más líneas haga doble clic. Si no cerró la figura, Paint lo hará automáticamente por usted.

## *Seleccionar Color*

La herramienta *Seleccionar color le permite*, sin hacer uso del cuadro de colores, cambiar el color de primer plano . Para escoger un color haga lo siguiente:

- 1. Seleccione la herramienta *Seleccionar color*.
- 2. Haga clic sobre algún color del área de dibujo, es decir sobre el correspondiente a alguna figura dibujada anteriormente. Inmediatamente volverá a la herramienta que tenía definida previamente.
- 3. Ahora puede dibujar el objeto que desee en el color que acaba de definir.

#### *Ampliar*

-

La herramienta ampliar le permite aumentar la vista del área de dibujo si desea ajustar algún detalle de su dibujo. Esta opción se verá con más detalle más adelante en este mismo capítulo.

A continuación se presenta un ejemplo de lo que se puede hacer en Paint con las herramientas antes explicadas. El dibujo fue elaborado utilizando en su mayor parte las herramientas Aerógrafo, Rectángulo, Pincel, Lápiz y Elipse.<sup>13</sup>

8.2.4 Cómo mover, copiar o borrar "selecciones"

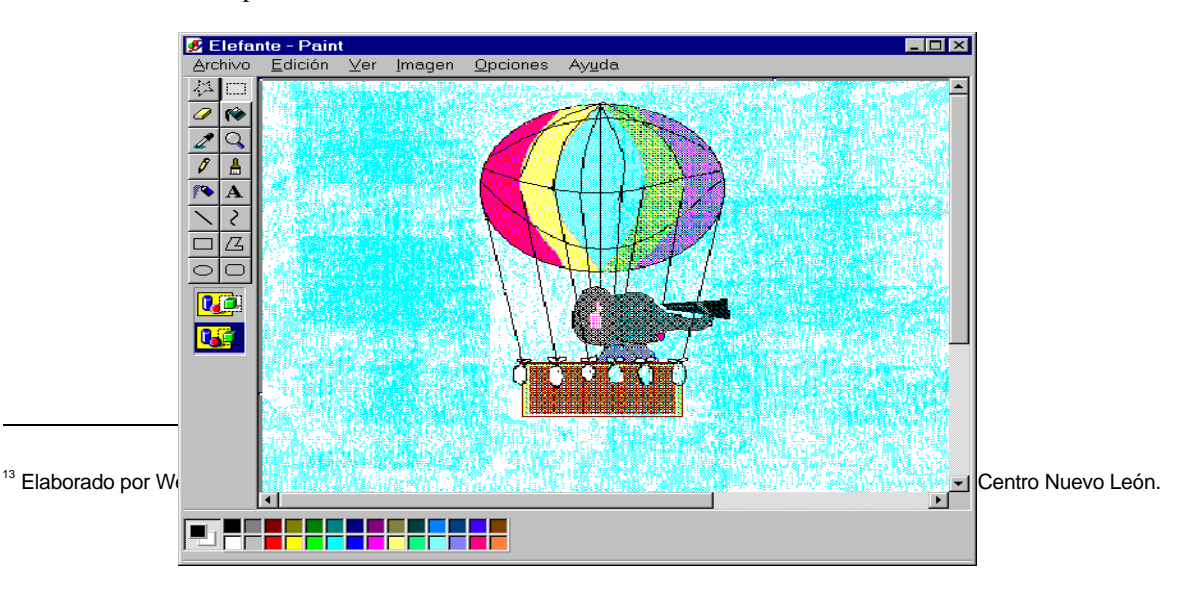

Al igual que en WordPad, en Paint también puede copiar, mover y borrar, pero mientras en WordPad era texto, aquí el efecto será sobre la imagen. Si tiene alguna duda sobre estos conceptos revise en este mismo capítulo el apartado de WordPad: Cómo mover, copiar o borrar bloques.

## *Para mover debe llevar a cabo los siguientes pasos*

- 1. Marque con la herramienta *Selección de forma libre* o *Selección* el área que desea mover.
- 2. Coloque el puntero del mouse dentro del espacio marcado con la línea punteada y arrastre a la posición requerida.

## *Para copiar una selección realice lo siguiente*

- 1. Marque con la herramienta *Selección de forma libre* o *Selección* el área que desea copiar.
- 2. Coloque el puntero del mouse dentro de la zona marcada con la línea punteada y mantenga pulsada la tecla Ctrl mientras la arrastra a la posición deseada.

#### *Para borrar una zona del dibujo haga lo siguiente*

- 1. Señale con la herramienta *Selección de forma libre* o *Selección* el área que desea borrar.
- 2. Pulse la tecla *Supr*. Verá desaparecer la zona marcada y en su lugar quedará un hueco con el color de segundo plano.

#### 8.2.5 Cómo guardar su dibujo en disco

En algún momento deberá guardar su imagen en disco (duro o flexible), si no desea perder todo lo que haya dibujado. Para hacerlo realice lo siguiente:

- 1. Si es la primera vez que guardará su imagen o desea cambiar el nombre del archivo seleccione la opción *Guardar como* del menú *Archivo*. Aparecerá el cuadro de diálogo *Guardar como*, que a estas alturas debe resultarle muy familiar.
- 2. Indique la unidad de disco y el directorio donde almacenará su archivo, así como el nombre de éste. No es necesario que escriba la extensión, ya que Paint asigna automáticamente la extensión BMP a todos sus archivos.

Si ya había guardado su archivo previamente, pero realizó algunos cambios sobre él, y ahora quiere conservar esas modificaciones, seleccione la opción *Guardar* del menú *Archivo*.

#### 8.2.6 Cómo abrir un dibujo ya creado o uno nuevo

Si desea cargar en la ventana de Paint un dibujo que ya existe, elija la opción *Abrir* del menú *Archivo*. Aparecerá un cuadro de diálogo muy similar al cuadro de diálogo Guardar. Debe indicar la unidad de disco y el nombre del directorio donde se encuentra el archivo que desea abrir y seleccionar de la lista el nombre del archivo requerido, posteriormente hacer clic en *Aceptar* o doble clic en el nombre del archivo.

Si desea comenzar un nuevo dibujo, elija la opción *Nuevo* del menú *Archivo*.

# *8.3 Calculadora*

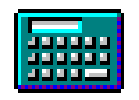

La Calculadora es otro accesorio de Windows 95 que funciona de forma muy similar a una calculadora de bolsillo. Puede usarla como una calculadora estándar, para operaciones aritméticas, o como calculadora científica, para funciones trigonométricas y estadísticas.

Para cambiar entre ambos tipos de calculadora, debe elegir la opción correspondiente en el menú *Ver*, con esto se mostrará la calculadora de cualquiera de las dos formas siguientes:

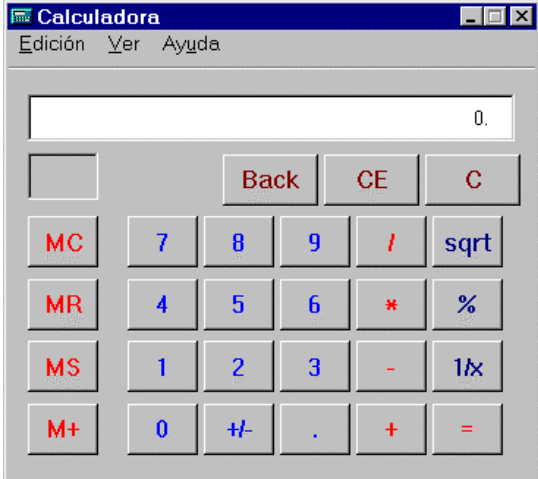

Puede introducir los valores haciendo clic en el botón del número correspondiente o mediante el teclado numérico.

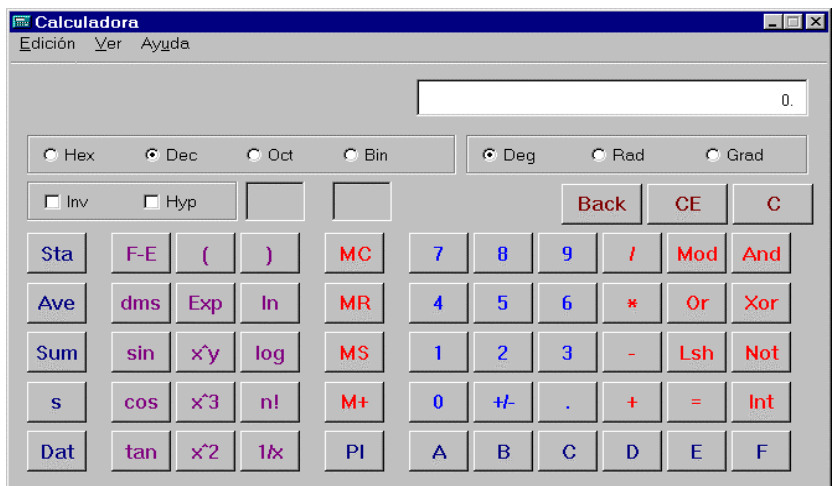

# **BIBLIOGRAFÍA**

McFedries, Paul. **Windows 95 fácil.** Prentice-Hall. 1996.

Watson, Michael. **Windows 95.**  Referencia visual.1996.

Reisner, Trudi. **Windows 95 al instante.** Prentice-Hall.1994.

**Introducción a Microsoft Windows 95** Microsoft Corporation. México,1993.

King, Adrian. **Windows 95.** McGraw-Hill. México,1994.

Figueroa Reséndiz, Juana. **Introducción al ambiente gráfico Windows 3.1.** Guías y Textos de Cómputo. DGSCA. México,1995.

# **UNIVERSIDAD NACIONAL AUTÓNOMA DE MÉXICO**

DR. FRANCISCO BARNÉS DE CASTRO **Rector** MTRO. XAVIER CORTÉS ROCHA **Secretario General** DR. LEOPOLDO HENRI PAASCH MARTÍNEZ **Secretario Administrativo** DR. SALVADOR MALO ÁLVAREZ **Secretario de Planeación** DR. FRANCISCO RAMOS GÓMEZ **Secretario de Asuntos Estudiantiles** MTRO. GONZALO MOCTEZUMA BARRAGÁN **Abogado General**

## **DIRECCIÓN GENERAL DE SERVICIOS DE CÓMPUTO ACADÉMICO**

DR. ALEJANDRO PISANTY BARUCH **Director General** MAT. CARMEN BRAVO CHAVESTE **Directora de Cómputo para la Docencia** LIC. ROSARIO ORTIZ OSORNIO **Subdirectora de Planeación Académica** MTRA. ISABEL CHONG DE LA CRUZ **Coordinadora del Centro Mascarones** ING. SERGIO DE ALVA ARGUINZONIZ **Coordinador del Centro de Extensión en Cómputo y Telecomunicaciones Nuevo León** CECILIA MEDINA NAVARRO **Coordinadora del Centro Coapa de Extensión en Cómputo y Telecomunicaciones** LIC. SEMIRAMIS ZALDÍVAR GRANADA **Jefa del Departamento de Desarrollo Curricular y Didáctica**

LIC. MARIANA CELORIO SUÁREZ CORONAS **Coordinadora de Difusión y Relaciones Públicas** DG TOÑA ZIMERMAN SONABEND **Jefa del Departamento de Diseño**

LIC. IMELDA ARCELIA GUTIÉRREZ DE LA TORRE **Corrección de estilo** DG EPRIN VARAS GABRELIAN DG GABRIELA LILÍ MORALES NARANJO **Diseño editorial**  DG RODOLFO CANO RAMÍREZ **Diseño de portada** 

**Abril de 1999**